# 20X

## 套结钉扣机(液晶按键 N)

Bar-tacking and Button Sewing Machine(LCD N)

### 前言

欢迎您使用本公司的特种缝纫机控制系统。

请您仔细阅读本操作手册,以确保正确的操作、使用特种缝纫机,请按照本手册内注明的方式进行操 作,否则,如违规操作所造成损失本公司不承担责任。此外,请将本用户手册妥善保存在安全地点,以便 随时查阅。若发生故障须由本公司指定的技术人员或专业人员进行维修。

#### **Foreword**

Thank you for using our Computerized Control System for Special Sewing Machine.

It is appreciated that you do read this manual carefully in order to operate the machine correctly and effectively. If the user operates the machine contrary to regulations herein, thus cause loss to user or third party, we will not take responsibility. Besides, you should keep this manual for future use. For any fault or problem of machine, please ask the professionals or the technicians authorized by us for repair service.

### 安全注意事项

#### 1. 安全操作的标志及含义

本使用说明书及产品所使用的安全标志是为了让您正确安全的使用产品,防止您及其他人受到伤害。标志 的图案和含义如下:

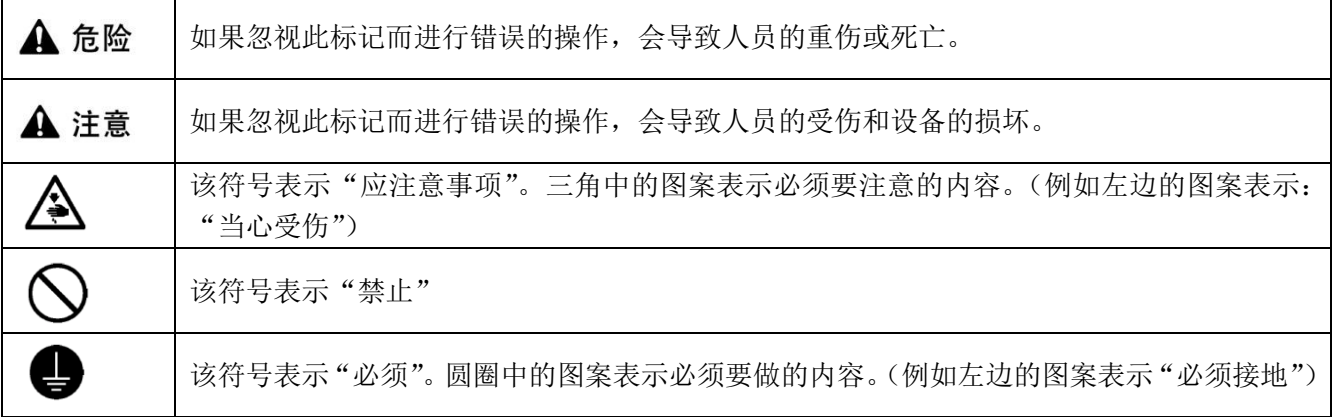

#### 2. 安全注意事项

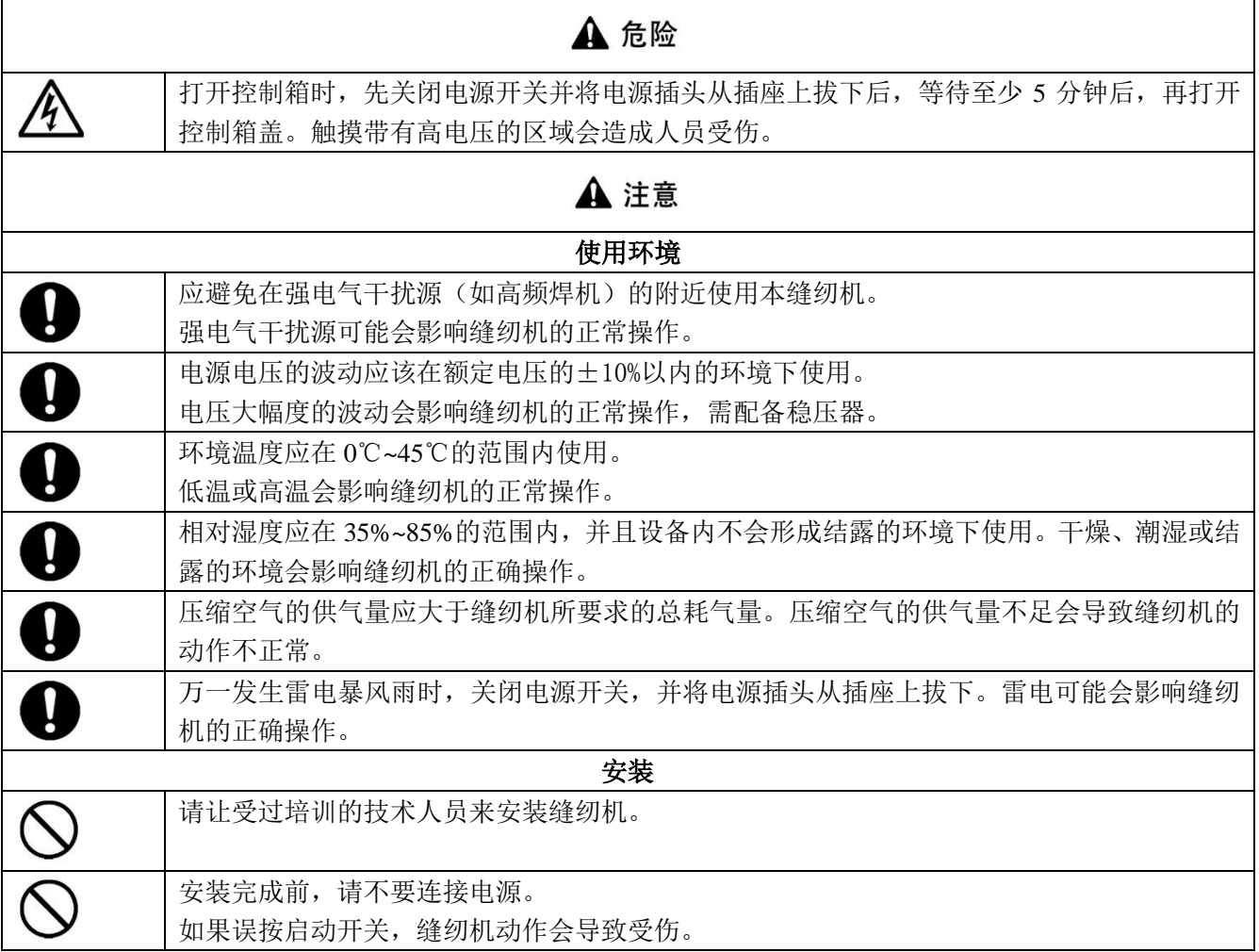

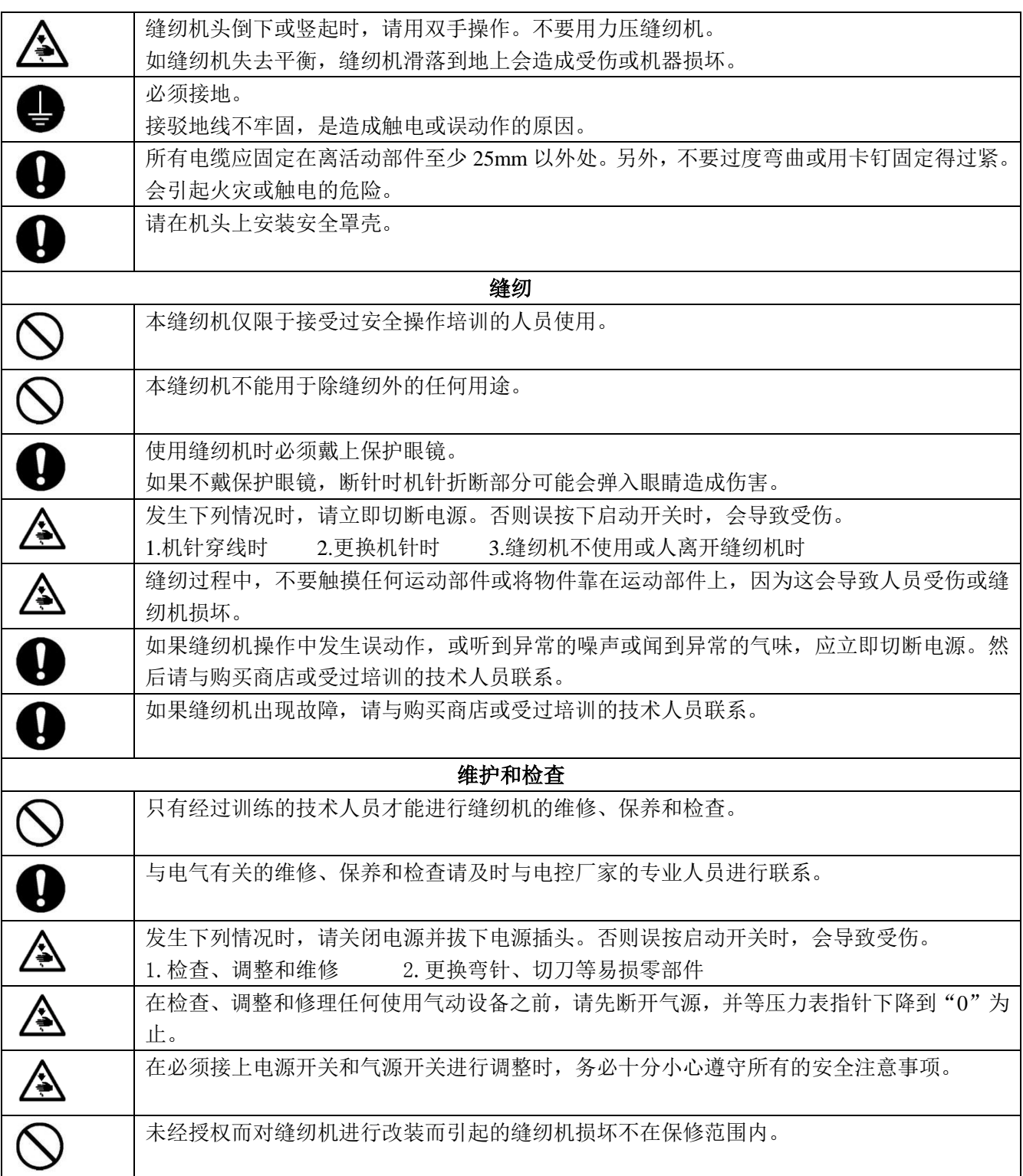

## **Safety Matters for Attention**

#### **3. Signs & Definitions of Safety Marks**

This Operation Manual and the Safety Marks printed on the products are to enable you to use this product correctly so as to be away from personal injury. The signs and definitions of Marks are shown in below:

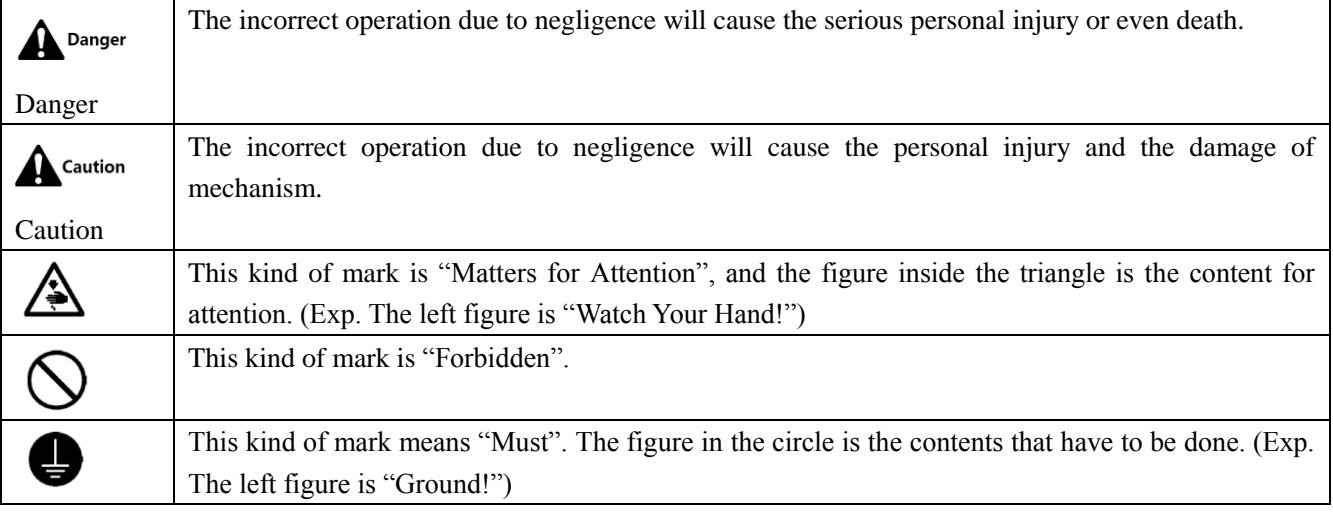

#### **4. Safety Matters for Attention**

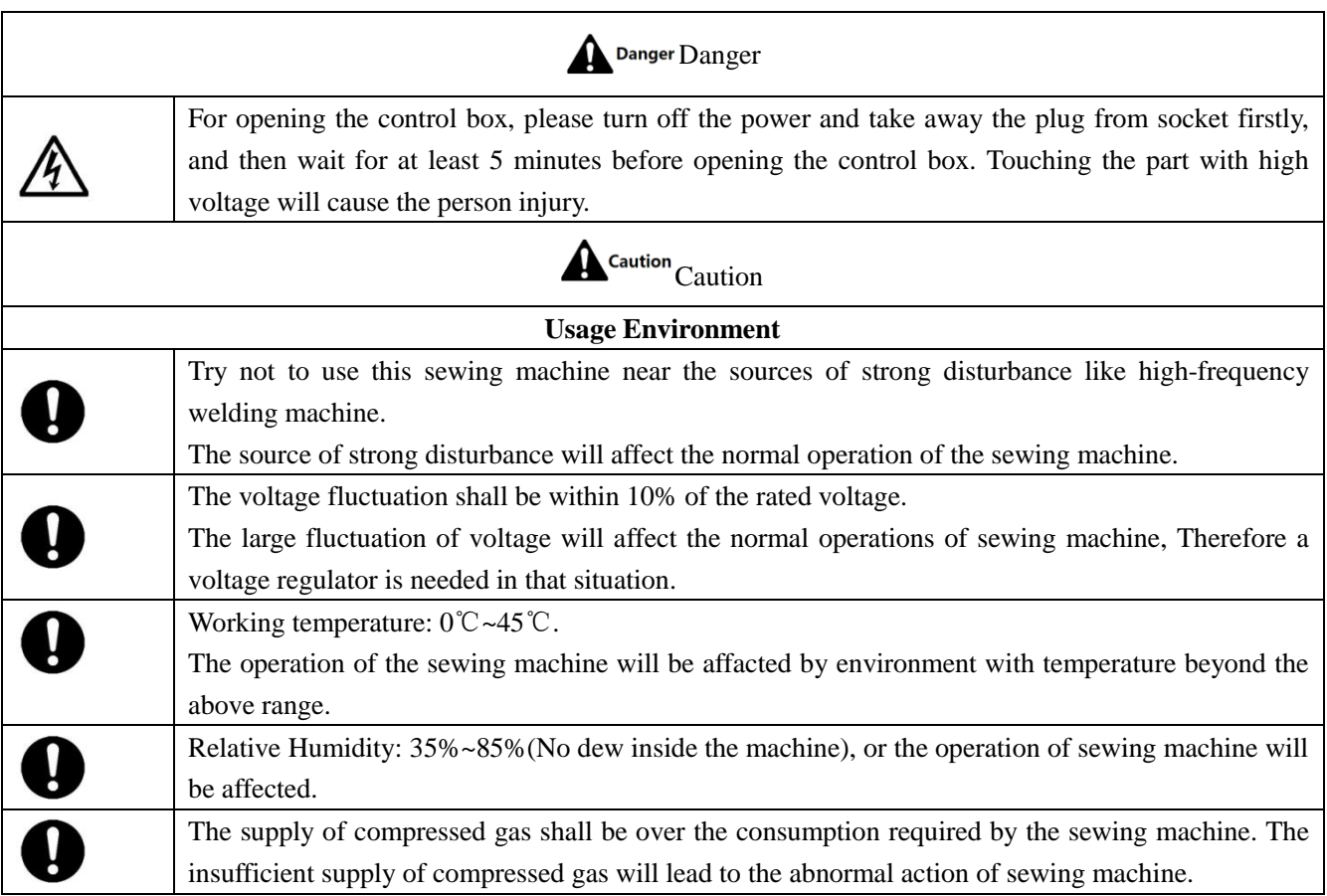

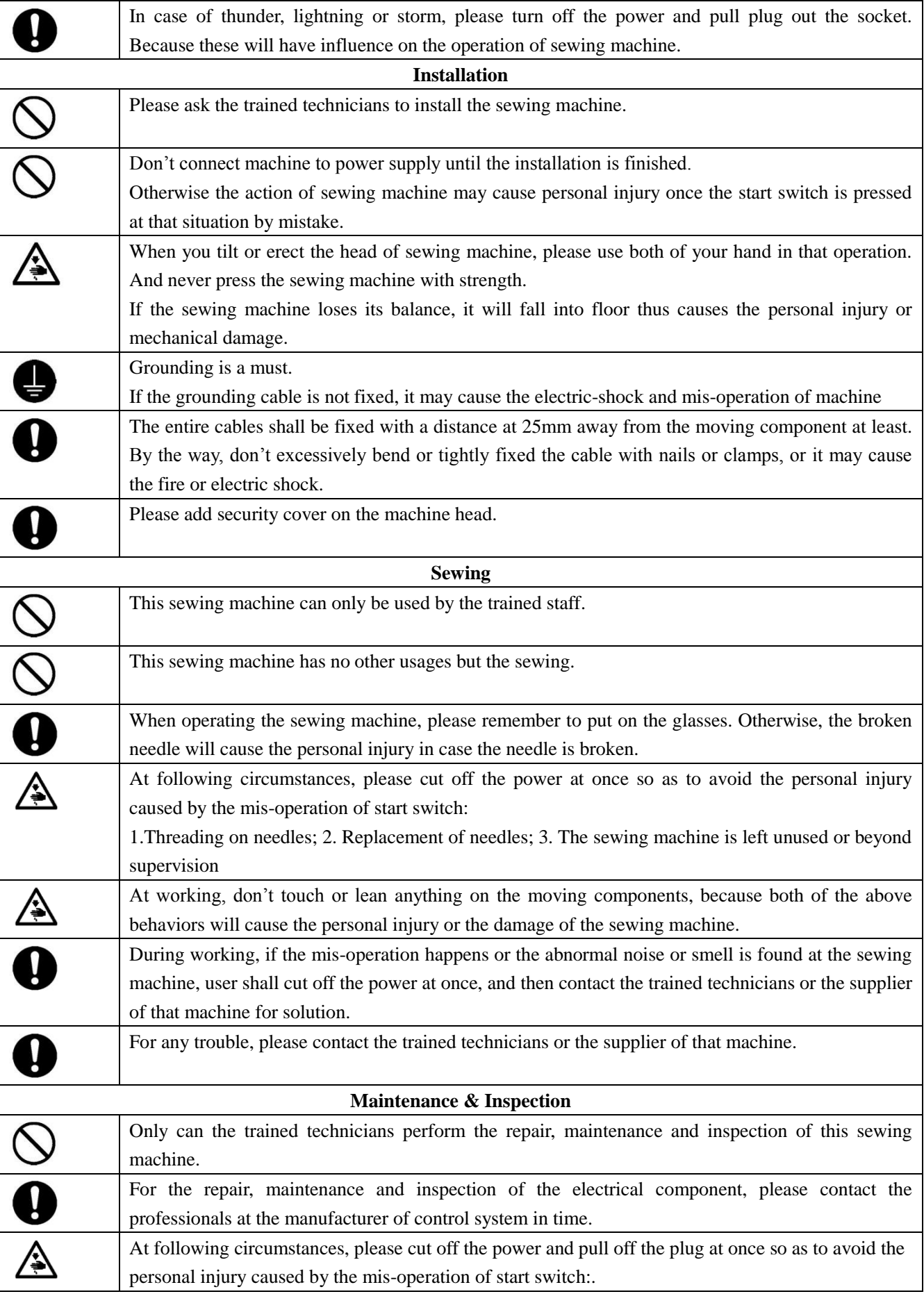

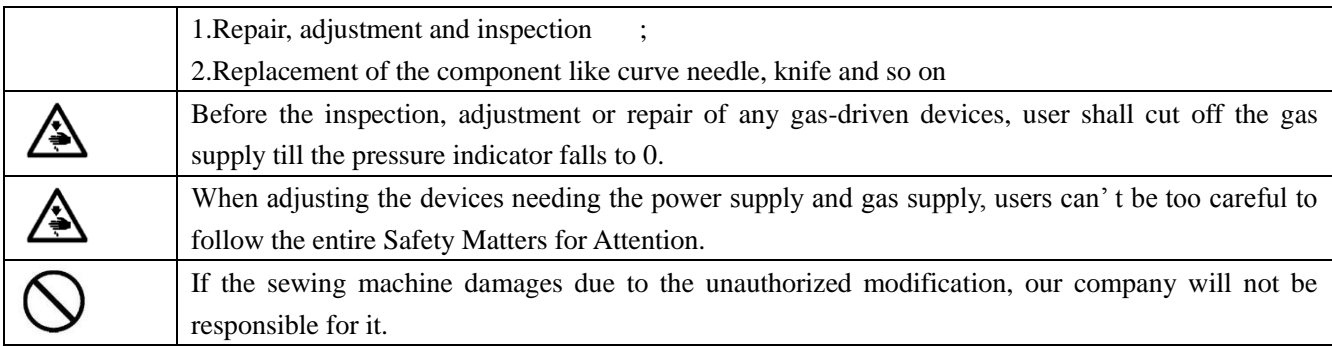

## 目录

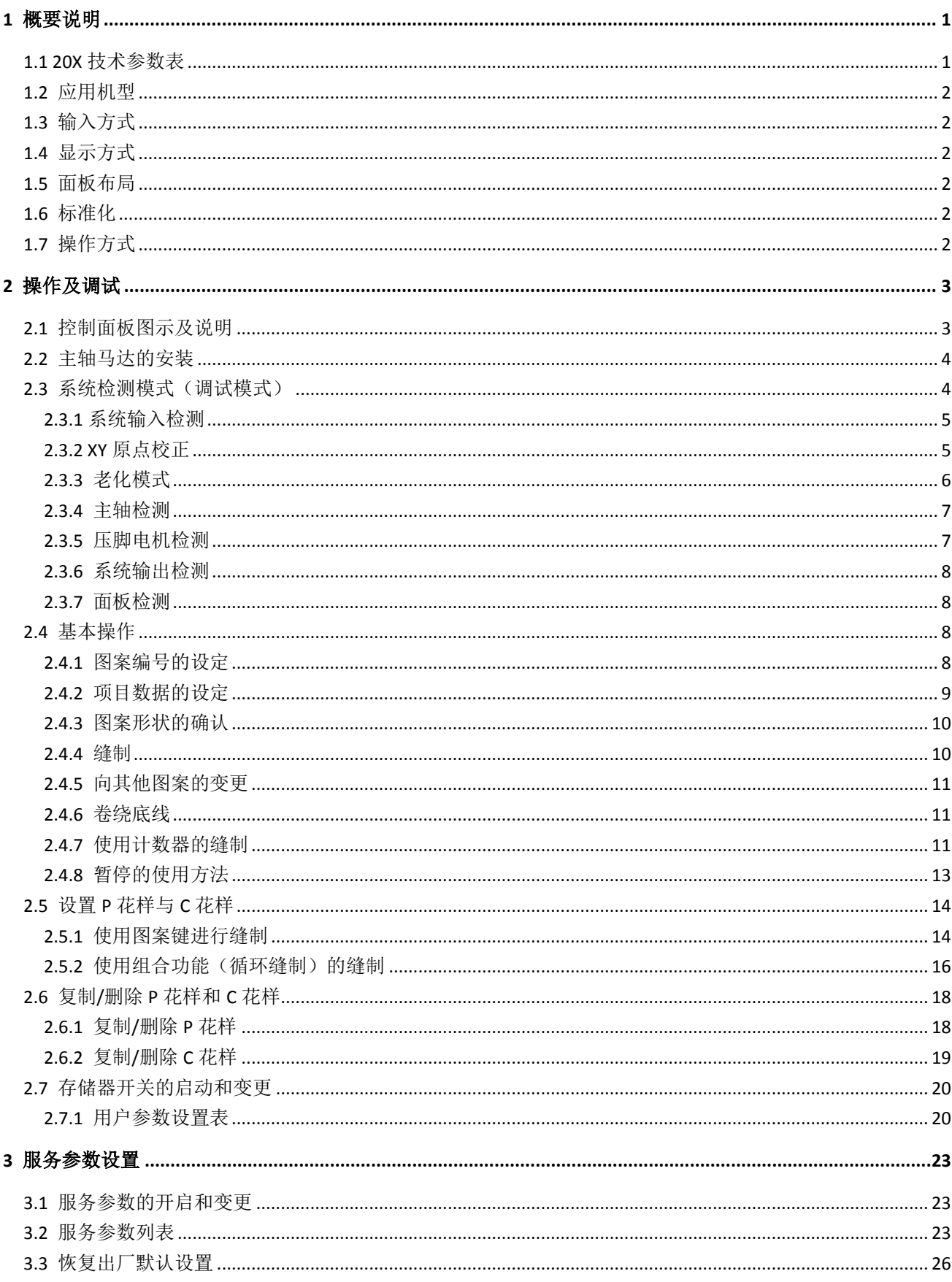

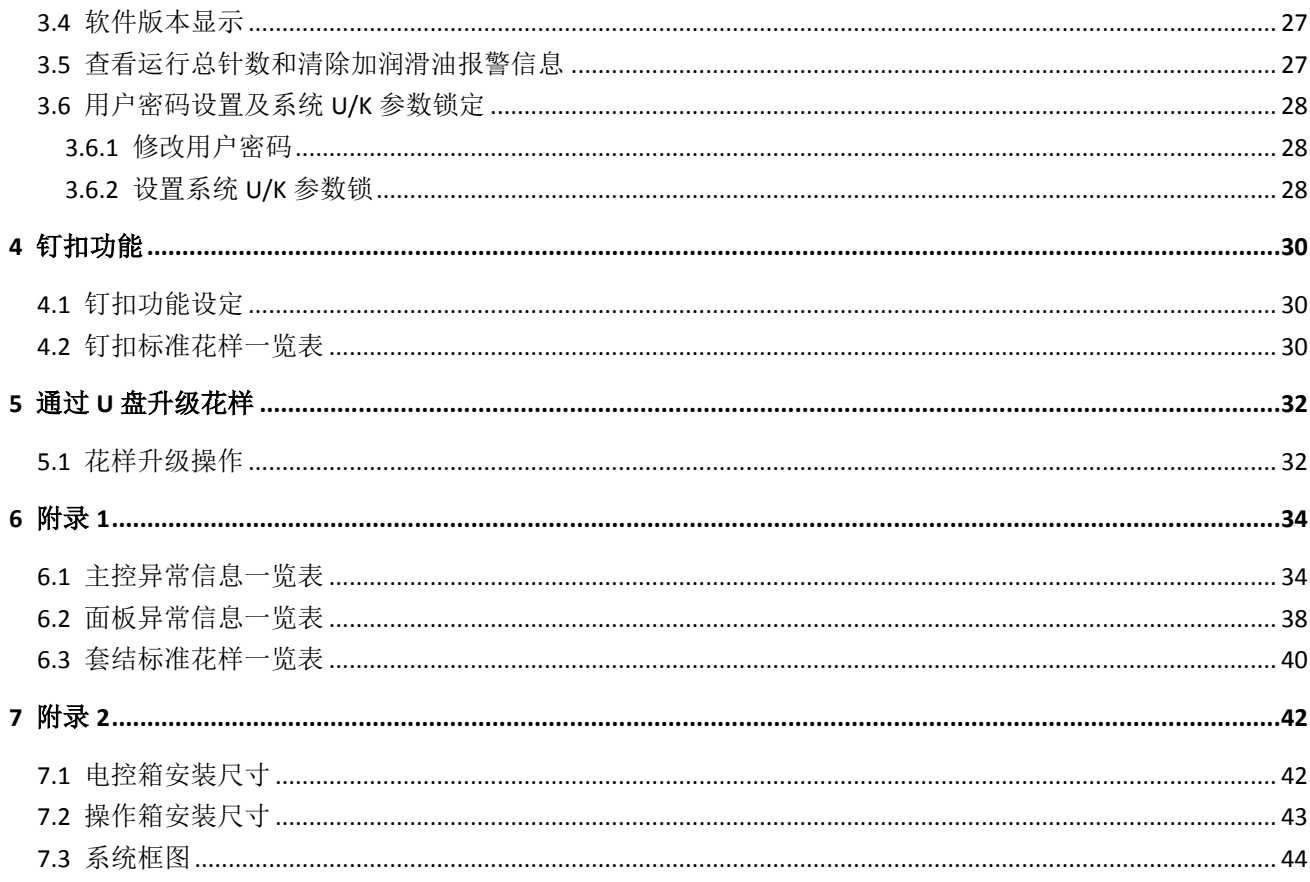

## **CONTENTS**

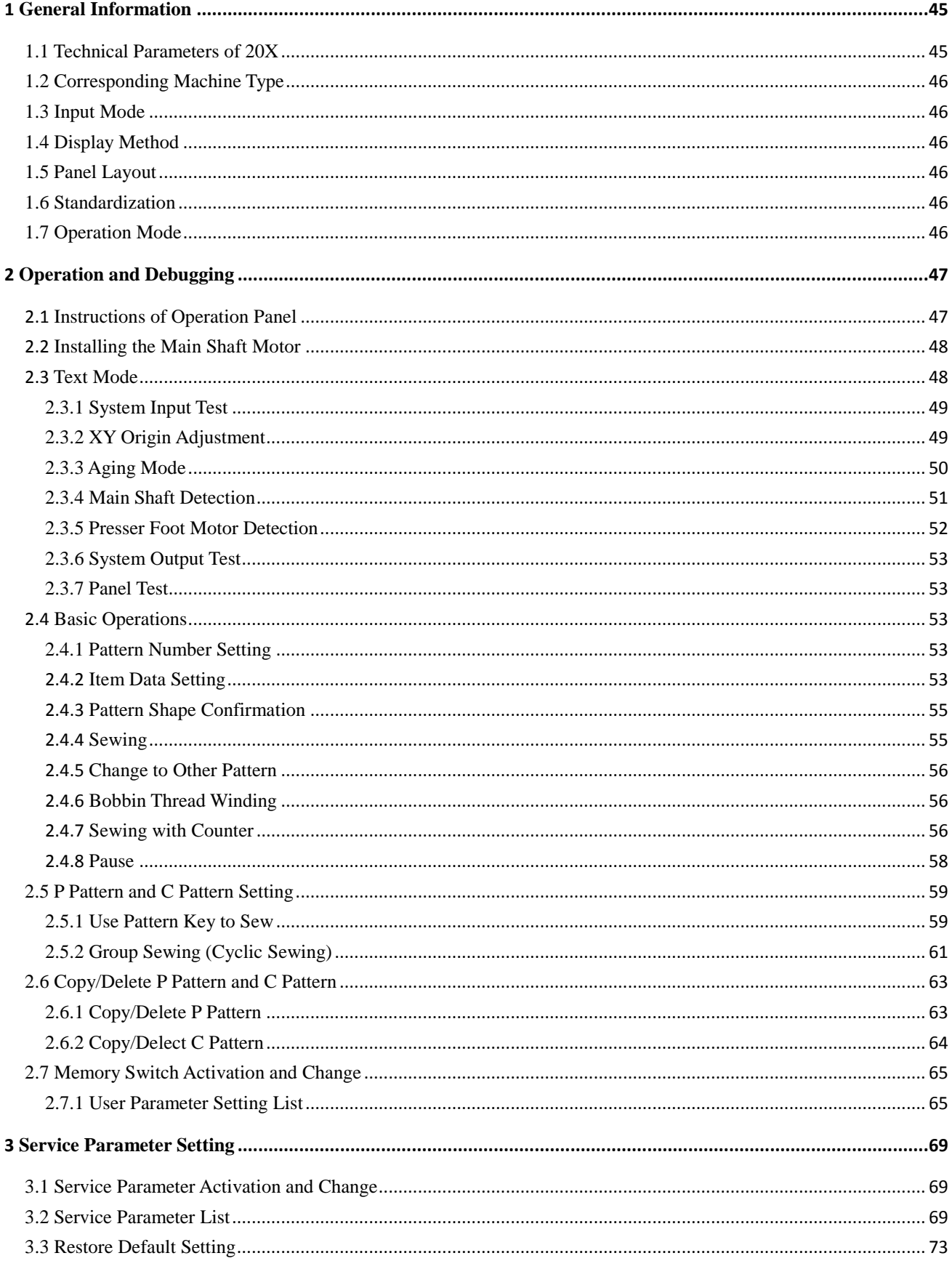

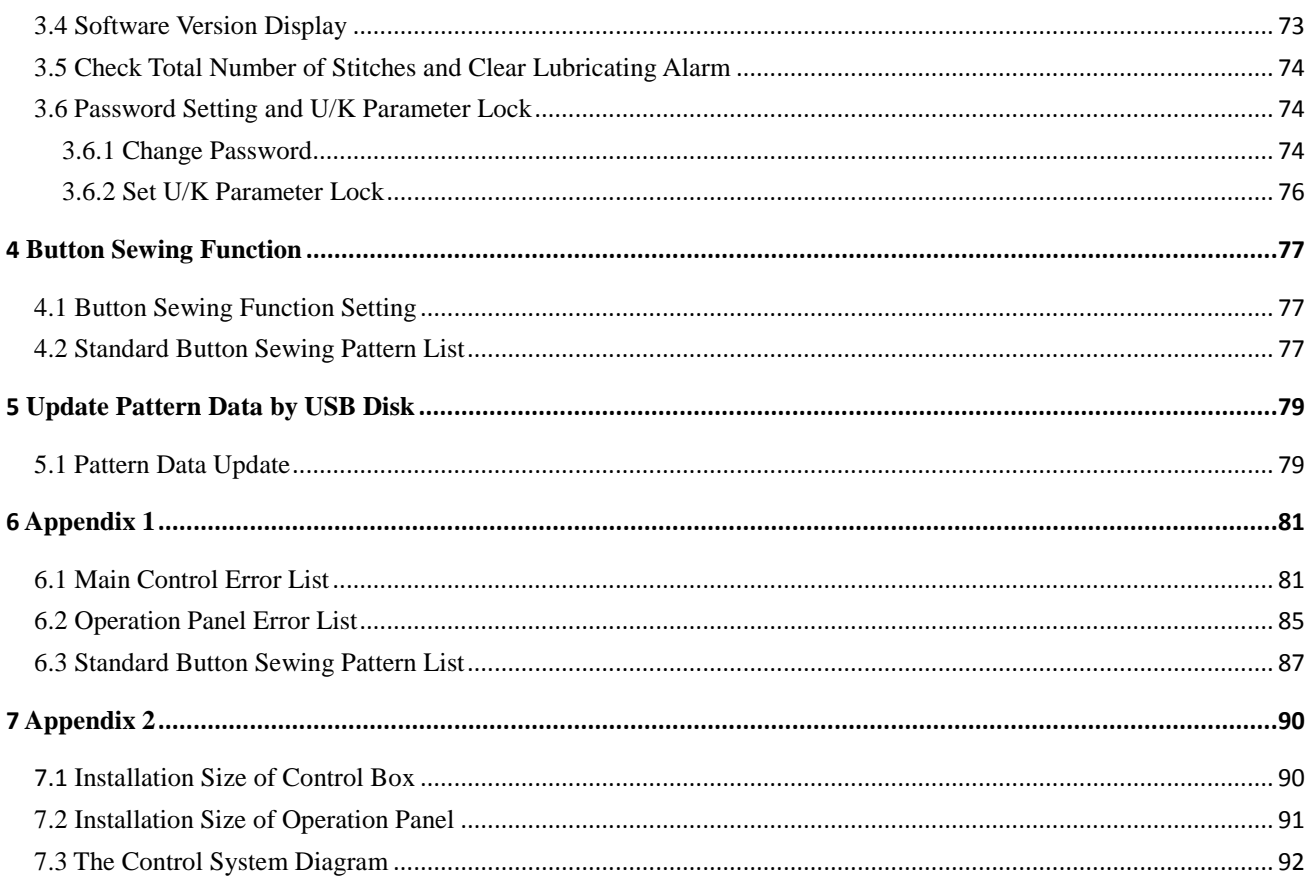

 $\overline{1}$ 

## <span id="page-12-0"></span>概要说明

#### <span id="page-12-1"></span>1.1 20X 技术参数表

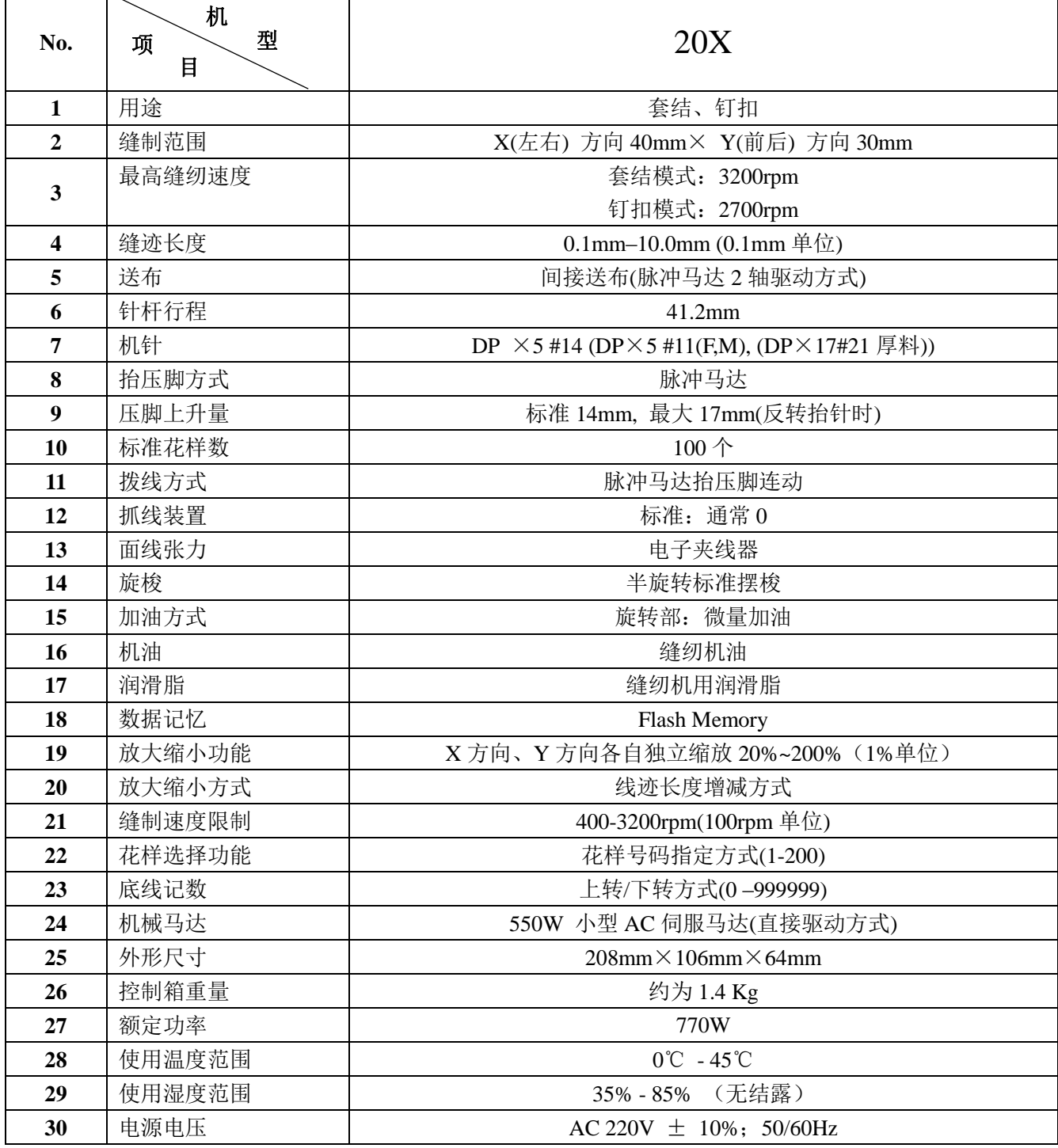

最高缝制速度请根据缝制条件降低速度使用

产品执行标准:QCYXDK0004—2016《工业缝纫机计算机控制系统》。

#### <span id="page-13-0"></span>1.2 应用机型

20X 电子套结(加固)钉扣机。

#### <span id="page-13-1"></span>1.3 输入方式

采用按键输入方式。

#### <span id="page-13-2"></span>1.4 显示方式

采用黑白点阵液晶屏和发光二极管显示方式。

#### <span id="page-13-3"></span>1.5 面板布局

操作面板整体为长方形,分为两部分,显示部分为 1 个点阵液晶屏和 2 个发光二极管, 操作部分为 24 个按键。参考操作说明控制面板图。

#### <span id="page-13-4"></span>1.6 标准化

功能按键采用业界公认的图形标识,图形是国际化语言,各国用户都可以识别。

#### <span id="page-13-5"></span>1.7 操作方式

功能键包括准备键,复位键,模式键,穿线/绕线键、选择键、加减键、编辑键、返回键以及特殊功能 键等。具体操作方法请参考第2节"操作说明"。

## <span id="page-14-0"></span>2 操作及调试

#### <span id="page-14-1"></span>2.1 控制面板图示及说明

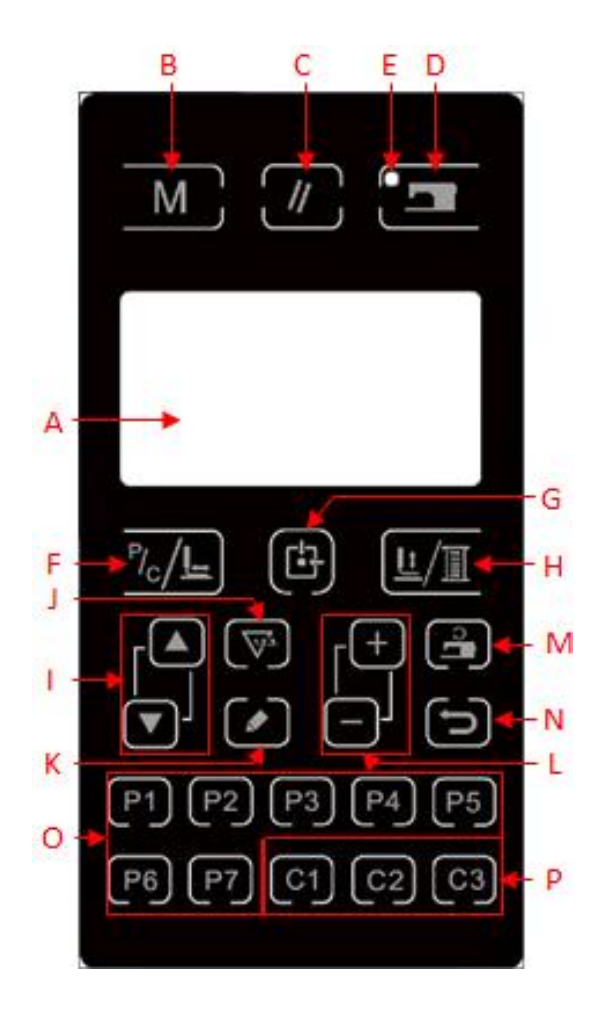

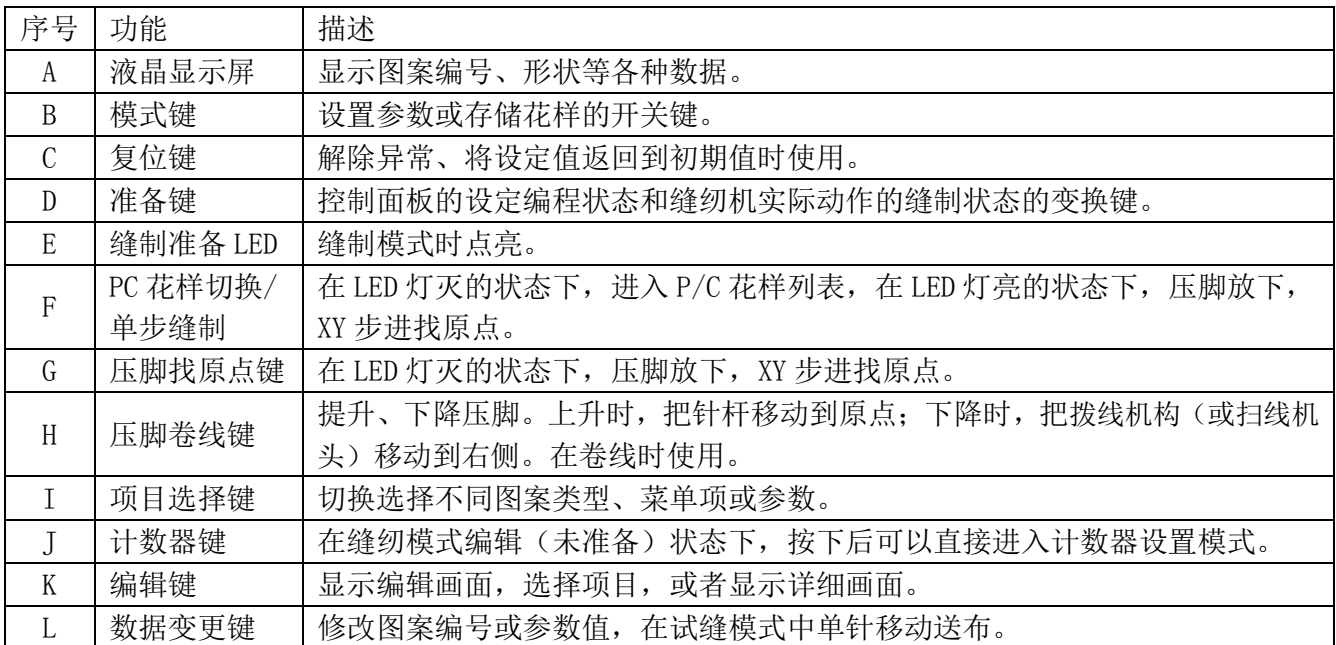

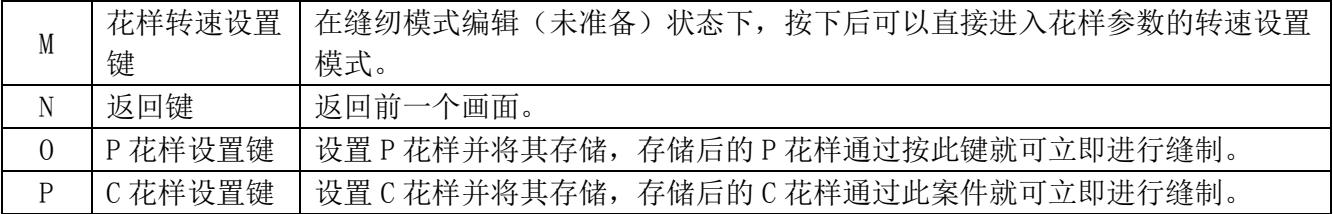

#### <span id="page-15-0"></span>2.2 主轴马达的安装

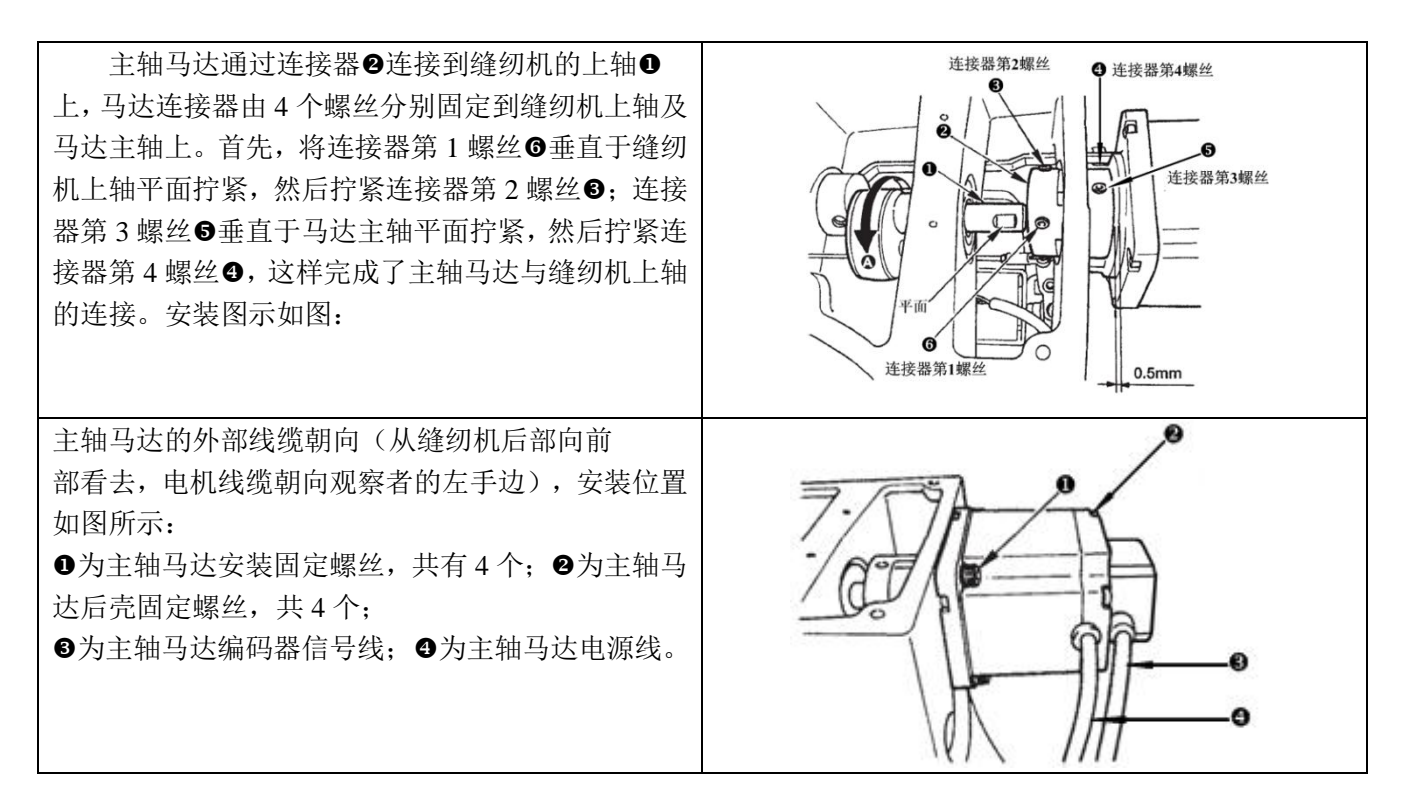

#### <span id="page-15-1"></span>2.3 系统检测模式(调试模式)

通过启动该模式,可进行保养检查操作。

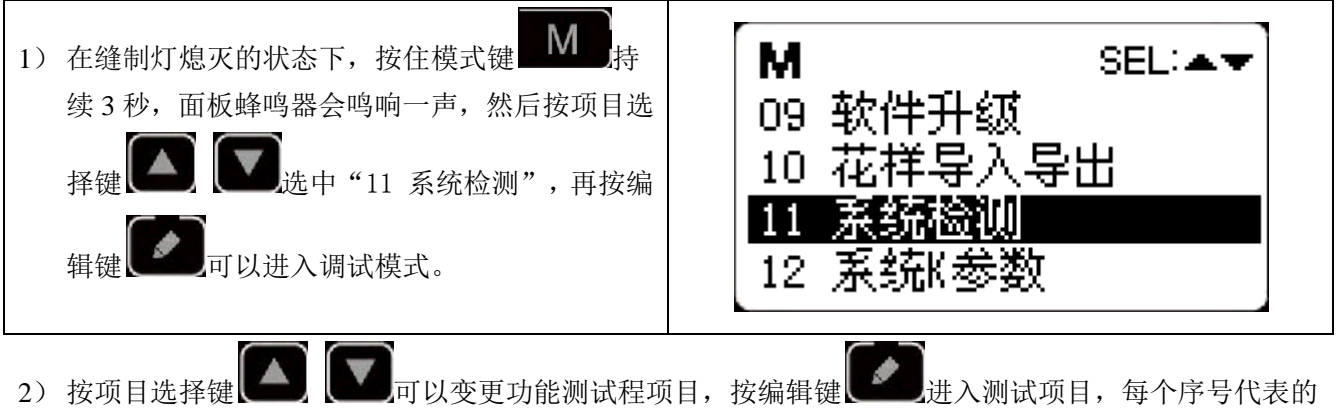

功能如下表所示:

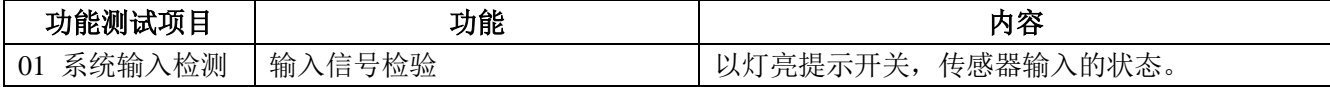

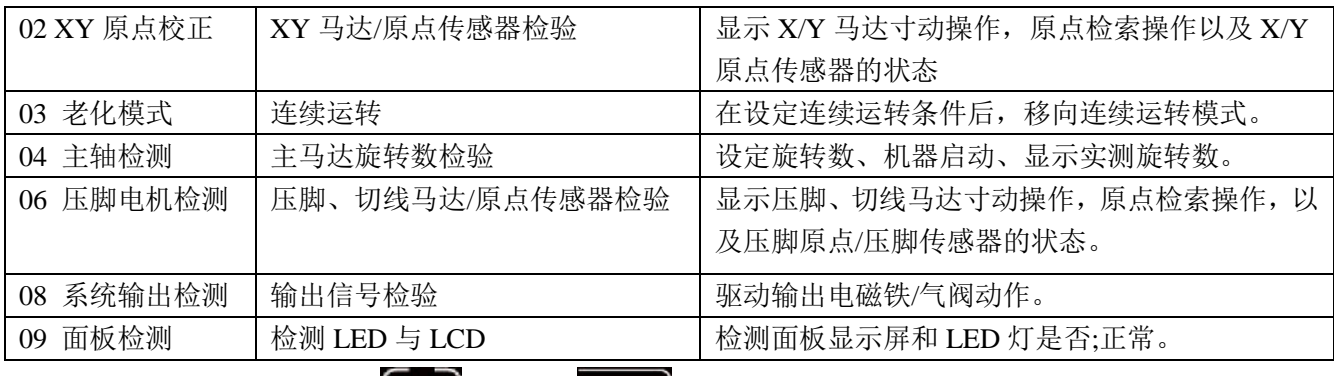

3) 各功能测试如果按返回键 → 对读式键 N 的话,就会终止测试, 返回到 2) 的状态; 但是, 如 果使用过老化模式 1 次的话, 就不能解除了, 只有关闭电源才能结束。

#### <span id="page-16-0"></span>2.3.1 系统输入检测

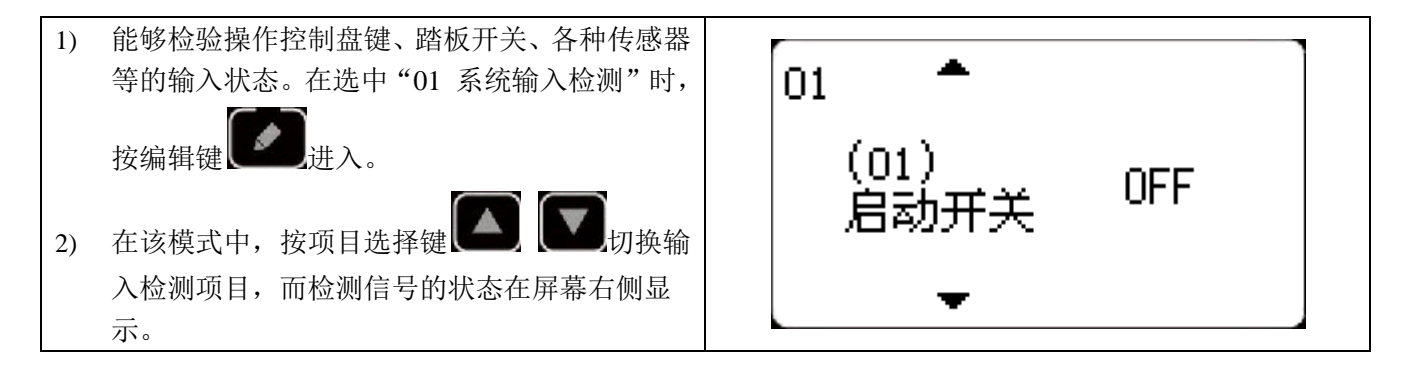

#### <span id="page-16-1"></span>2.3.2 XY 原点校正

显示 XY 马达的寸动操作,原点检索操作以及 X/Y 原点传感器的状态。

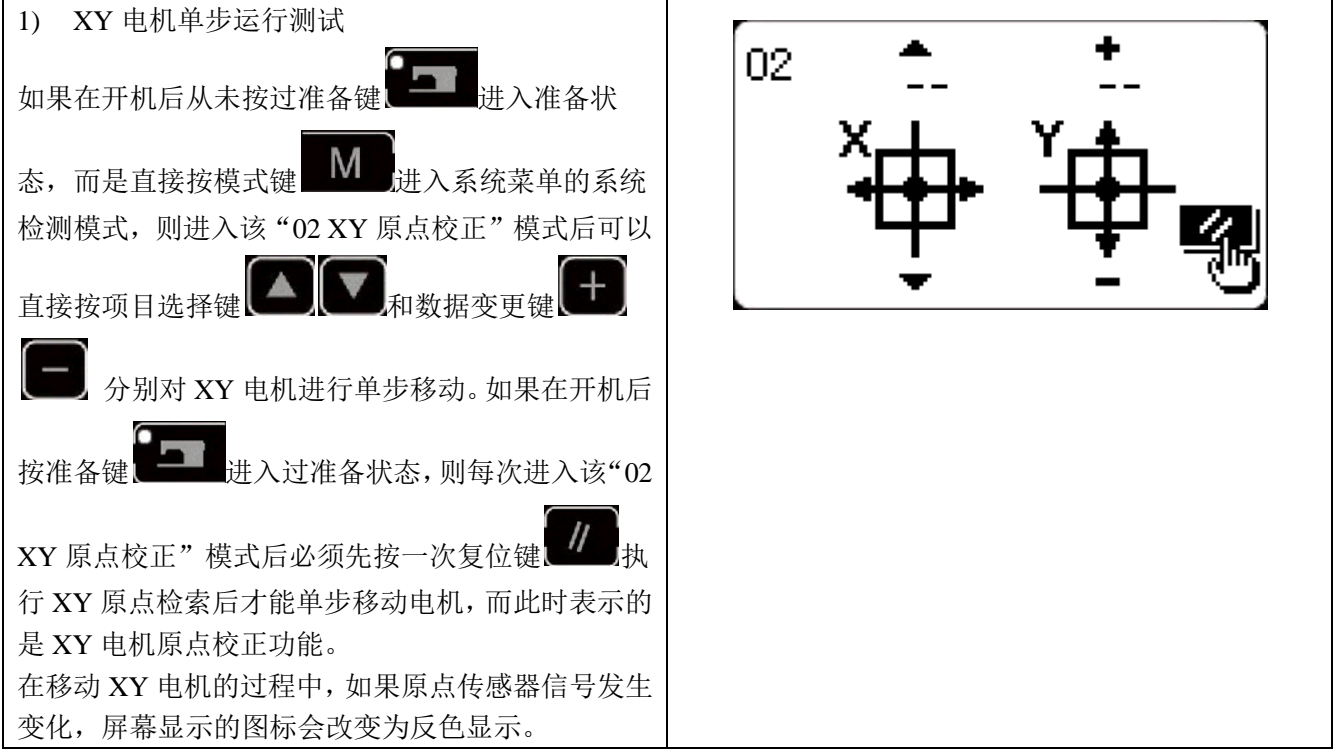

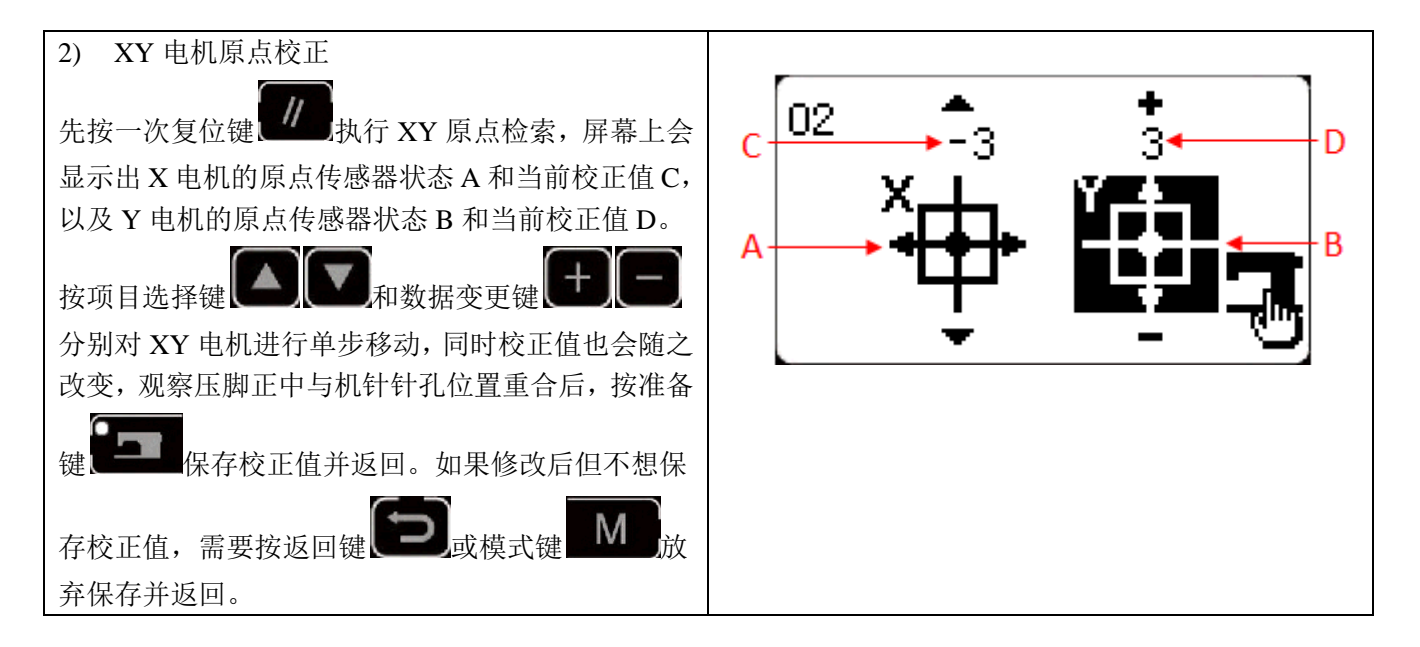

 $\overline{\phantom{a}}$ 

#### <span id="page-17-0"></span>2.3.3 老化模式

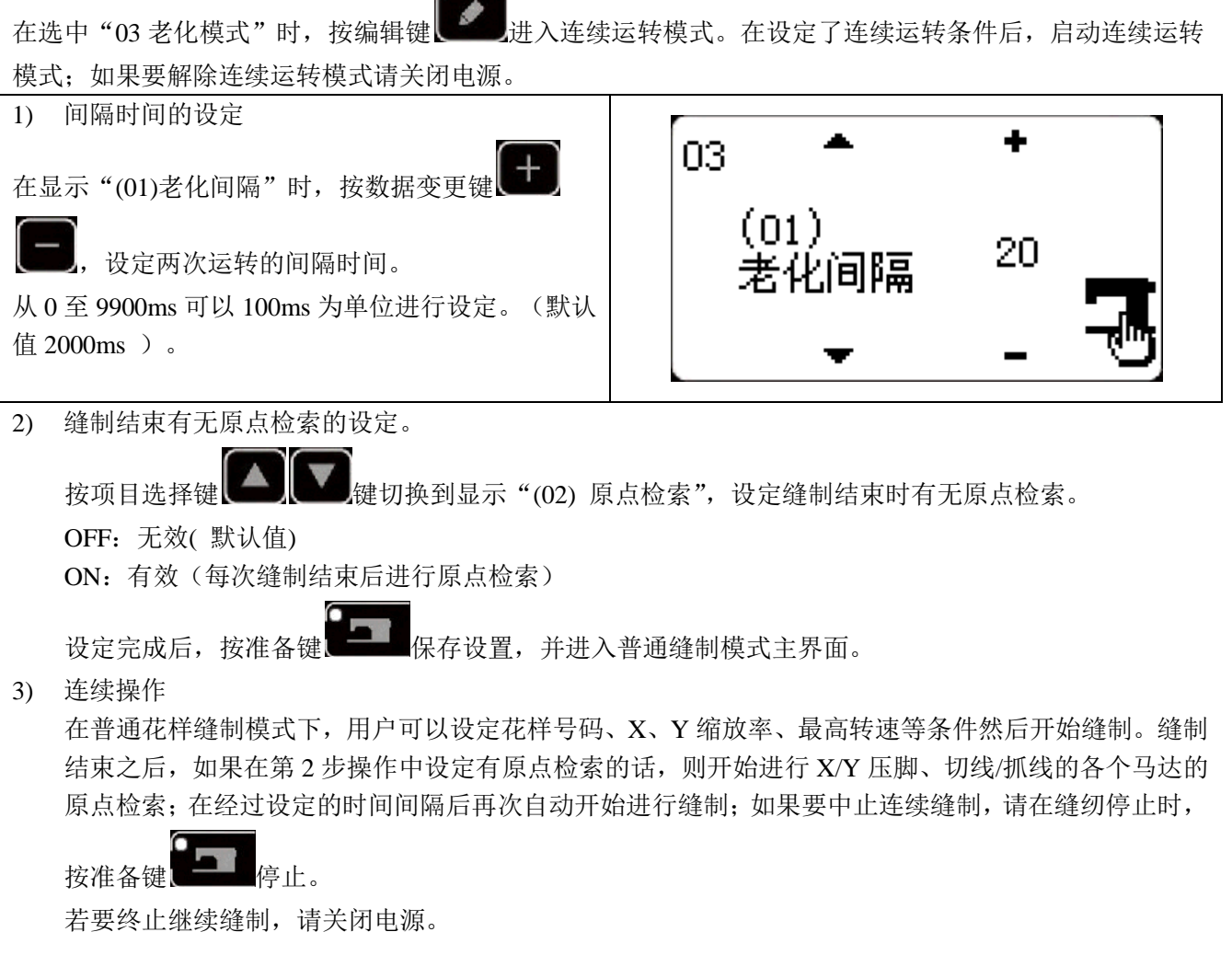

<span id="page-18-0"></span>2.3.4 主轴检测 设定机器的转速,在设定的转速下仅驱动机器的主马达,显示实测的转速。 1) 准备 ÷ 04 在选中"04 主轴检测"时, 按编辑键 400 Ħ 入该模式,各个电机自动执行原点检索,屏幕上 0. 会显示出主轴电机的"目标转速"、"实际转速" 53 和"主轴角度"。 2) 操作 按数据变更键 **← – –** , 可以变更设定主轴的目标转速, 然后按准备键 – – , 机器以设定的转速开始 运转。如需再次变更设定转速,可以在运转过程中继续使用数据变更键 十二 设定转速值,然后按准 各键 **. ● ■**, 机器以新设定的转速运转。如需停止运转, 按复位键 . // ■, 如需退出该模式, 请在机器停 止运转的情况下, 按按返回键 **二、**或模式键 M 2.3.5 压脚电机检测

<span id="page-18-1"></span>显示压脚、切线马达的寸动操作,原点检索操作以及压脚原点传感器和切线传感器的状态。

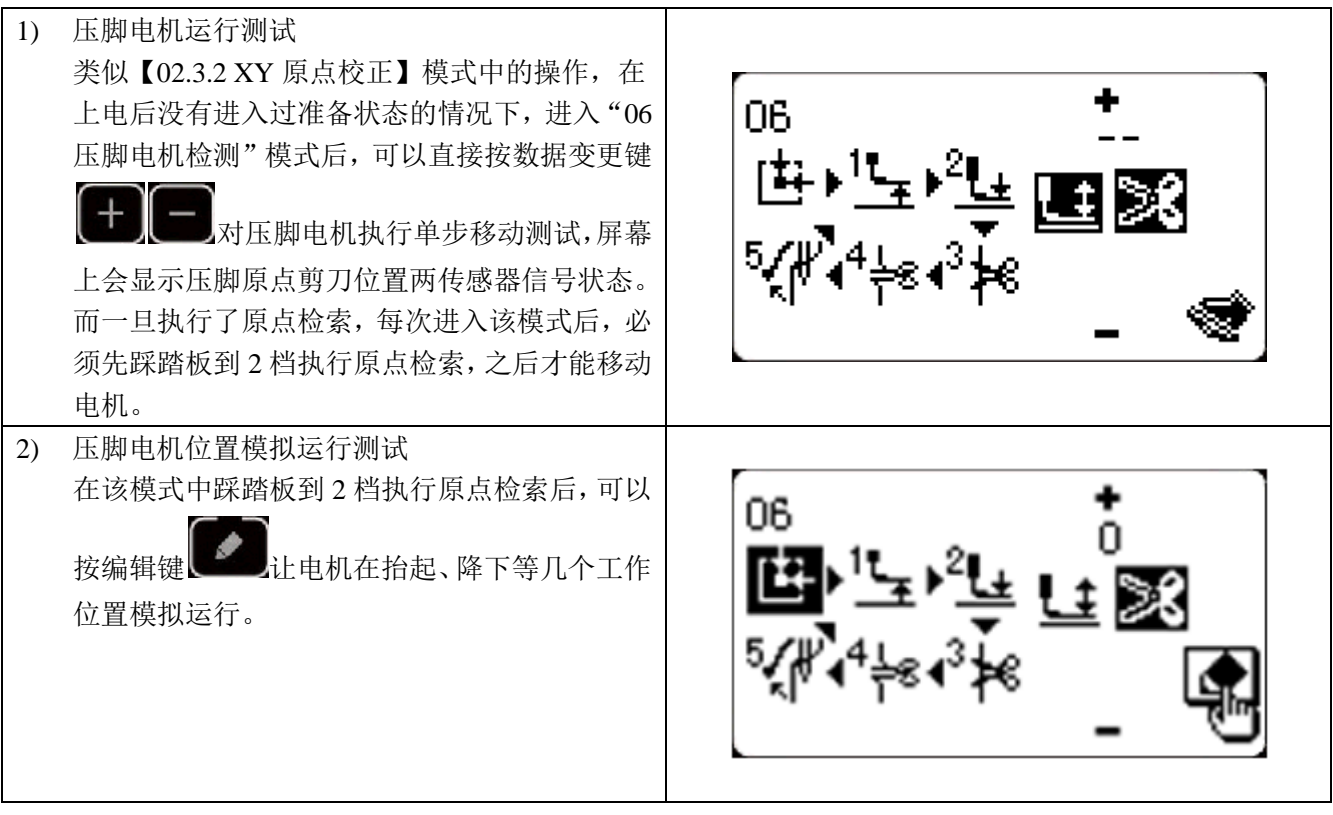

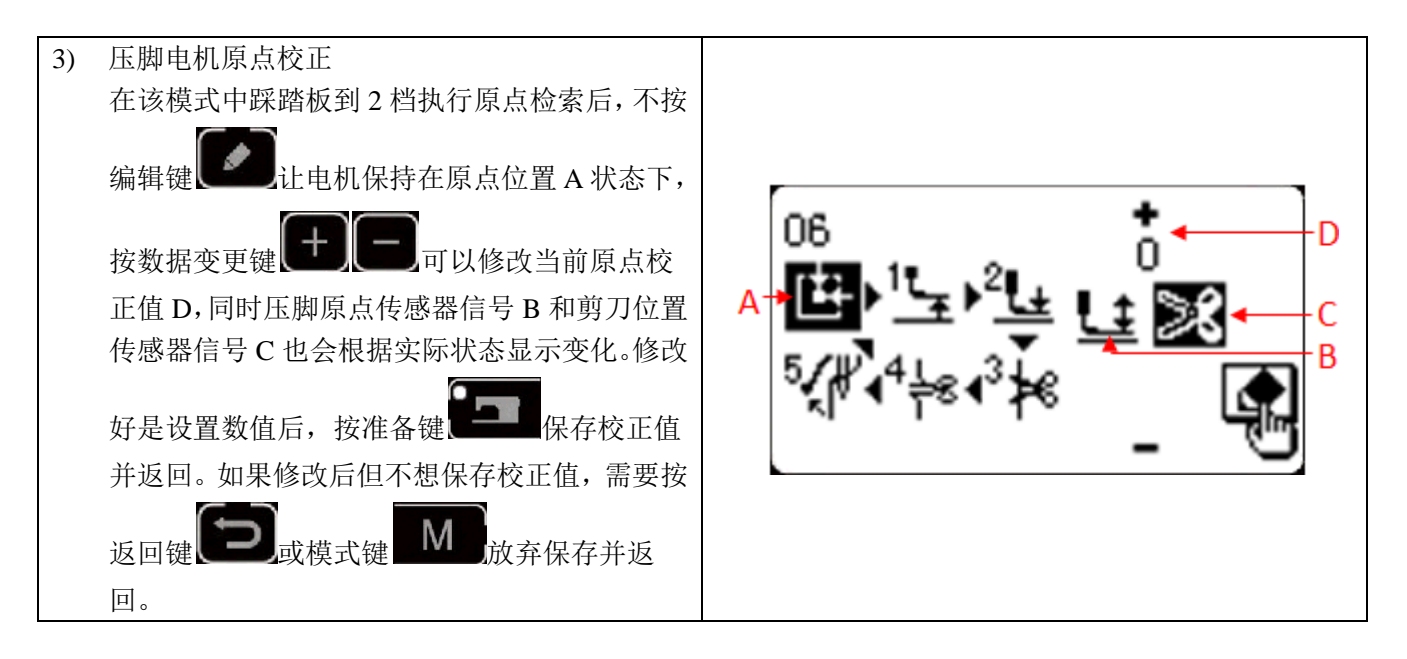

#### <span id="page-19-0"></span>2.3.6 系统输出检测

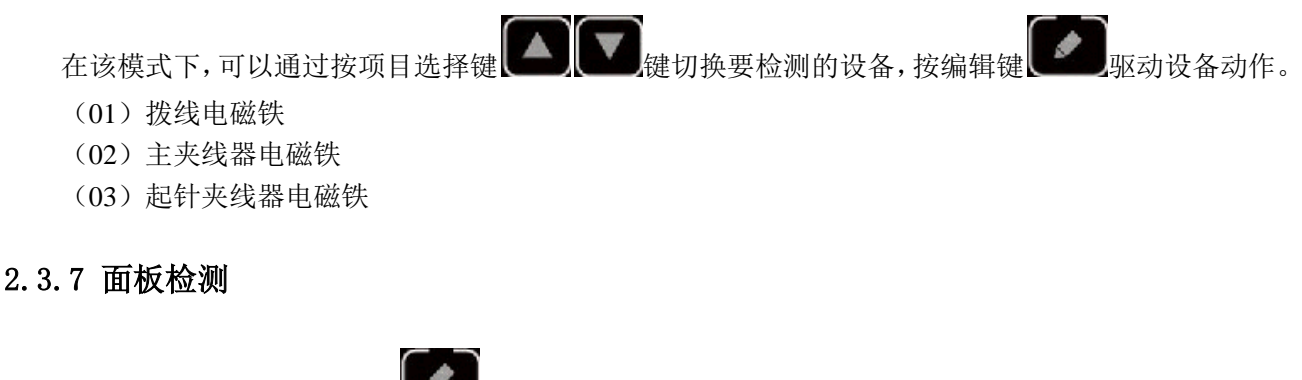

<span id="page-19-1"></span>在该模式下,可以通过按编辑键 第2页点亮面板上的所有 LED 灯,并让 LCD 液晶屏全屏显示,再次按编 辑键

#### <span id="page-19-2"></span>2.4 基本操作

#### <span id="page-19-3"></span>2.4.1 图案编号的设定

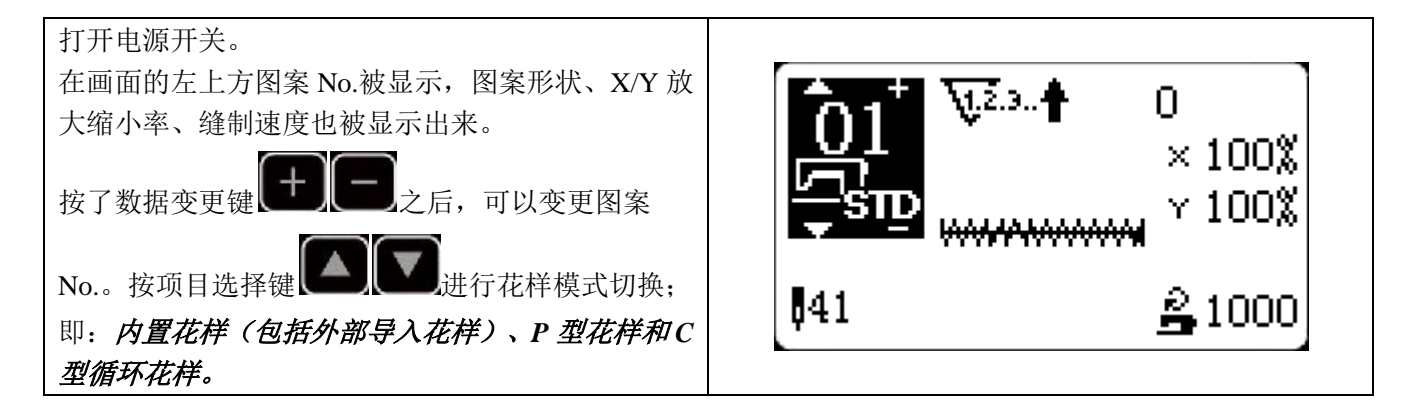

<span id="page-20-0"></span>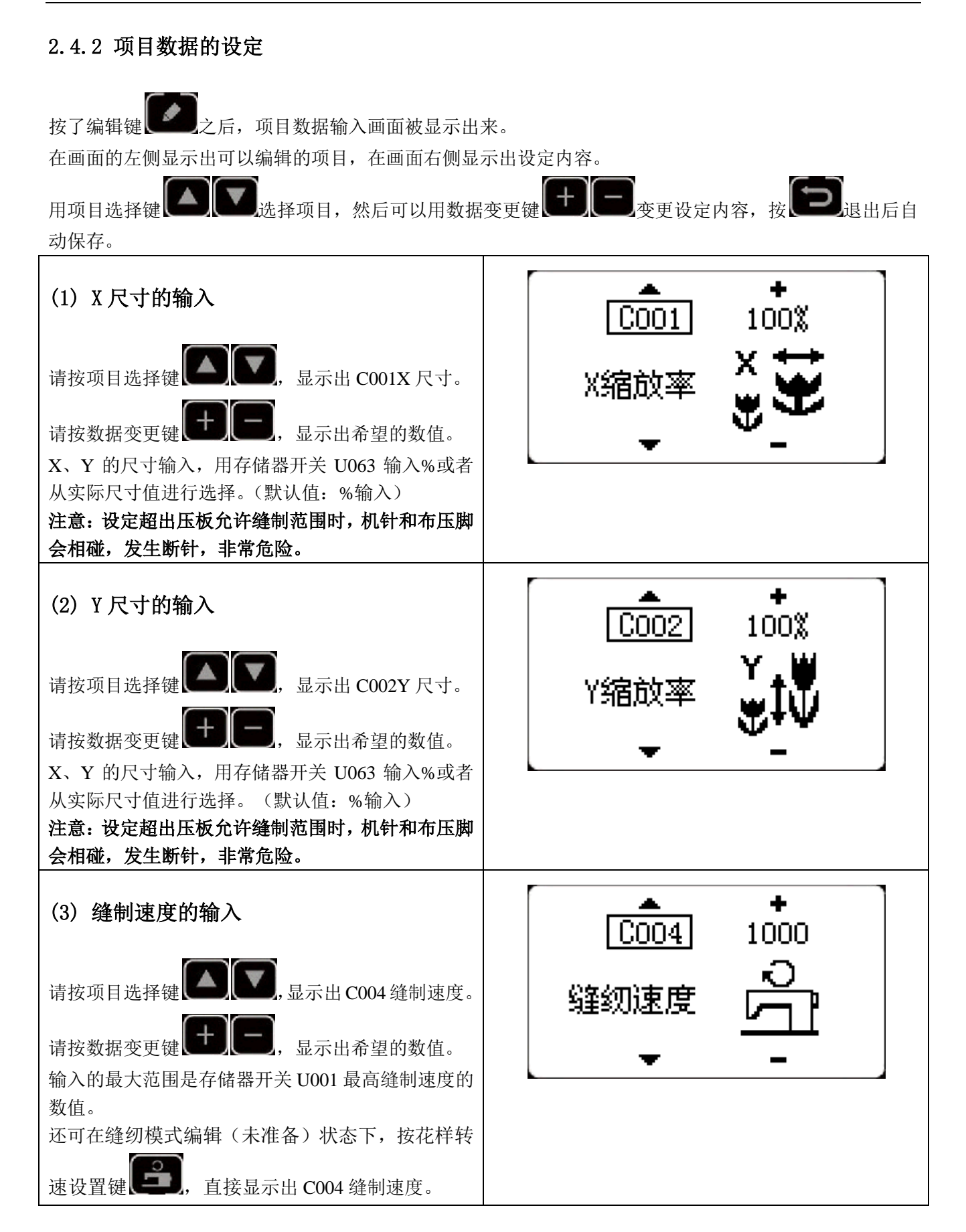

(4) 设定结束

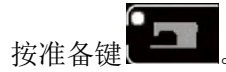

压脚移动→上升后准备键 LED 指示灯点亮,成为可以缝制的状态。

- 注意:按准备键压脚进行回花样起缝点过程中,压脚首先下降然后再移动,因此请注意不要夹到手指。
- \* 按准备键 之后,图案 No.、XY 扩大缩小率等设定值被记忆。

\*再按次准备键 **- 2 2 2** 之后, 准备键 LED 指示灯熄灭。可以变更各项目的设定。

\* 请确认了图案 No.之后再使用。显示着图案 No.的状态下按了准备键 **【■■■**之后, 会显示 M-306 异常错 误。此时,请重新设定图案 No.。

注意:不按准备键 开关,关掉电源后,图案 **No.**、**XY** 扩大缩小率、最高转速的设定值均不能被记 忆。

<span id="page-21-0"></span>2.4.3 图案形状的确认

警告!

**1.** 选择图案后,请一定确认图案的形状。如果图案远离压脚,缝制途中机针会碰到压脚,弄断机针。

**2.** 确认图案形状时,请注意如果在针杆下降后的状态下按了+/-键的话,针杆将自动地复位到上位置之 后压脚才移动。

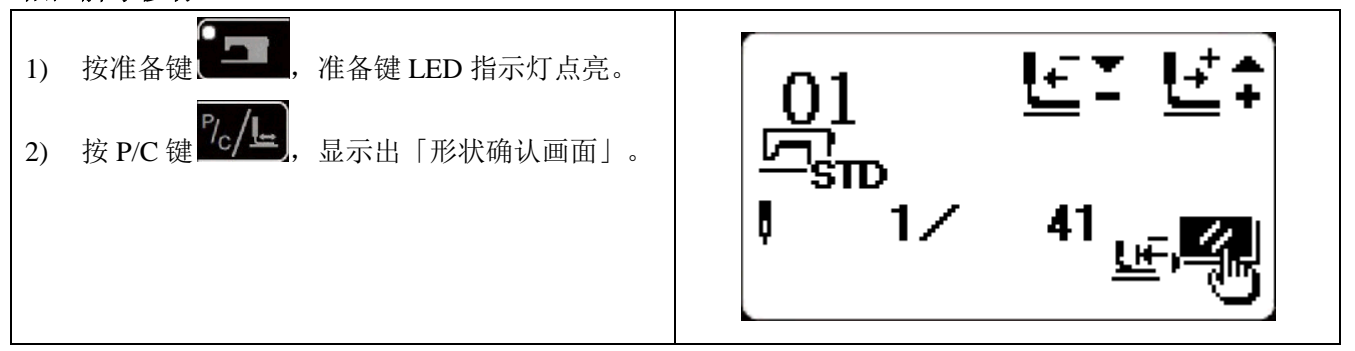

#### <span id="page-21-1"></span>2.4.4 缝制

缝制: . 把缝制品放到压脚部。 . 踩踏板开关至第一级,,压脚下降;松开踏板后, 压脚上升。 . 踩踏板开关至第二级之后开始缝制。 . 缝制结束后,压脚上升返回到起始缝的位置。

#### <span id="page-22-0"></span>2.4.5 向其他图案的变更

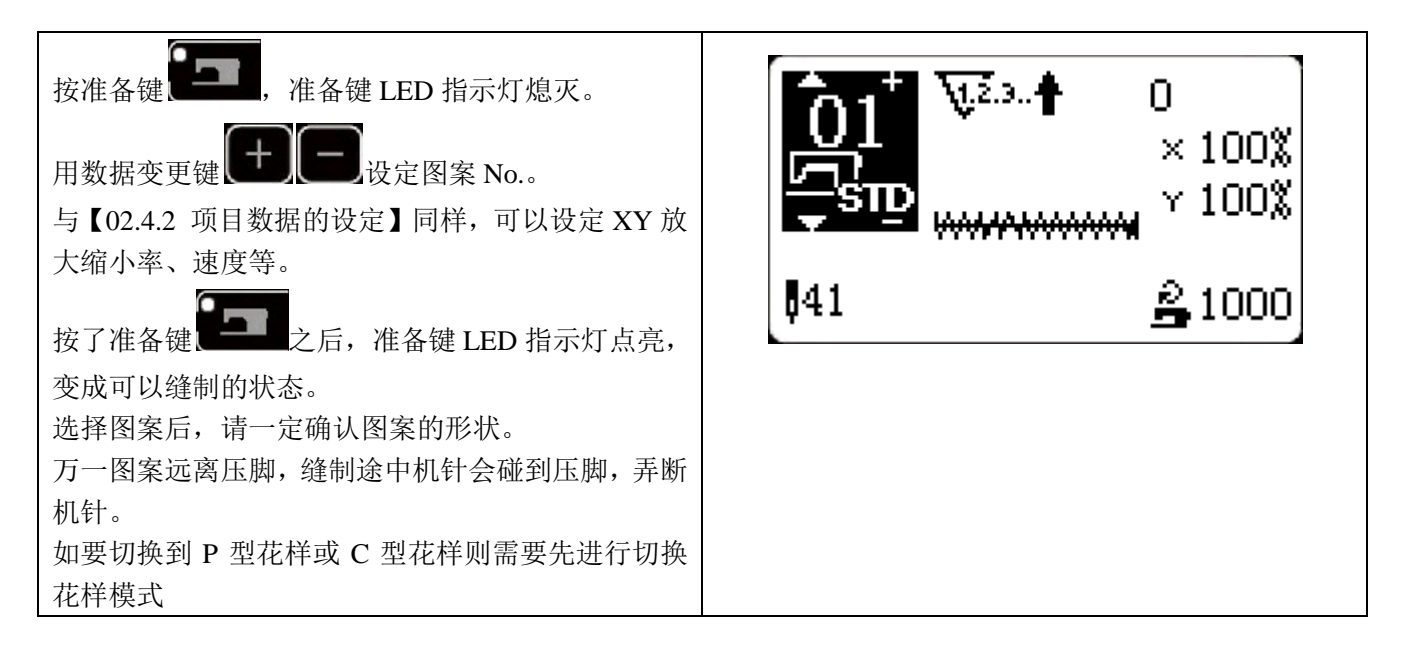

#### <span id="page-22-1"></span>2.4.6 卷绕底线

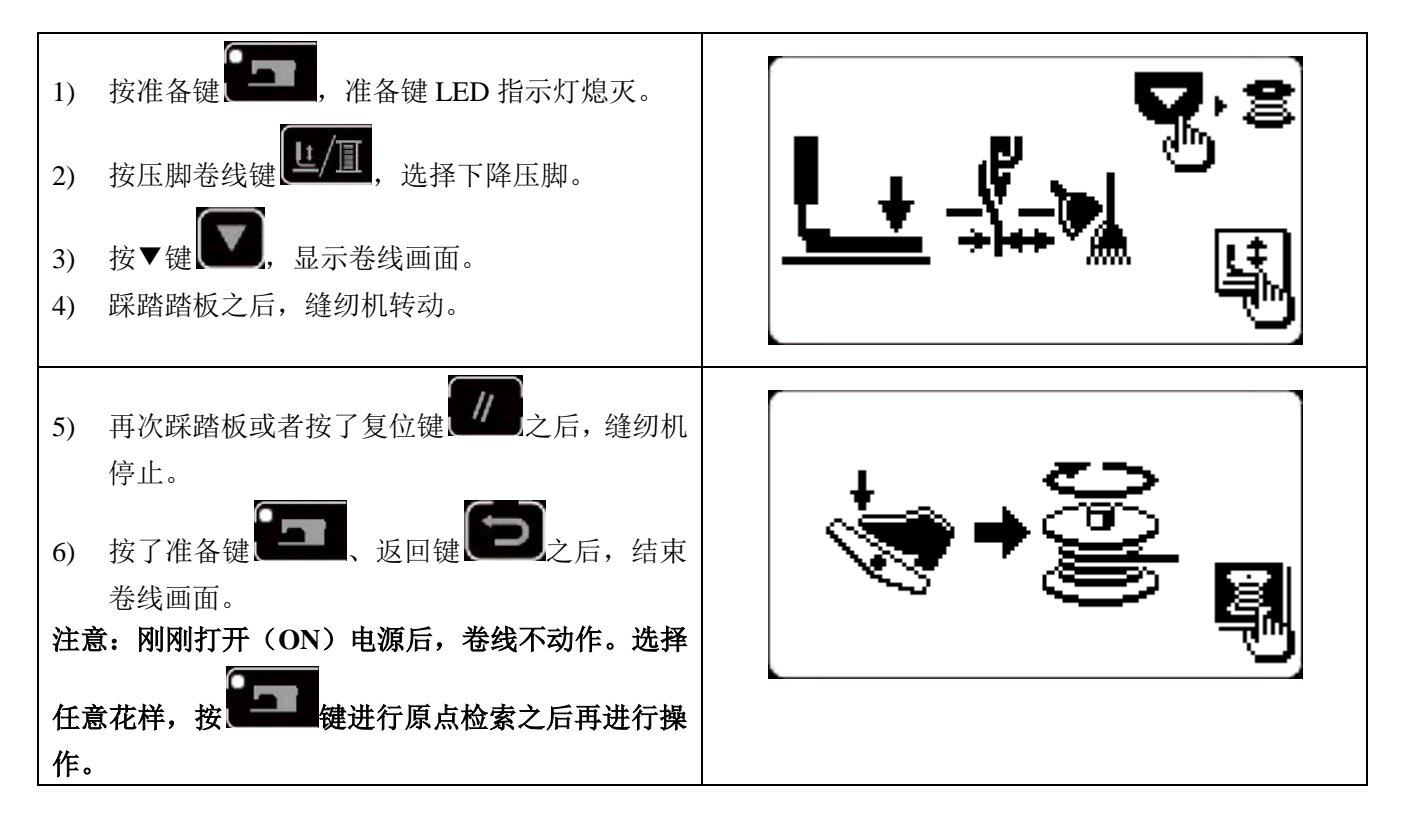

#### <span id="page-22-2"></span>2.4.7 缝纫中计数器使用

#### (5) 计数器值的设定方法

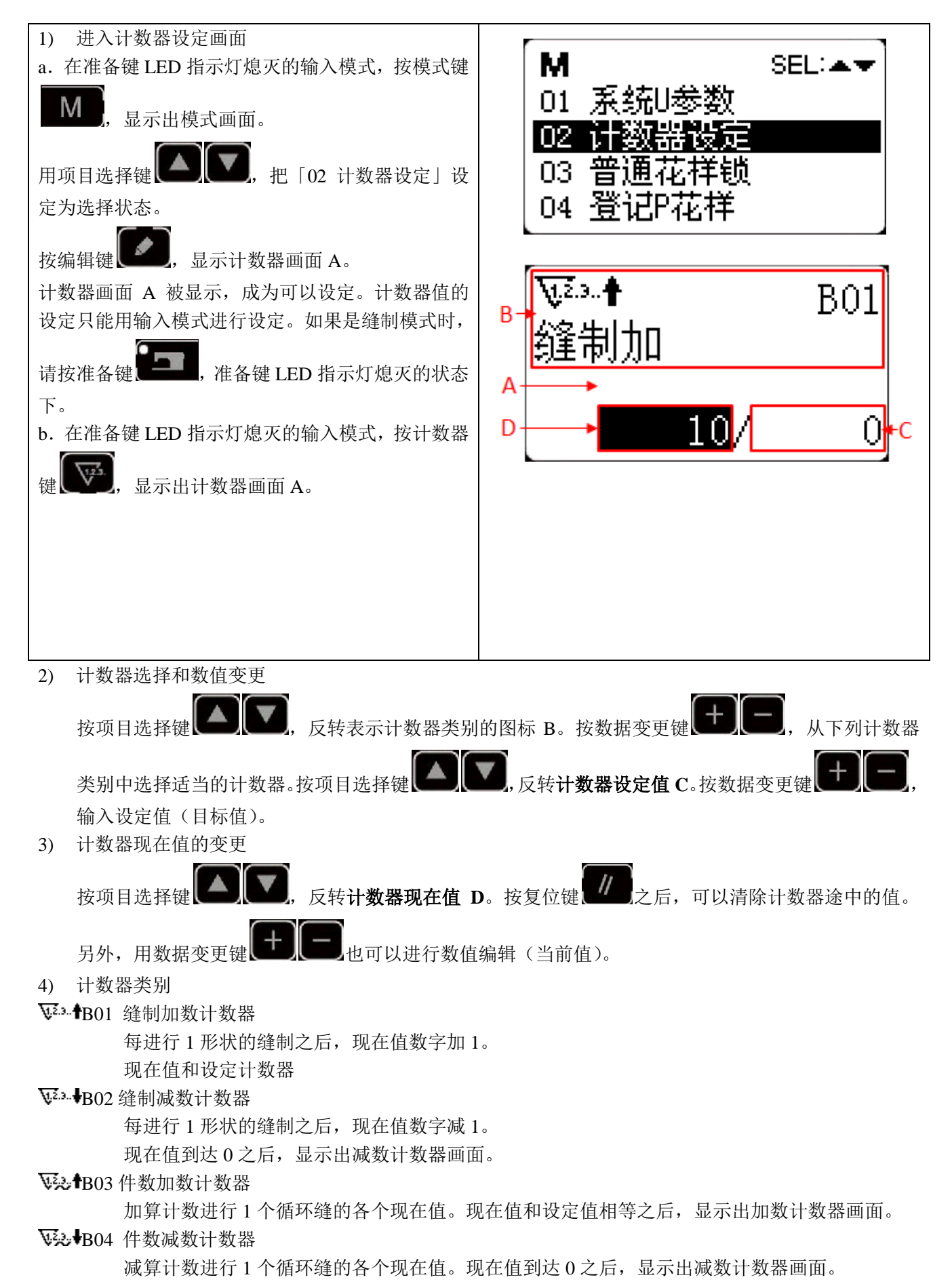

8123.1B05 底线加数计数器

每缝制 10 针,在现在值的基础上进行加算。现在值和设定值相等之后,显示计数器加数画面。 **B123.** +B06 底线减数计数器

每缝制 10 针,在现在值的基础上进行减算。现在值等于 0 之后,显示计数器加数画面。

**W**2.3..® B07 不使用计数器

5) 计数器加数的解除方法 缝制作业中如果到达加数条件之后,则显示出加数画 <u>∆ [⊮-३16]</u> → <sup>|</sup> 面。按复位键 7 之后,复位计数器,返回缝制模 式。而且,开始再记数。 缝纫计数器用尽

#### <span id="page-24-0"></span>2.4.8 暂停的使用方法

#### (1) 踏板急停功能

脚踏板分为三档: 1 档压脚下降; 2 档正常缝制; 3 档(脚跟向后反踩) 为急停档。

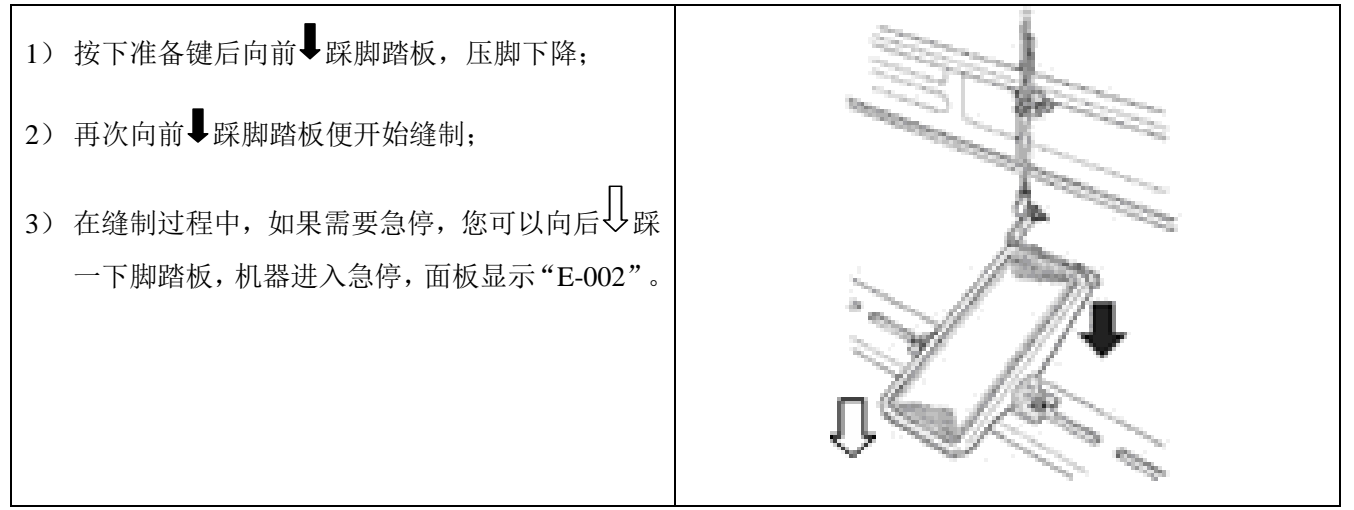

#### (2) 面板急停

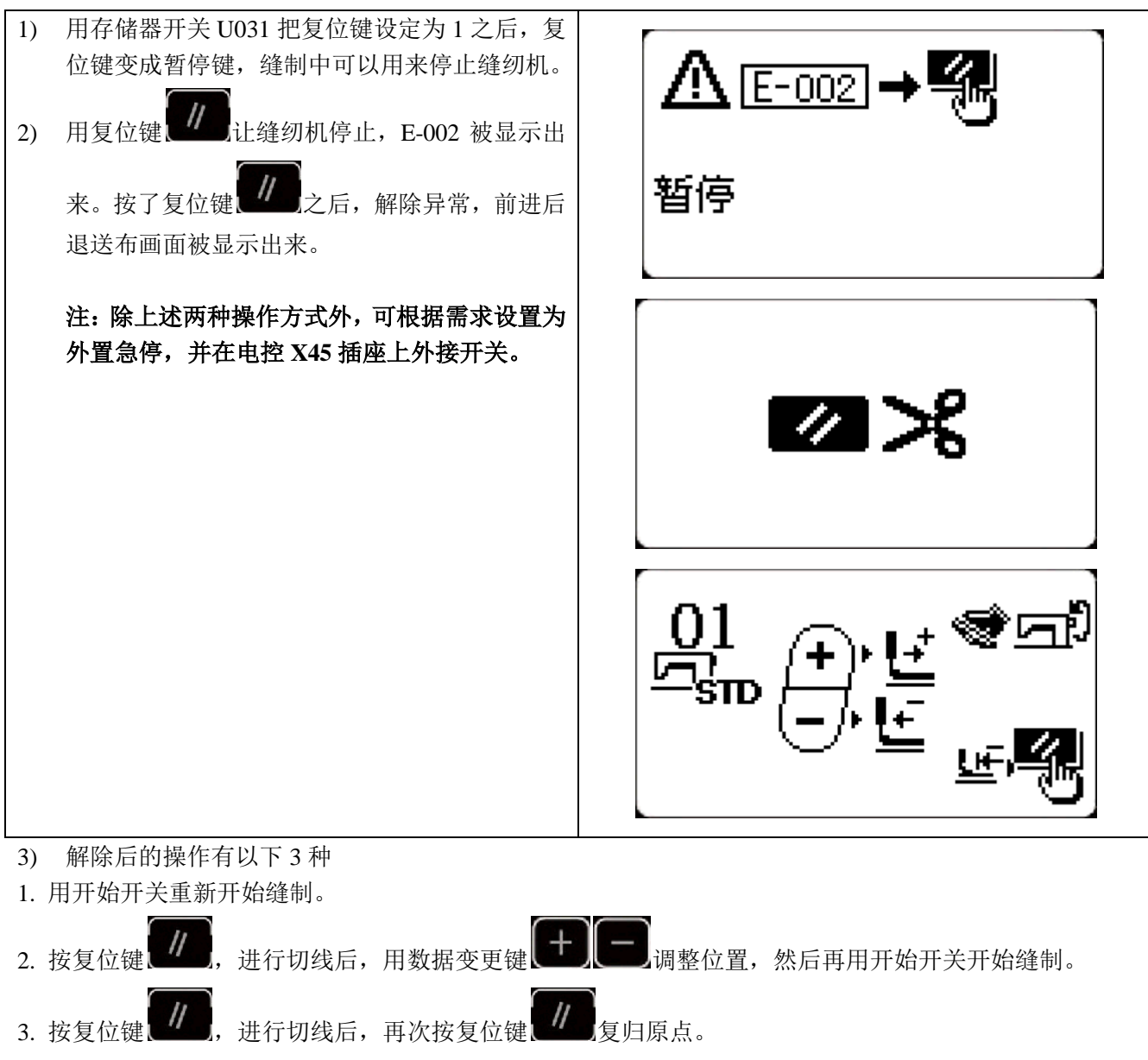

<span id="page-25-0"></span>4.按复位键进行切线后,再次踩踏板可继续进行缝制。

#### 2.5 设置 P 花样与 C 花样

#### <span id="page-25-1"></span>2.5.1 图案键登记与缝制

#### (1) 往图案键上的登记

设定例: 把图案 No.3、X 扩大缩小 50%、Y 扩大缩小 80%、最高速度限制 2,000sti/min、线张力 "50"、图 案位置右移 0.5mm、前移-1mm 的设定登记到 P2。

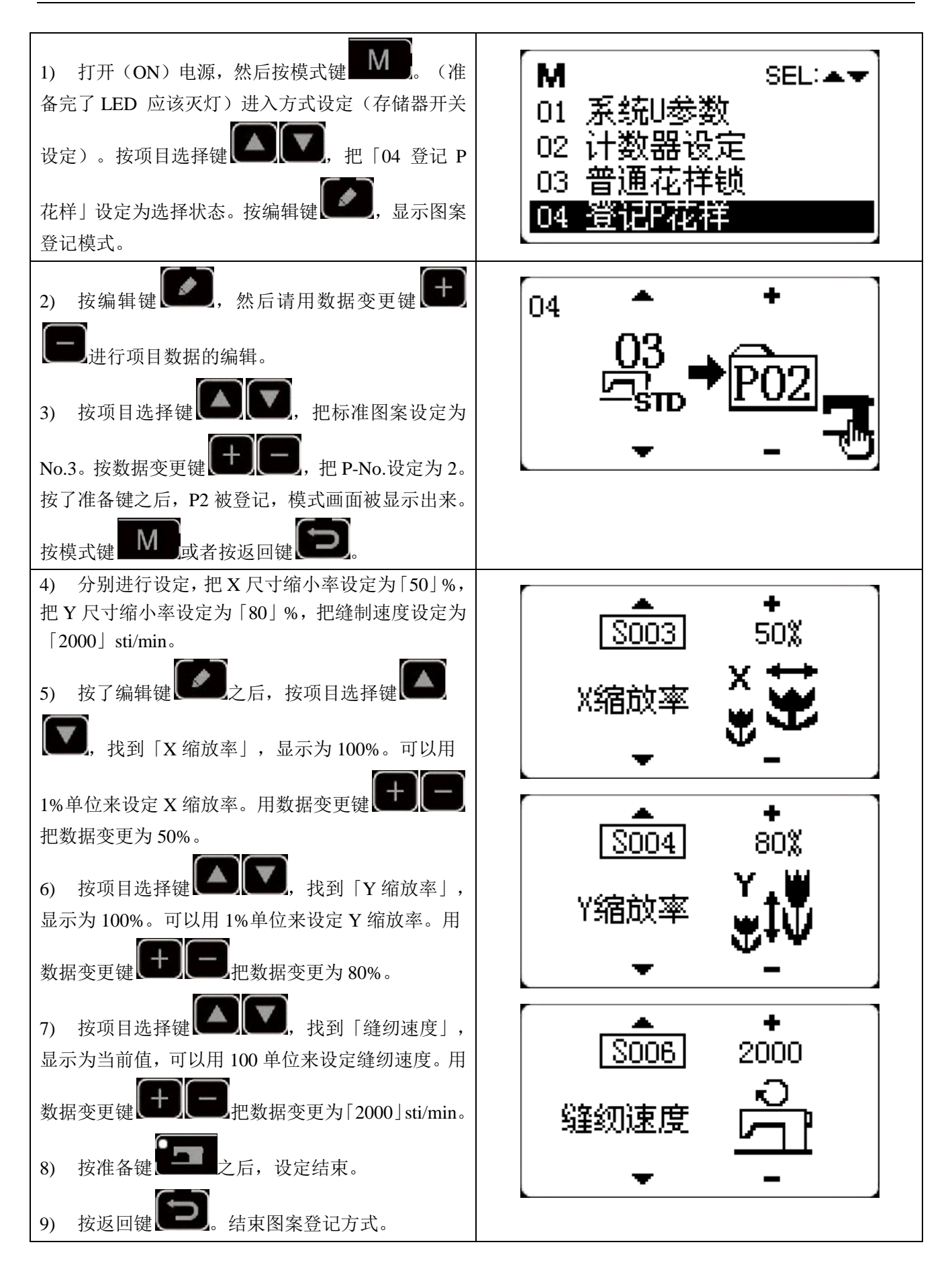

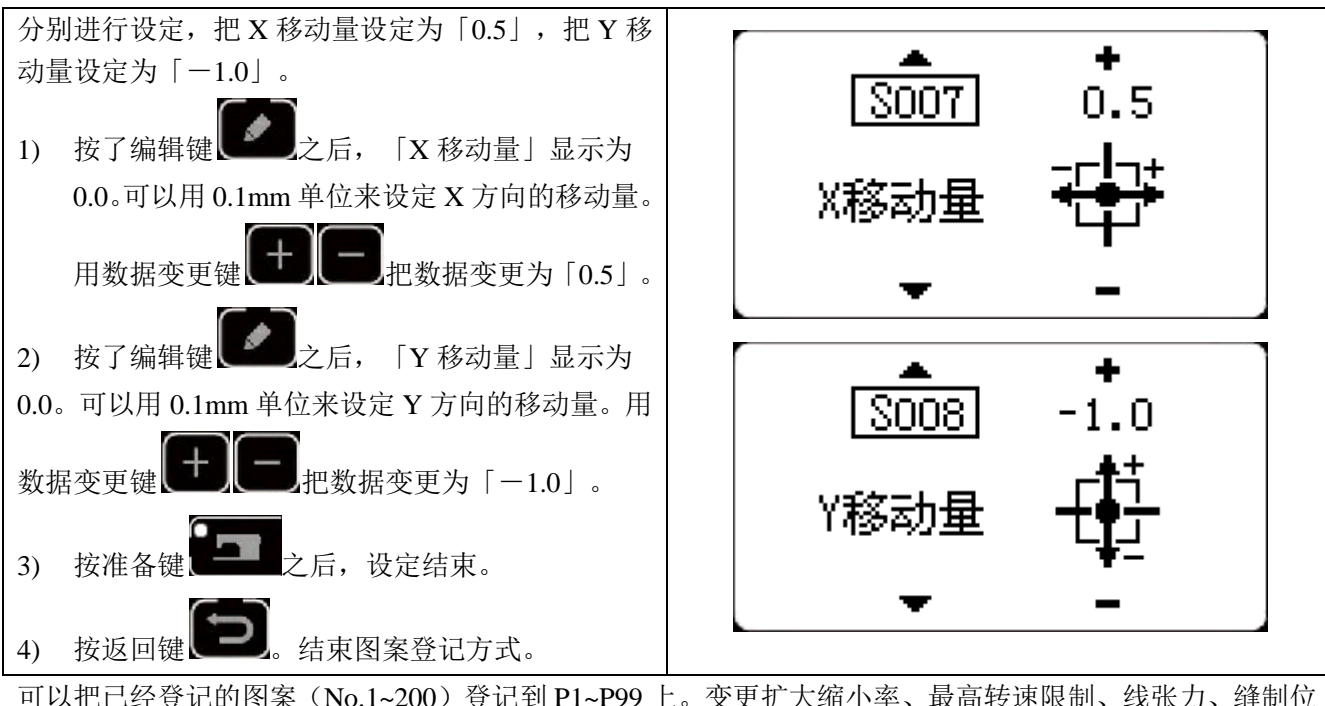

<span id="page-27-0"></span>可以把已经登记的图案(No.1~200)登记到 P1~P99 上。变更扩大缩小率、最高转速限制、线张力、缝制位 置就可以登记,用图案 No. 的滚动窗口选择同样可以登记图案,可以一次地叫出 P1~P25。

\* 选择了 P6^P25 时,用下表所示的 **LP1 LP2 LP3 LP4 LP5 LP6 LP7** uping LP7 uping terms

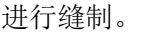

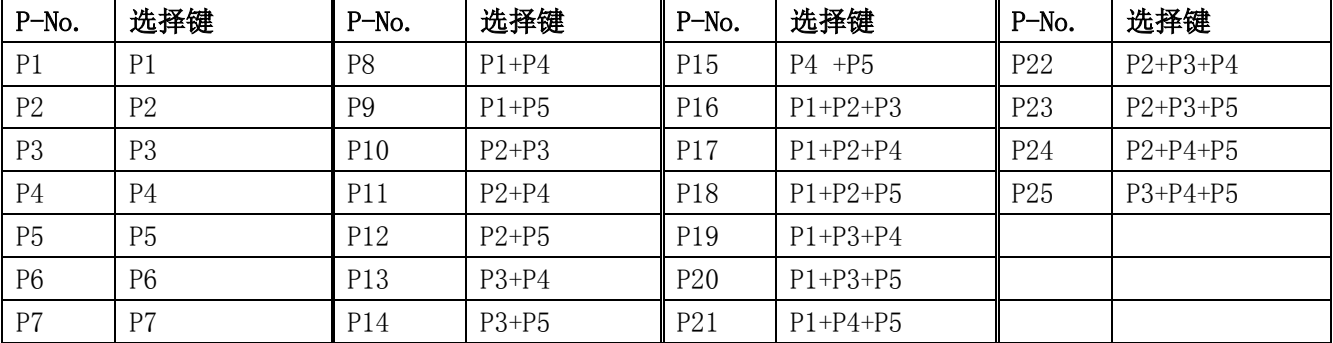

#### 2.5.2 使用组合功能(循环缝制)的缝制

本缝纫机可以顺次地缝制复数的循环缝制图案数据。 最多可以输入 99 个图案,缝制具有多个不同的图案的缝制物时可以使用。 另外,最多还可以登记99个数据。需要时,请拷贝之后使用。

#### (1) 循环数据的选择

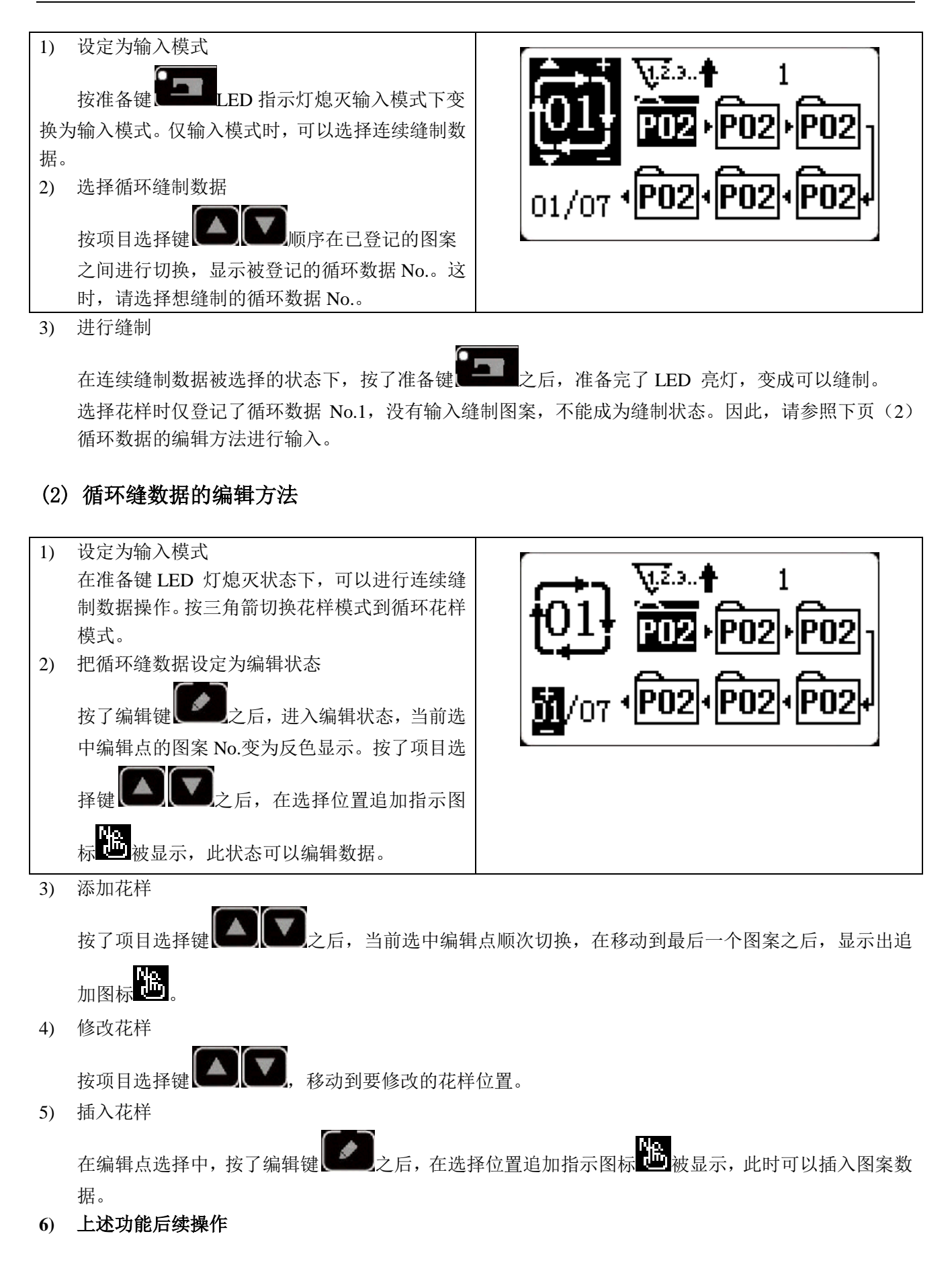

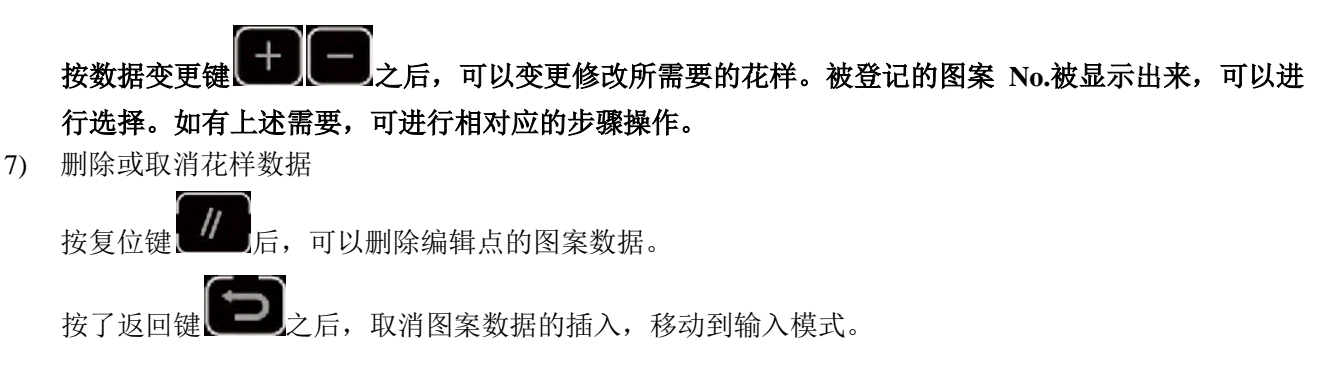

(3) 缝制操作

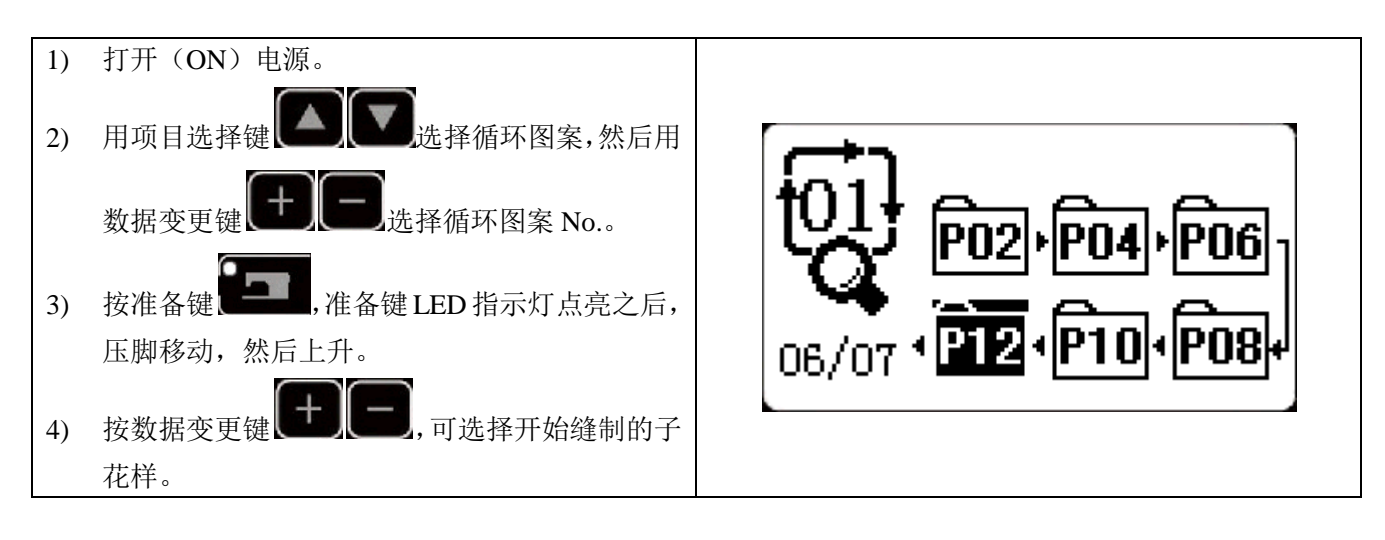

#### <span id="page-29-0"></span>2.6 复制/删除 P 花样和 C 花样

可以将已经登记的 P 花样复制为新的 P 花样,C 花样也可以复制。也可以将已经存在的 P 花样或 C 花样删 除(但如果只剩下最后一个 C 花样,这个 C 花样是不可以删除的)。

#### <span id="page-29-1"></span>2.6.1 复制/删除 P 花样

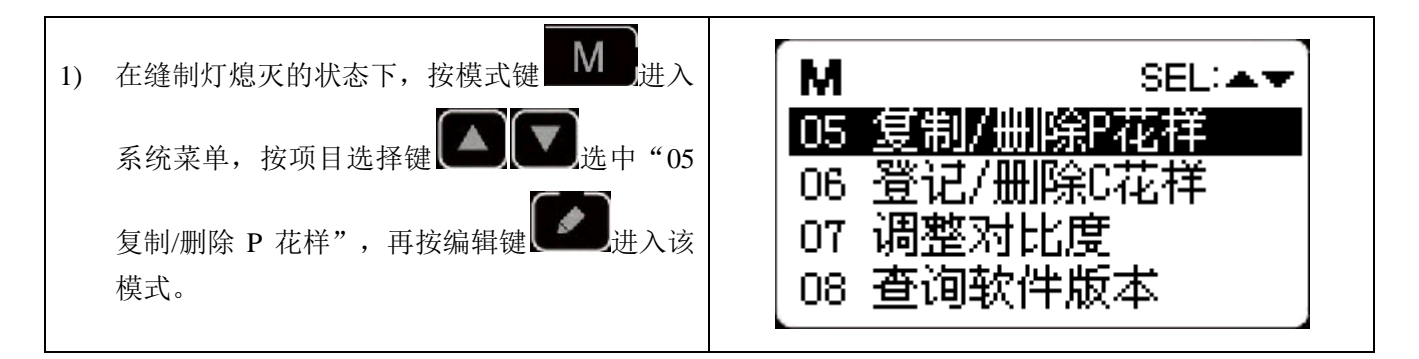

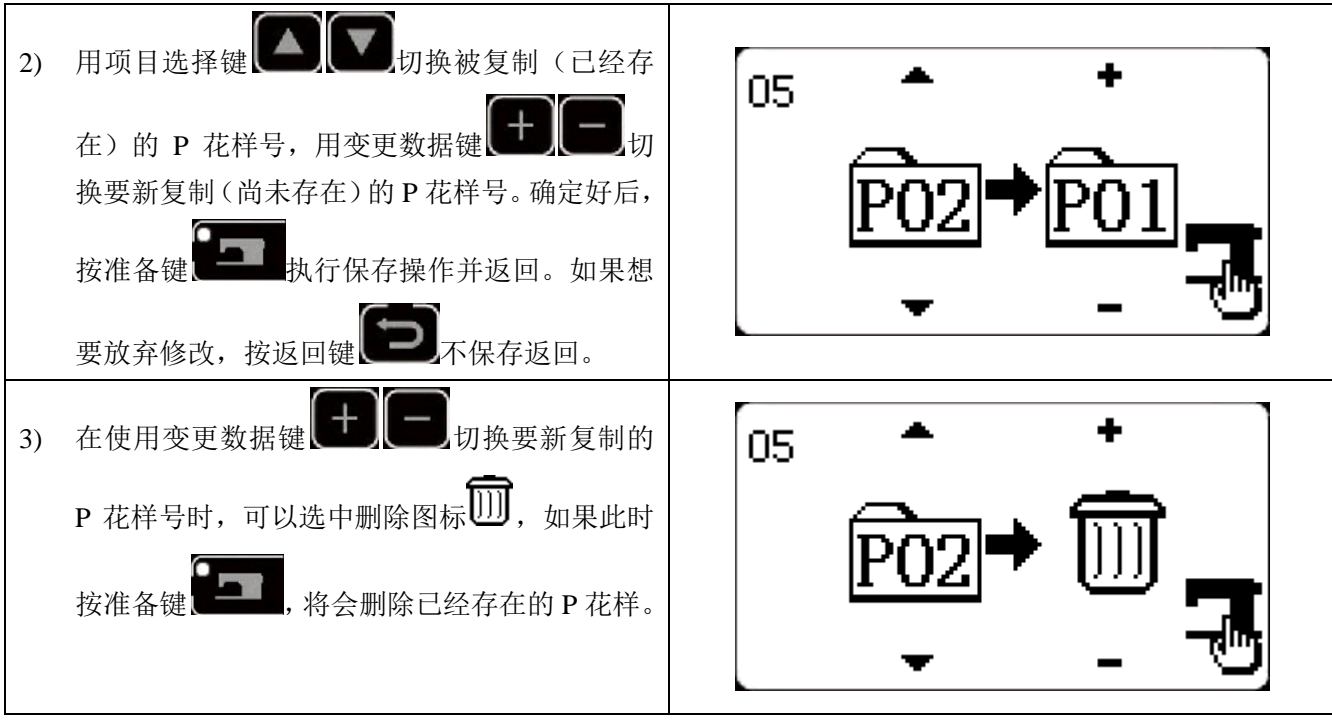

#### <span id="page-30-0"></span>2.6.2 复制/删除 C 花样

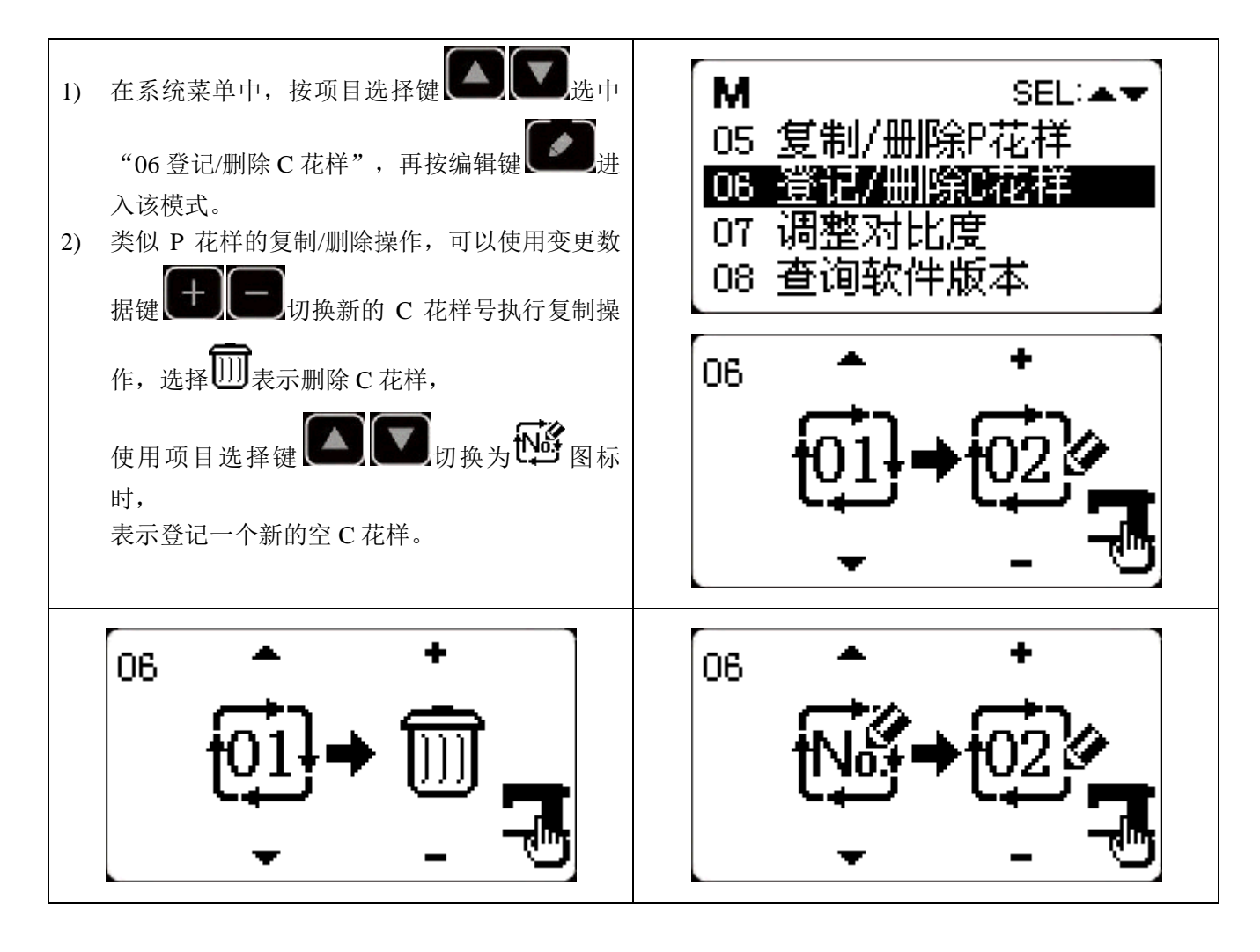

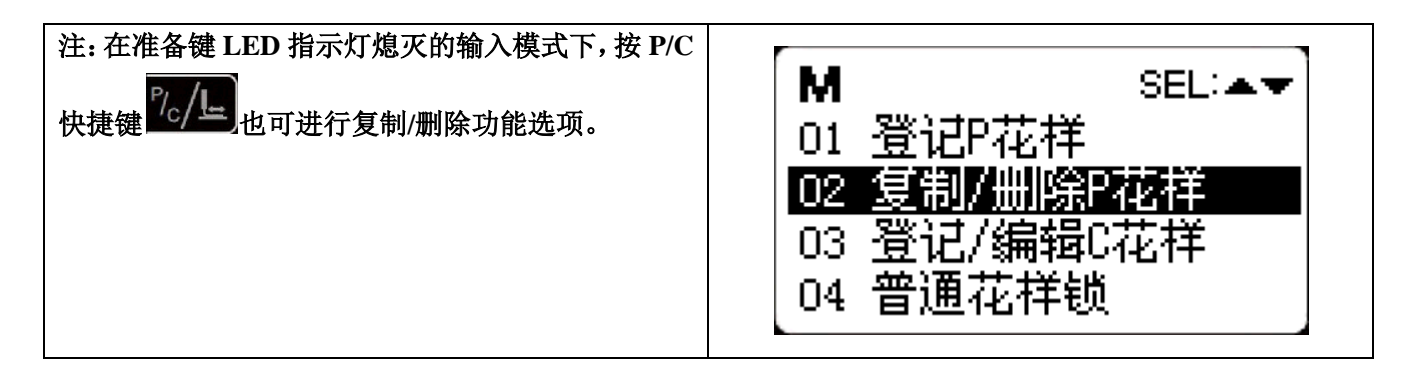

#### <span id="page-31-0"></span>2.7 存储器开关的启动和变更

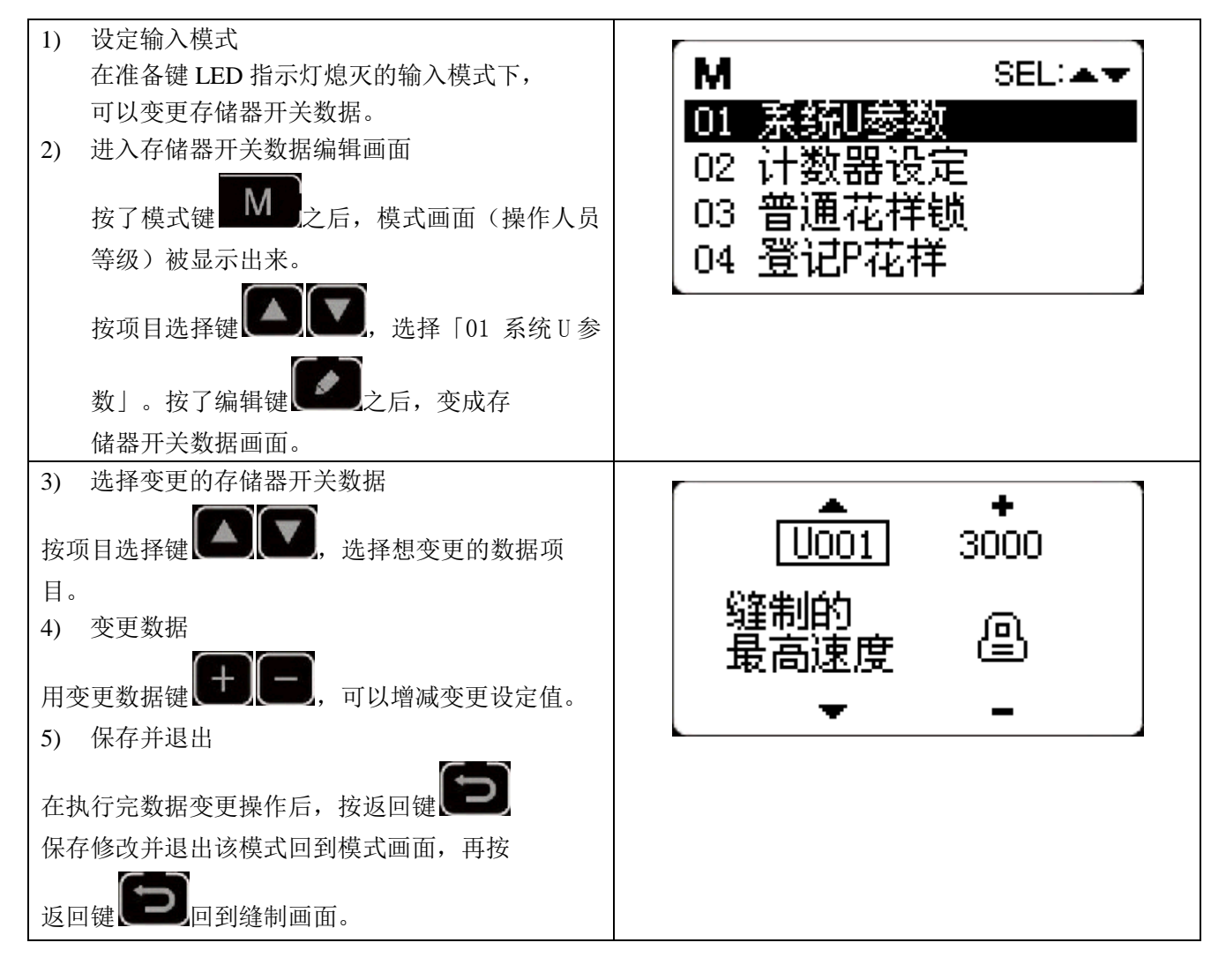

#### <span id="page-31-1"></span>2.7.1 用户参数设置表

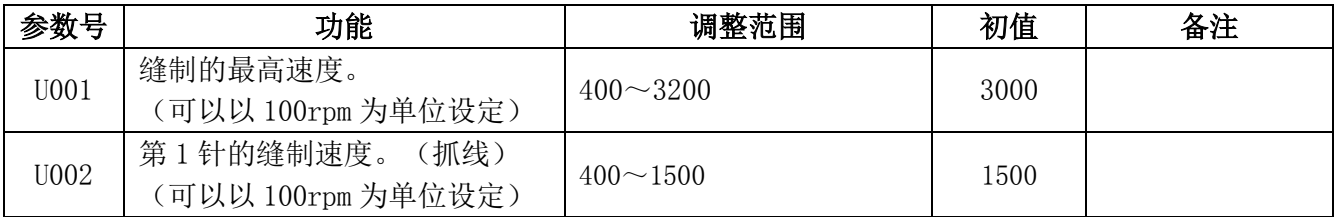

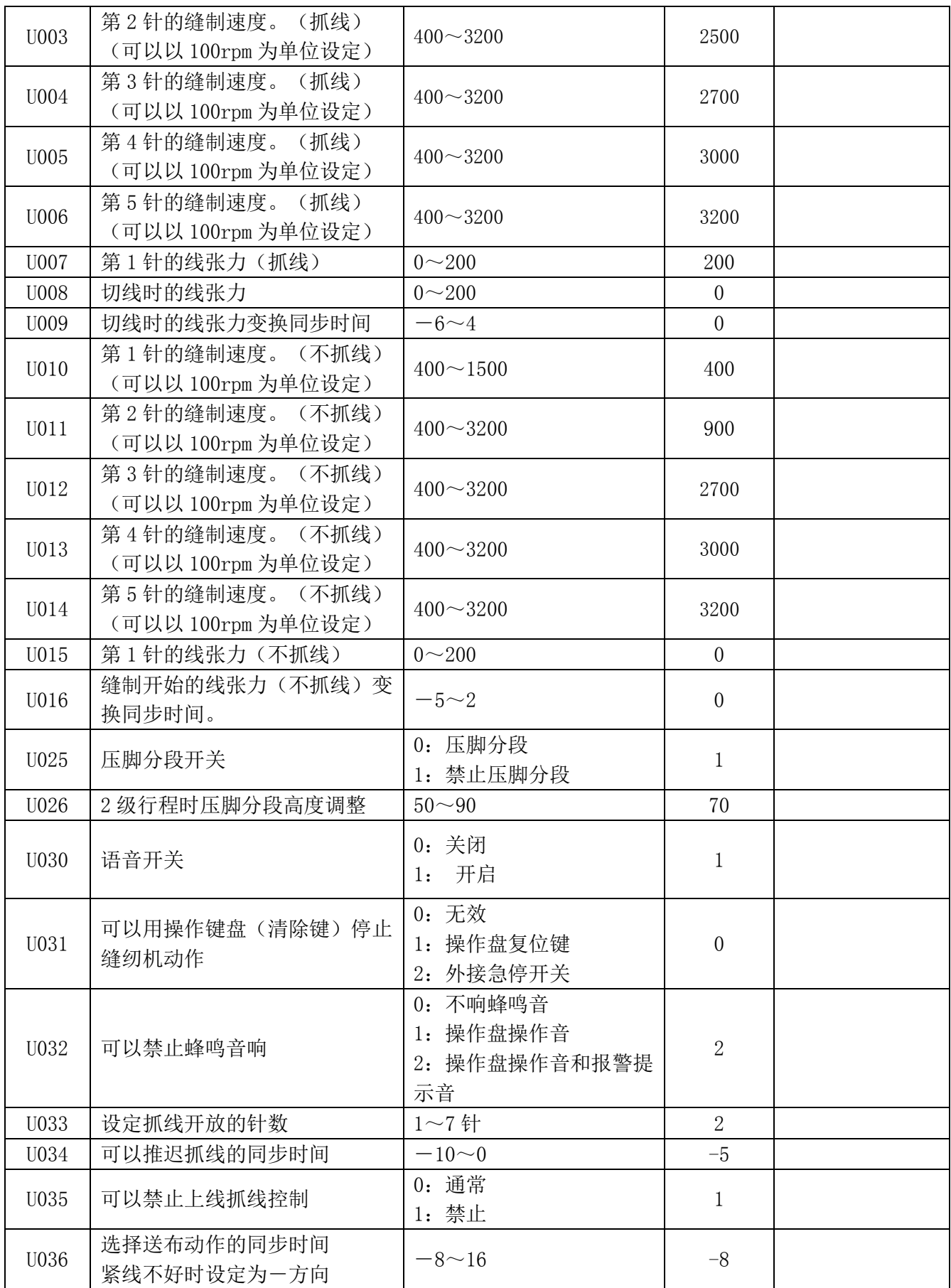

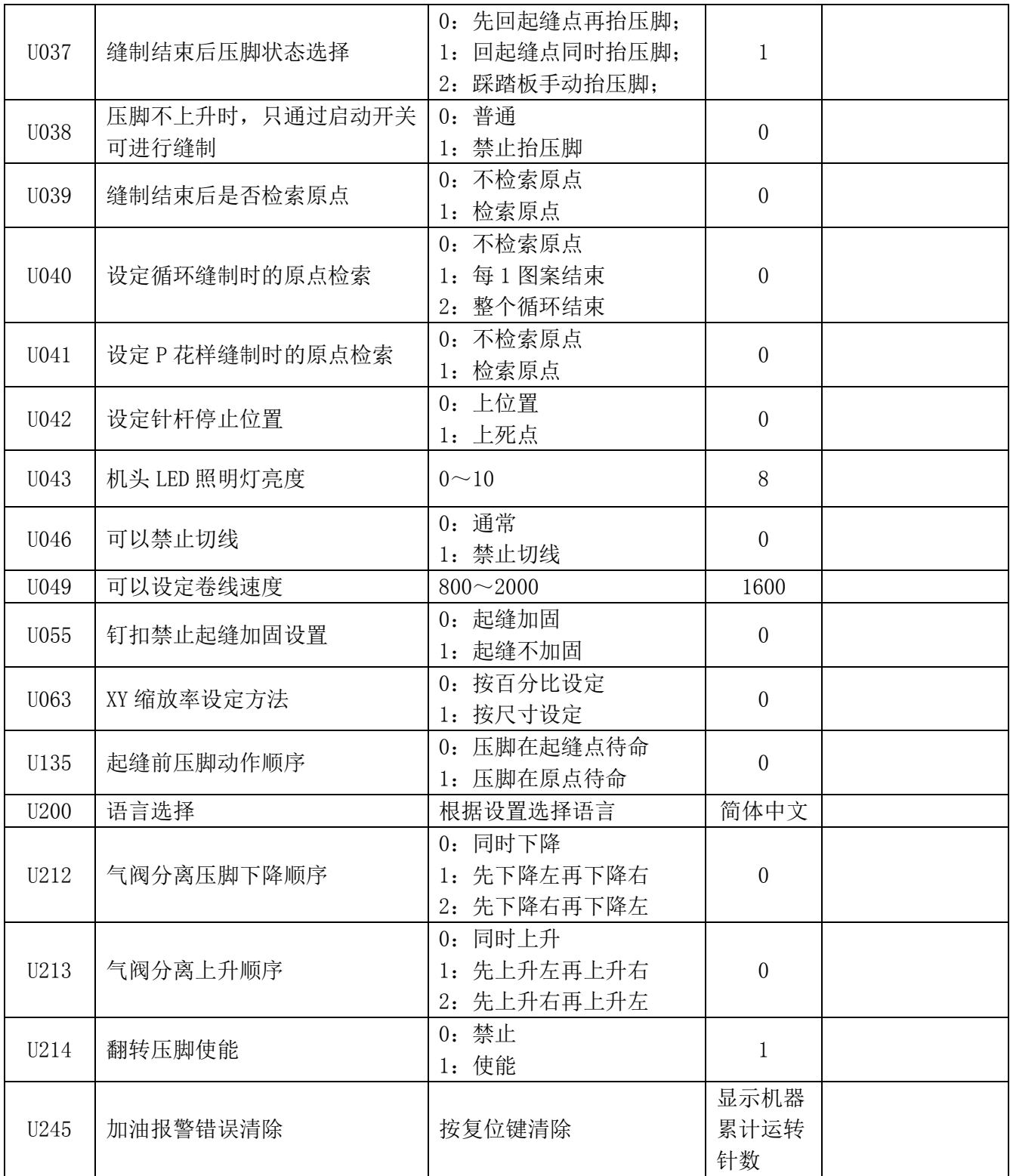

## <span id="page-34-0"></span>3 服务参数设置

服务参数有别于普通参数,一般禁止用户自行更改,这些参数提供给专业技术人员,供其调试时使用。

#### <span id="page-34-1"></span>3.1 服务参数的开启和变更

在准备键 LED 指示灯熄灭的状态下,长按模式 м **SEL:AV** 键 M 持续按住 3~7 秒, 听到蜂鸣器响声后, 就 09 软件升级 能对服务参数进行启动与变更。 10 花样导入导出 服务参数的修改与普通参数相同,具体操作方法 系统检测  $11$ 可参考【2.7 存储器开关的启动和变更】一节。 12 ٠ KOO1.  $\Omega$ 脚踏板类型 പ്

#### <span id="page-34-2"></span>3.2 服务参数列表

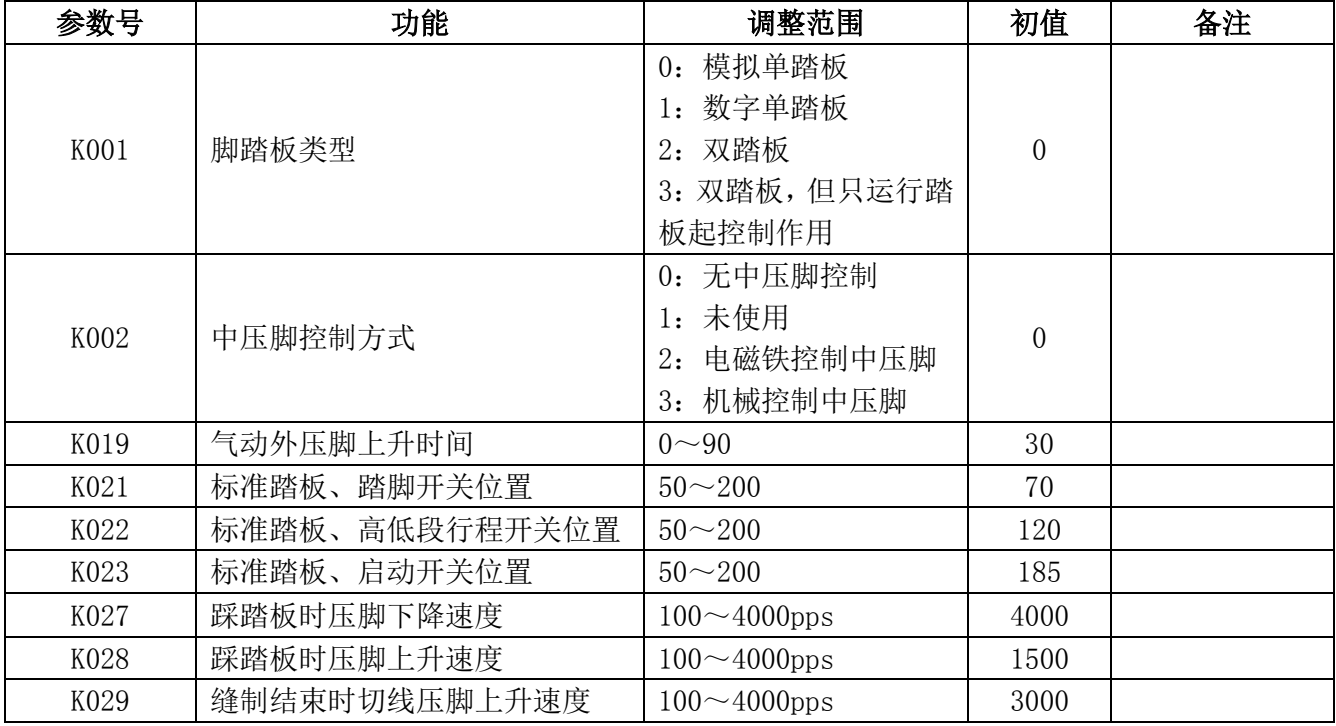

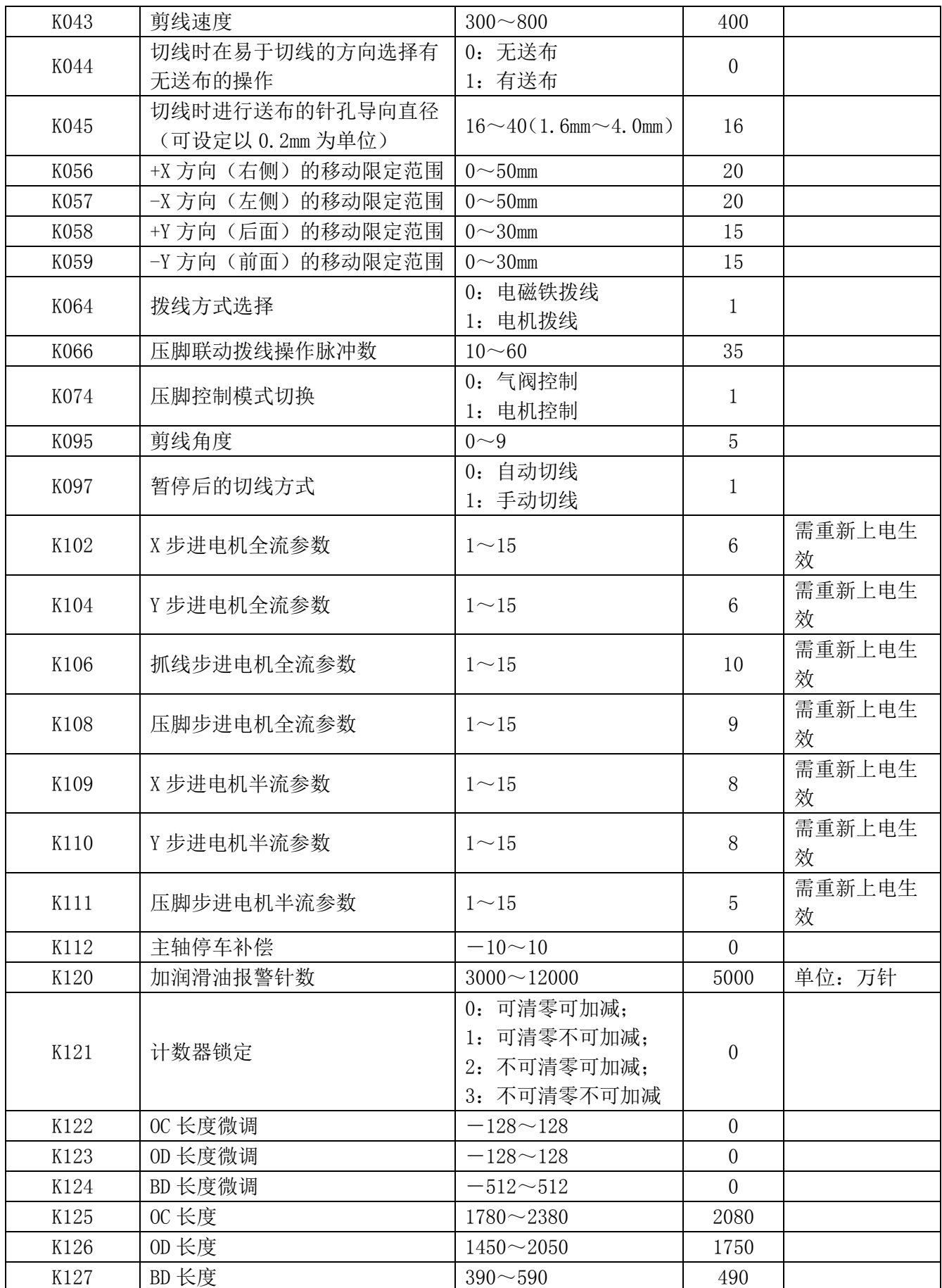
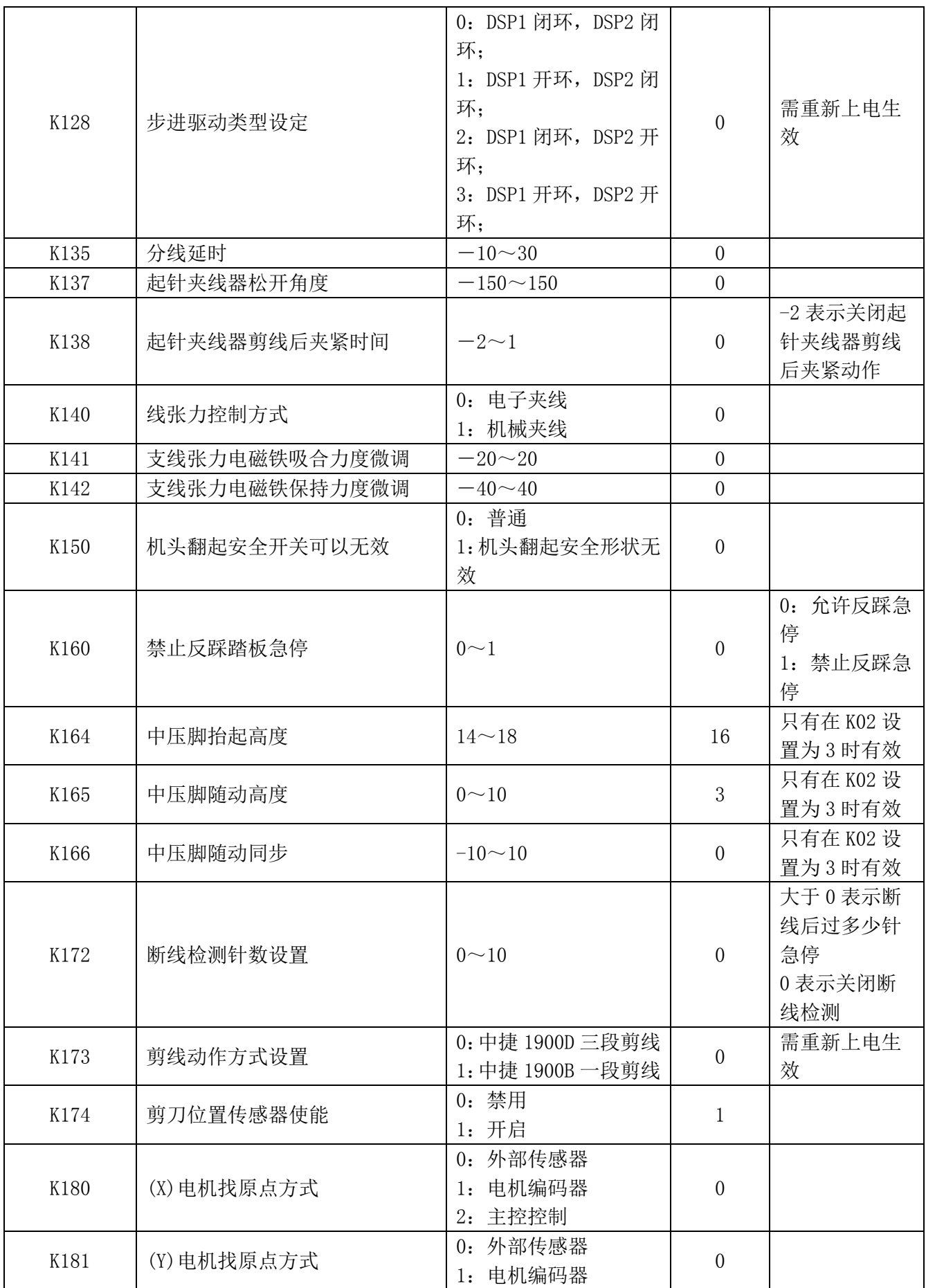

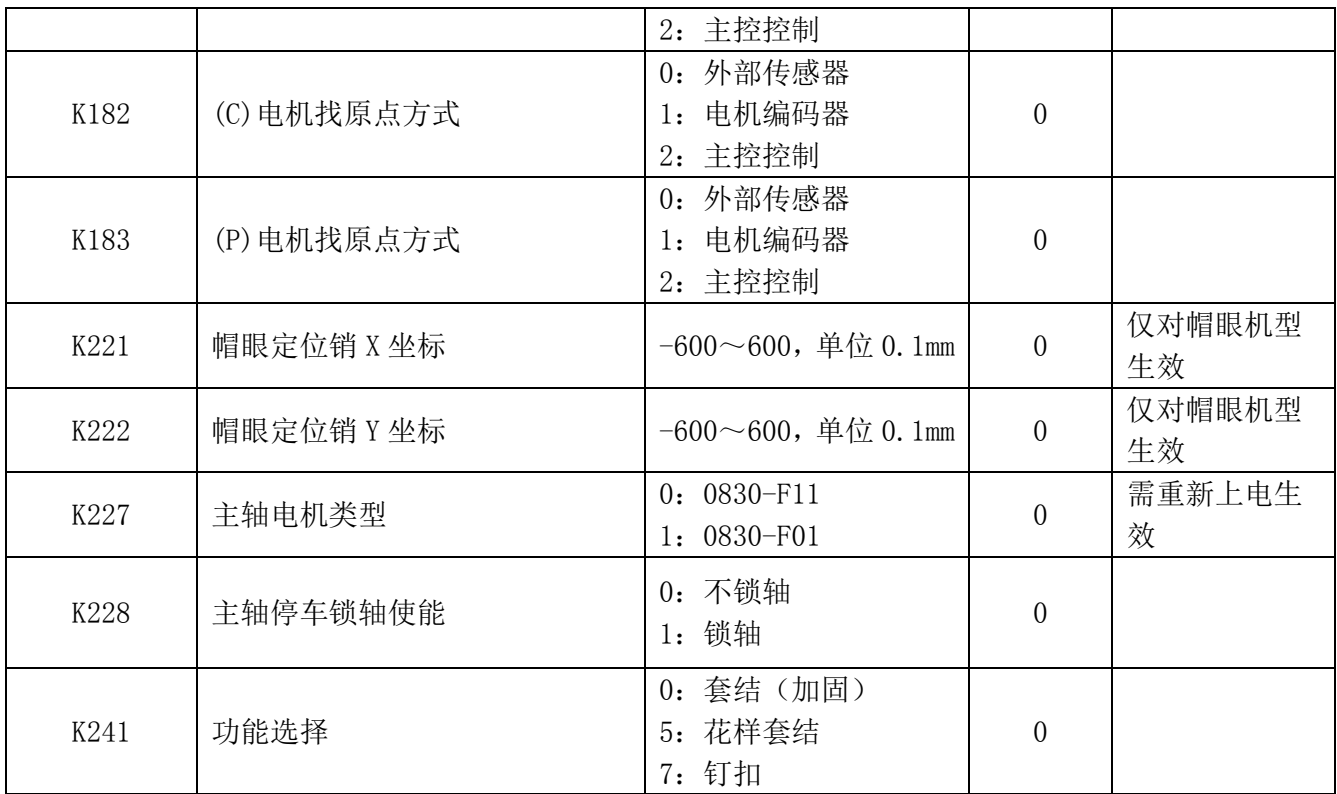

#### 注:以上参数只供维修人员使用,用户不能轻易改动。

#### 3.3 恢复出厂默认设置

当用户无意中修改了某些出厂时设置好的参数或者电控系统出现故障时,可以尝试使用"恢复出厂默 认设置"功能,进行系统恢复。

### 注意: 恢复出厂默认设置, 用户以前设定的数据参数将会被覆盖, 使用此功能时, 请慎重考虑, 如不 清楚,应及时联系厂家技术人员,在其指导下进行操作。

具体操作步骤如下:

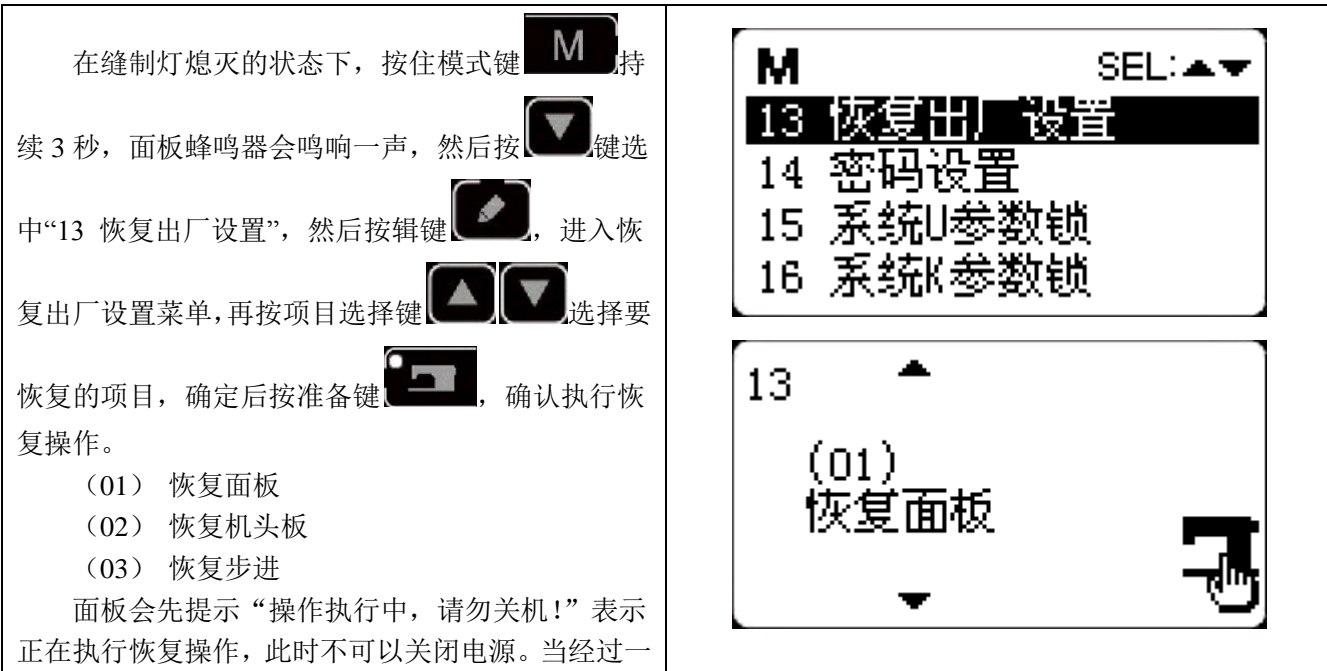

段时间后恢复完成,面板会提示"请关机!"信息, 关闭电源再打开电源后,就完成了恢复出厂设置的操 作。

注意: 在确认恢复操作后, 系统进行恢复过程中, 面板会提示"操作执行中, 请勿关机!", 如果断电, 恢 复过程将被迫中断,将不能完成恢复出厂默认设置,会导致操作失败。

#### 3.4 软件版本显示

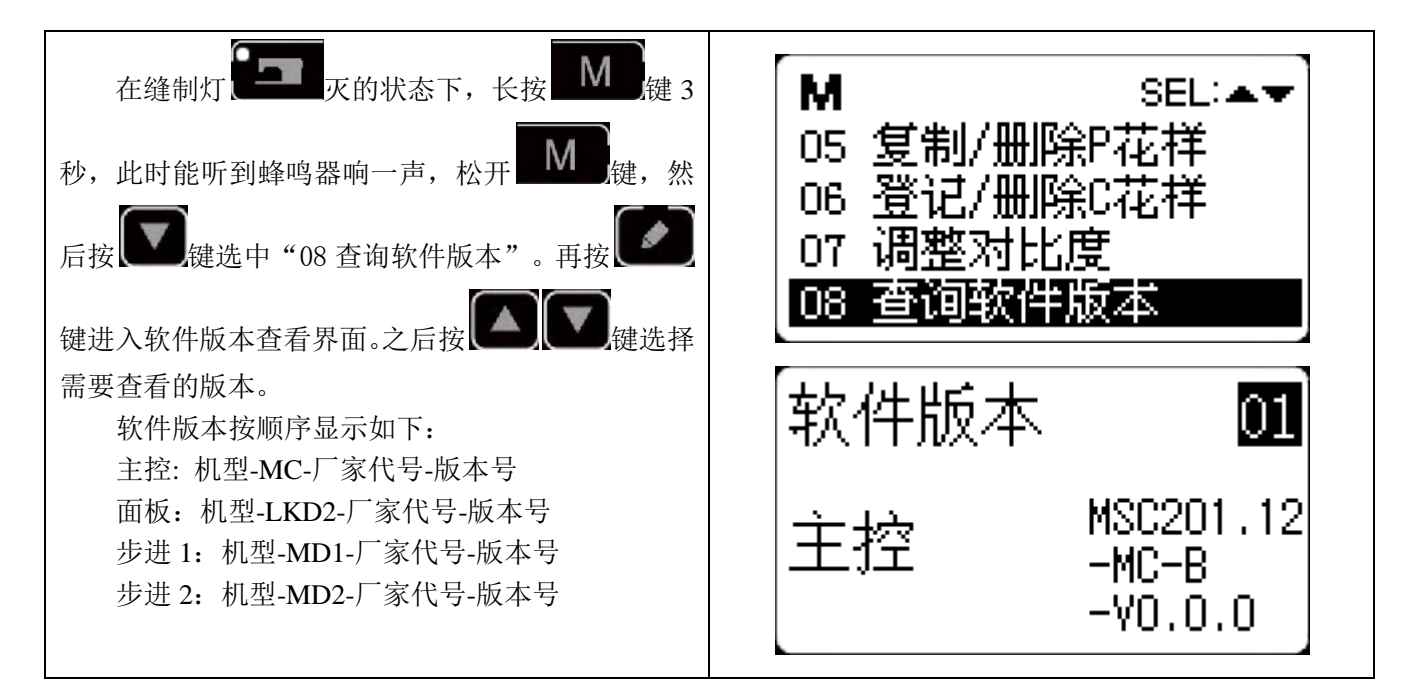

#### 3.5 查看运行总针数和清除加润滑油报警信息

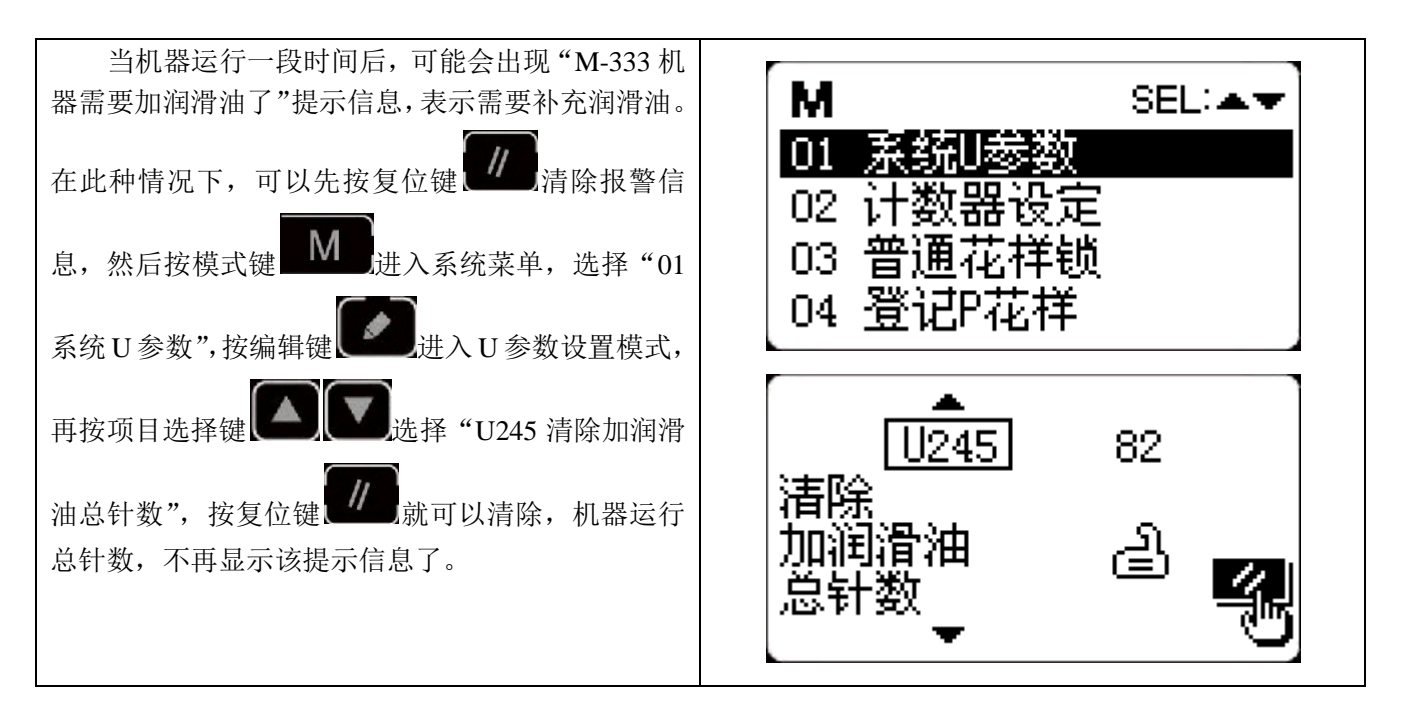

#### 3.6 用户密码设置及系统 U/K 参数锁定

系统提供了可供用户自行设置的密码管理机制,用户输入设定密码后,可以解锁一些高级功能,如设 置系统参数加锁保护,避免因为误操作修改了关键参数而导致机器出现异常的情况。

#### 3.6.1 修改用户密码

如果需要使用用户密码,需要先进入密码管理模式修改密码,操作方法为:

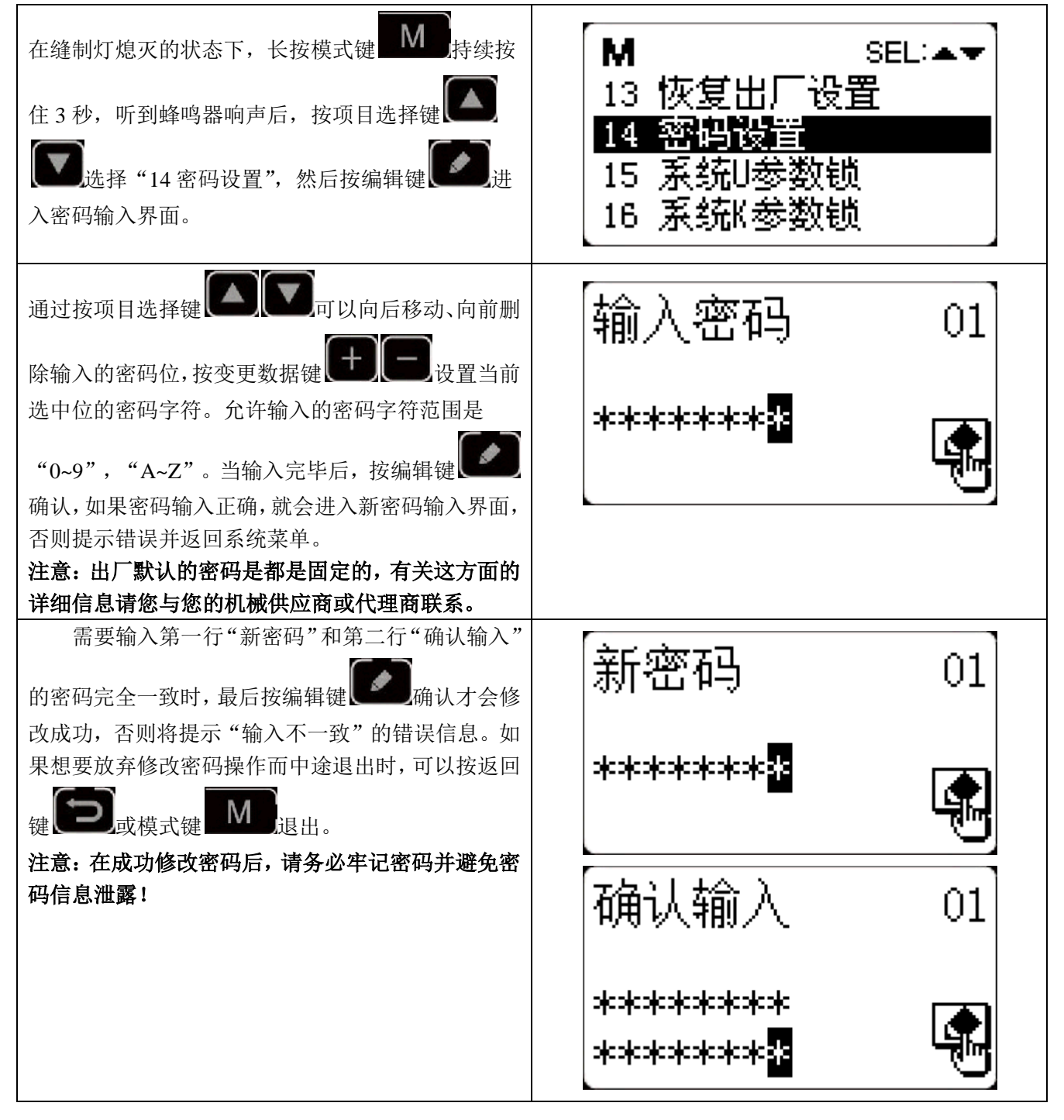

#### 3.6.2 设置系统 U/K 参数锁

此功能可以让用户自行对需要保护的参数加锁或解锁,每一个系统 U 参数和 K 参数都可以独立设置锁

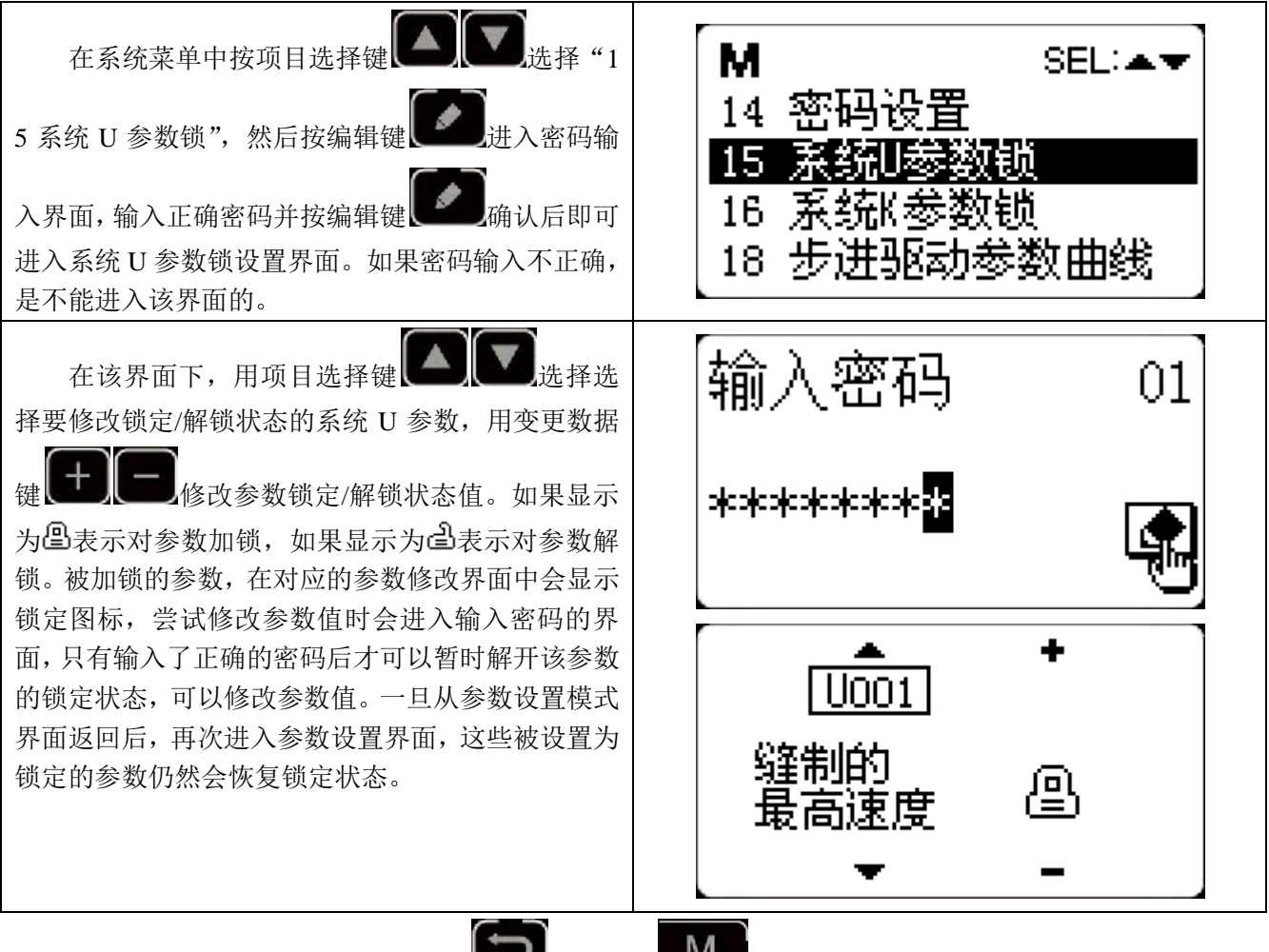

定或解锁状态。这里以系统 U 参数锁举例说明操作方法, K 参数方法与 U 参数类似。

当设置完毕参数锁以后,可以按返回键 \_ 或模式键 M 保存并退出。

# 4 钉扣功能

## 4.1 钉扣功能设定

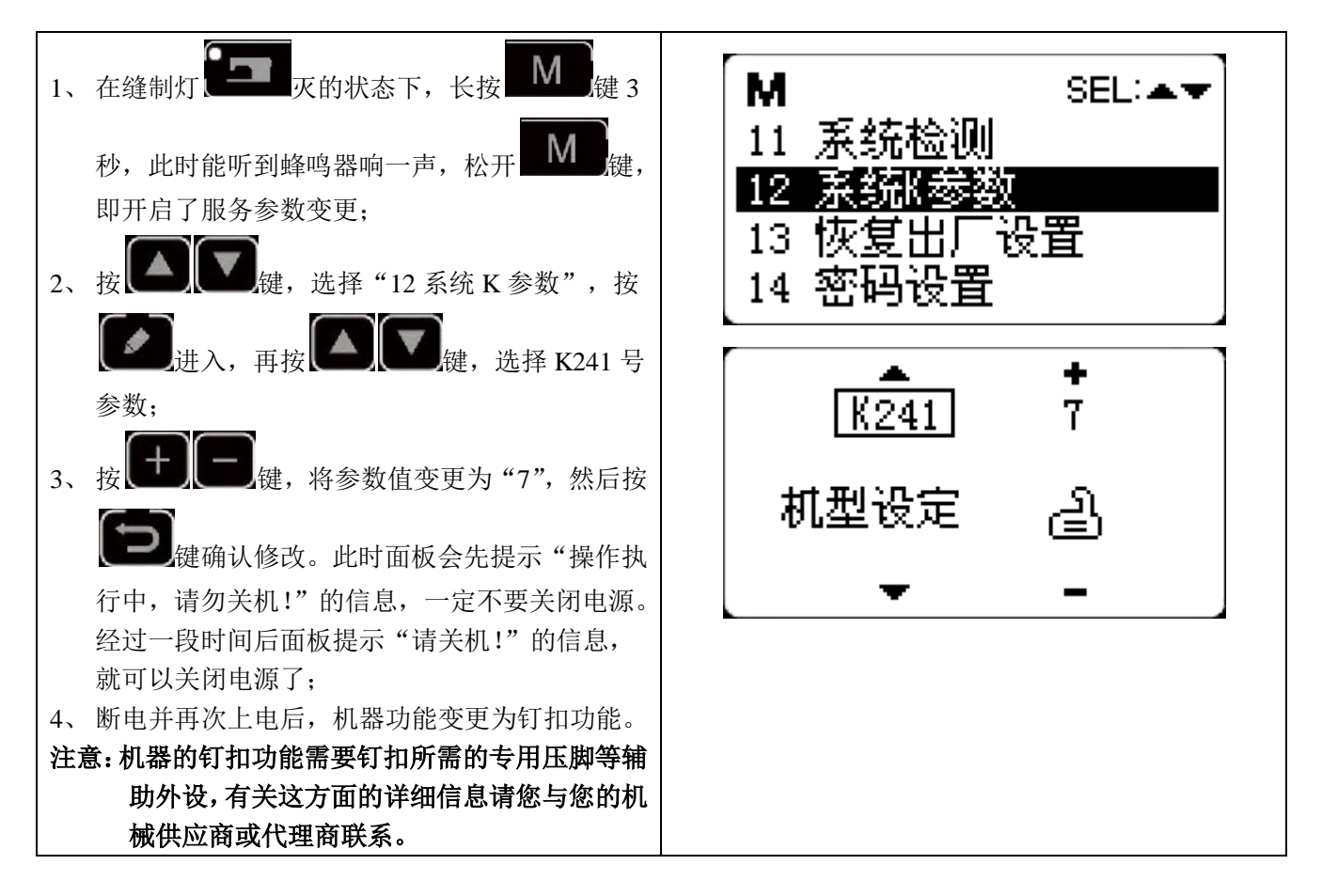

## 4.2 钉扣标准花样一览表

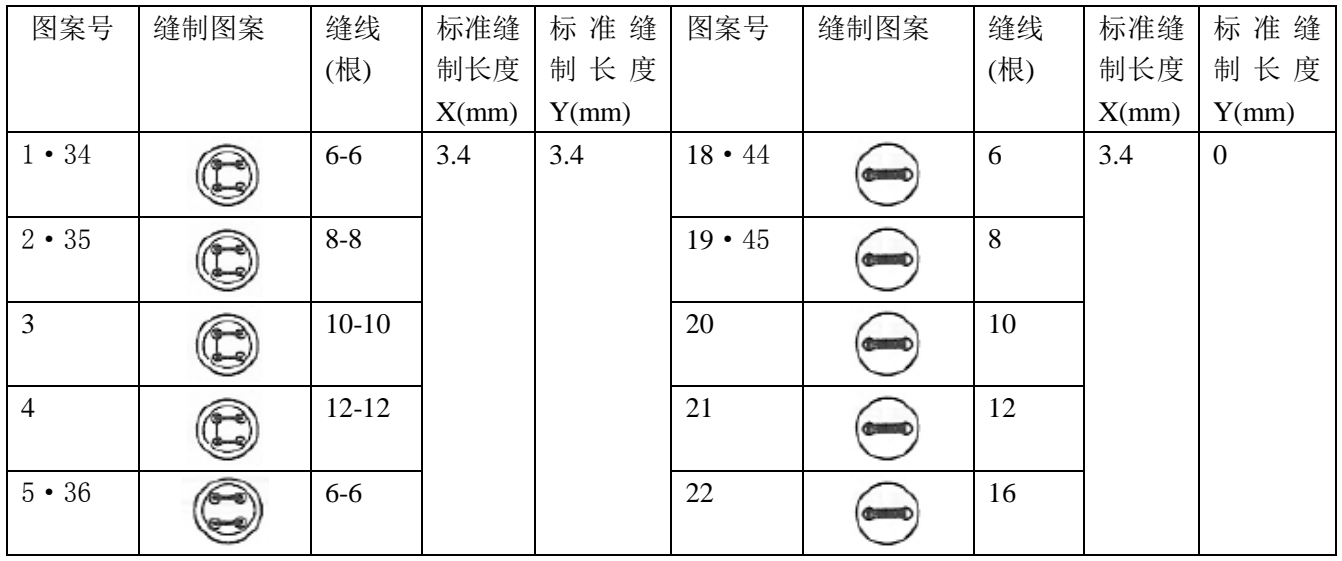

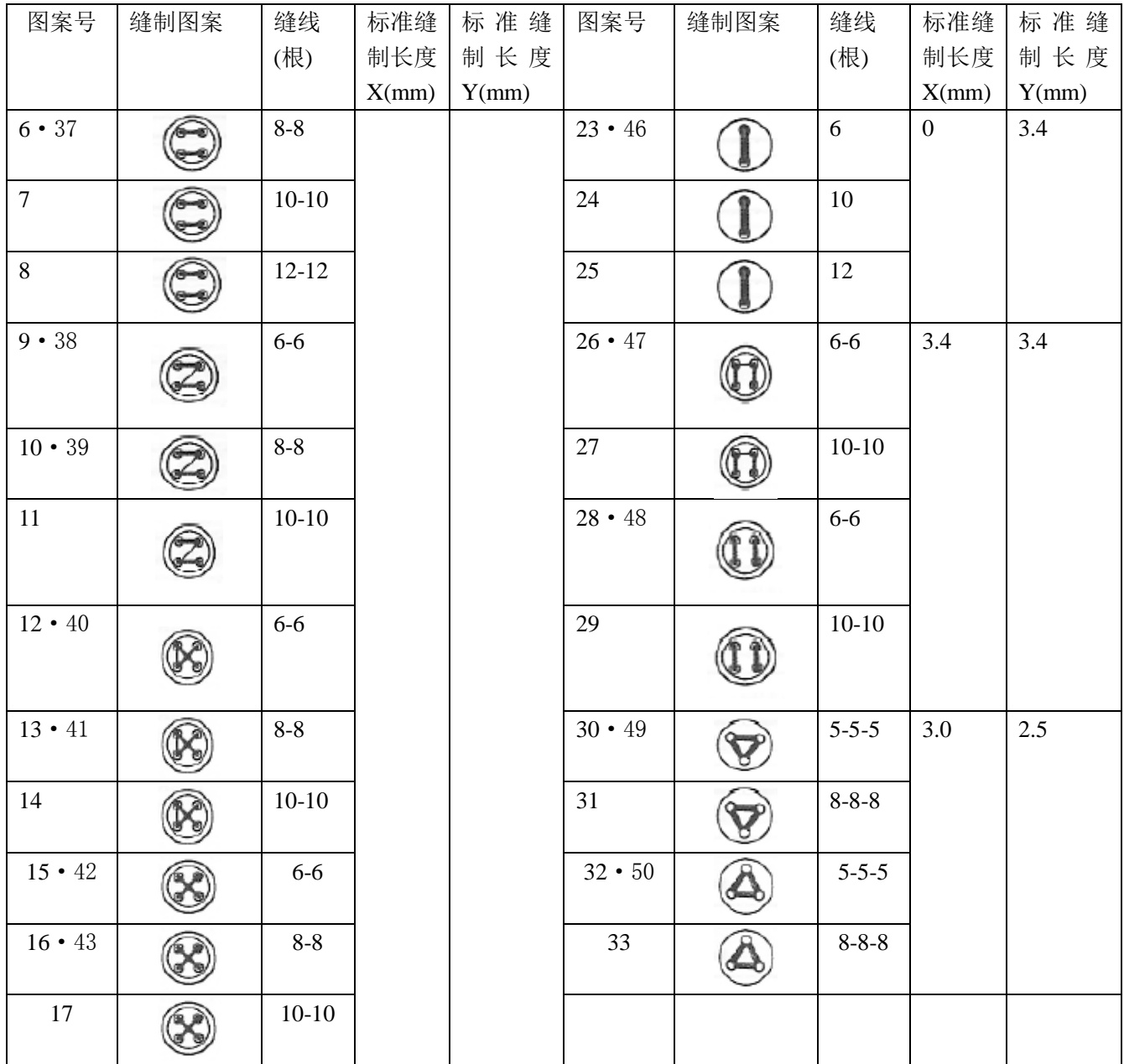

# 5 通过 U 盘升级花样

可支持 VDT 花样的单个导入(追加):

(01)导入花样:导入(追加)花样,如果导入的花样号已经存在则进行覆盖;

(02)导出花样:导出所有外置花样到 USB 存储设备;

(03)删除花样:清除(格式化)面板外置花样存储区域;

#### 5.1 花样升级操作

电控可以使用 U 盘将 VDT 格式的花样输入到系统中,升级后的花样编号为 101~200。也可以将电控中 101~200 号已经存在的花样导出到 U 盘中。

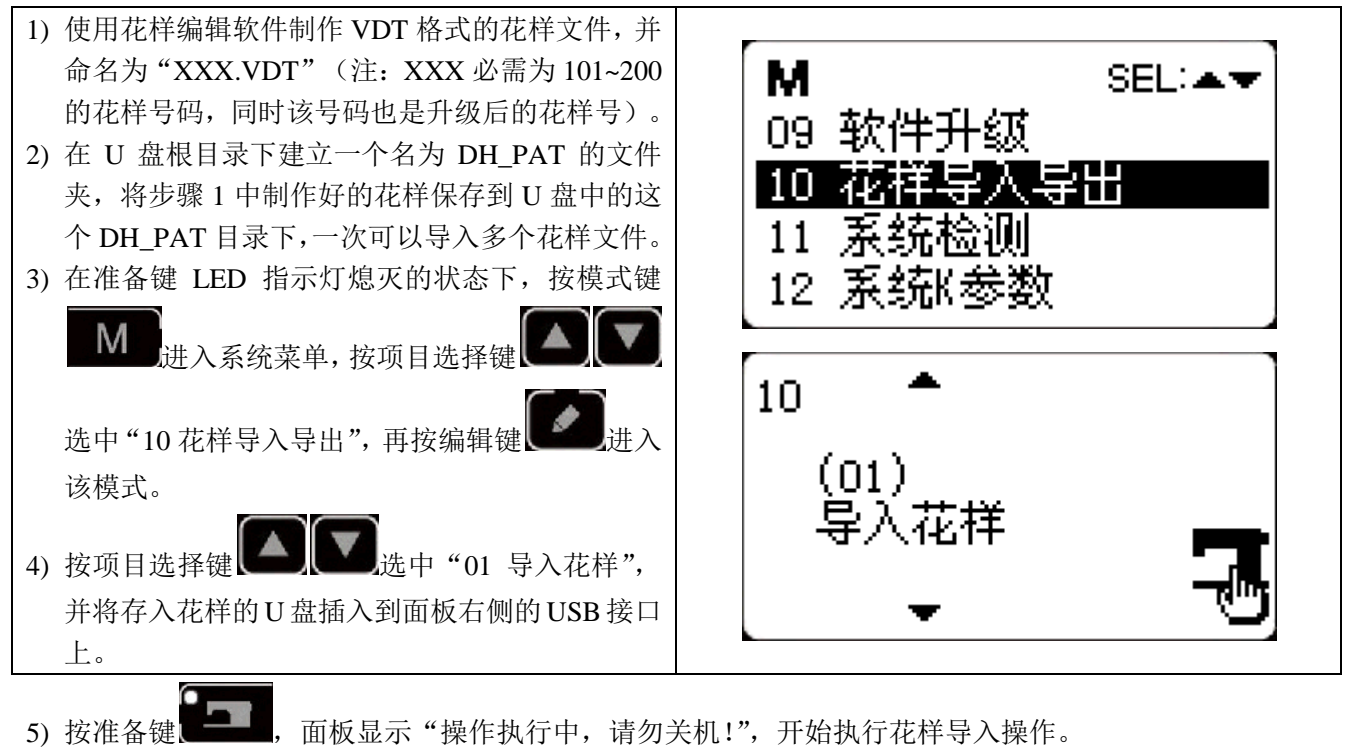

注意:在此步骤操作之前,请确认已经先将 **U** 盘插入面板 **USB** 接口,如若未插入 **U** 盘而执行该步骤操 作,则无法进行升级操作,面板会提示"**M-324 U** 盘未连接"错误。

6) 当升级完毕后, 面板显示"操作成功!"并自动回到导入花样模式界面, 表示花样升级完成。

注意:如果电控中已经存在 **101~200** 号升级的某些花样,也可以通过在 **U** 盘中存入命名编号与电控中已 存在花样不同的花样文件,并按照上述操作进行花样追加;如果 **U** 盘中存入命名编号与电控中已存在花 样相同的花样文件,则进行升级操作后,电控中那些编号相同的花样将被替换。

另外,在第 **4** 步中,除了将功能号改为 **01** 进行花样升级导入操作外,还可以将功能号改为 **02** 和 **03**,分 别进行花样的导出和删除操作。改为 **02** 时的功能是将面板中已导入的花样备份操作,而改为 **03** 时的功 能是将所有 **101~200** 号花样全部删除清空,当电控出现报"**M-318** 外 置 花 样 存 储 空 间 已 满 " 或 "**M-319** 外置花样存储区数据格式异常"错误时,可以尝试此删除操作。

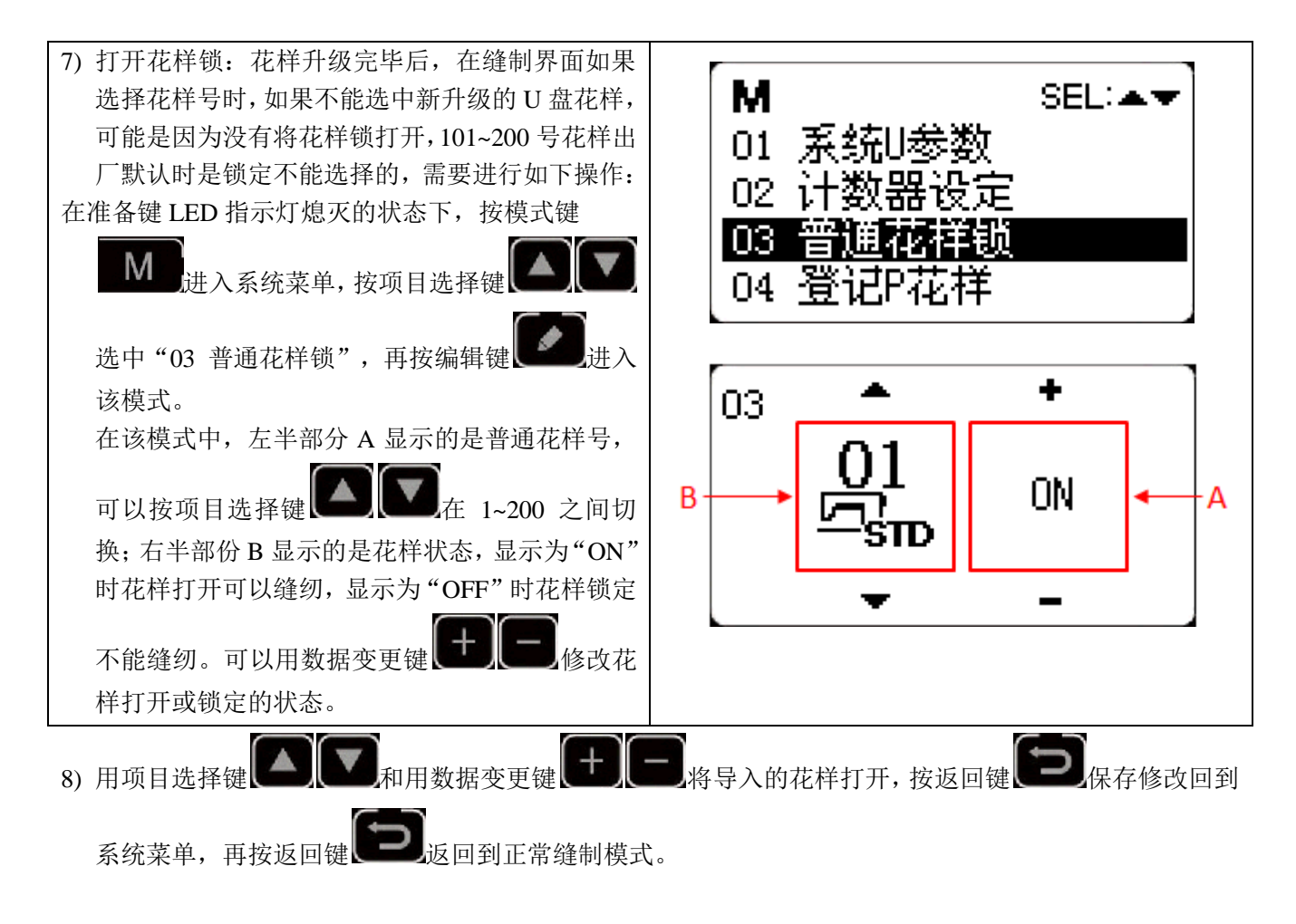

# 6 附录 1

# 6.1 主控异常信息一览表

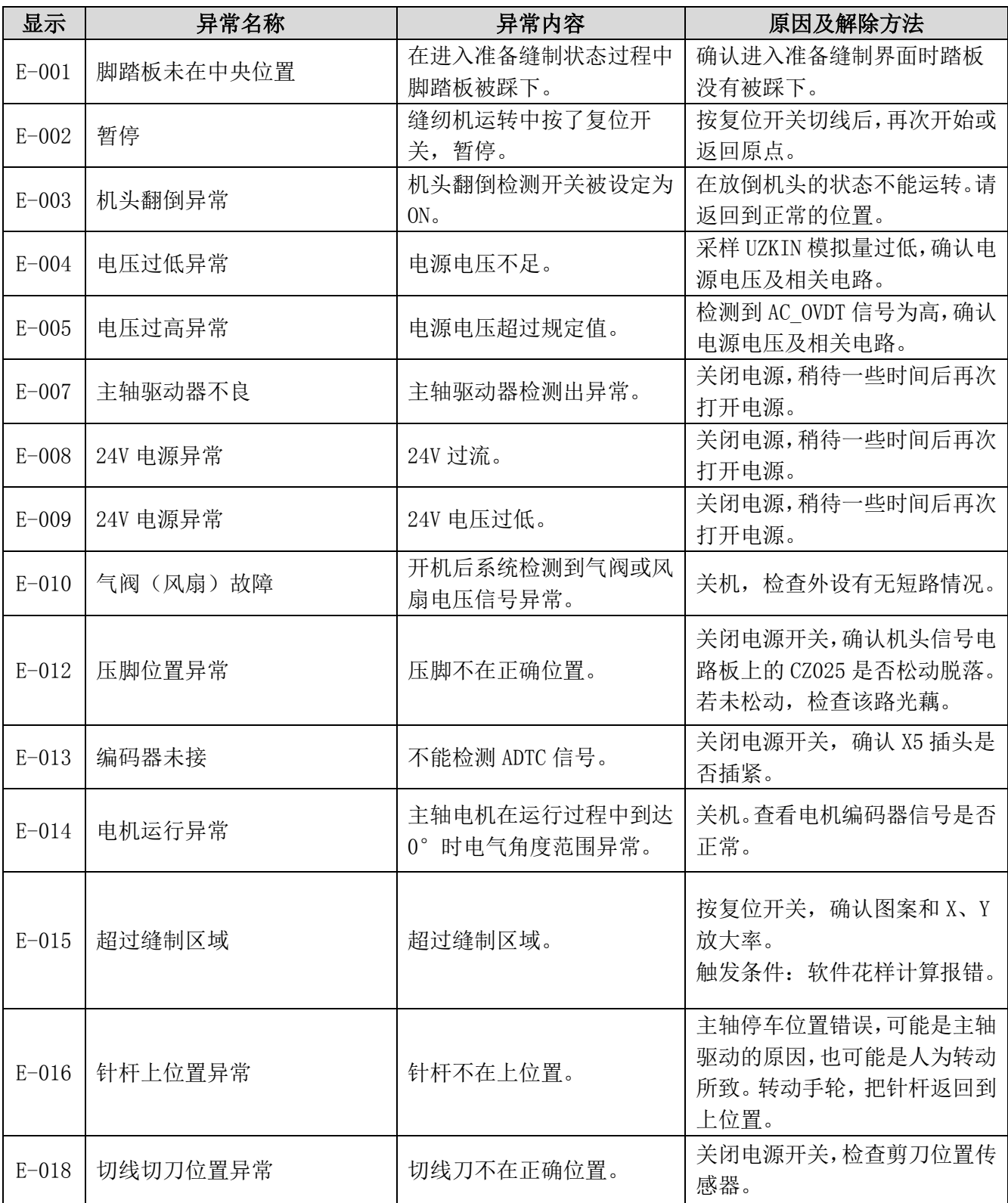

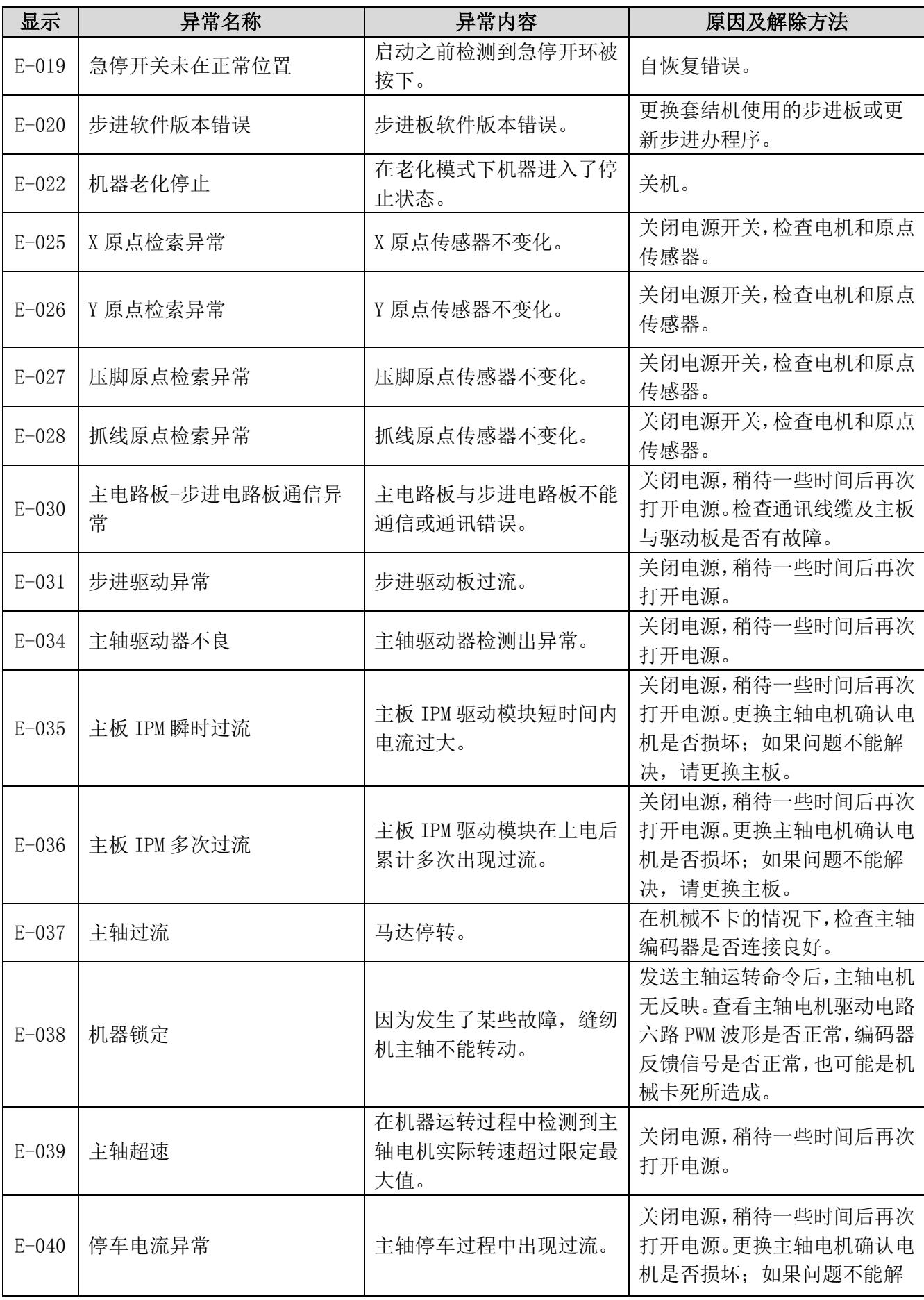

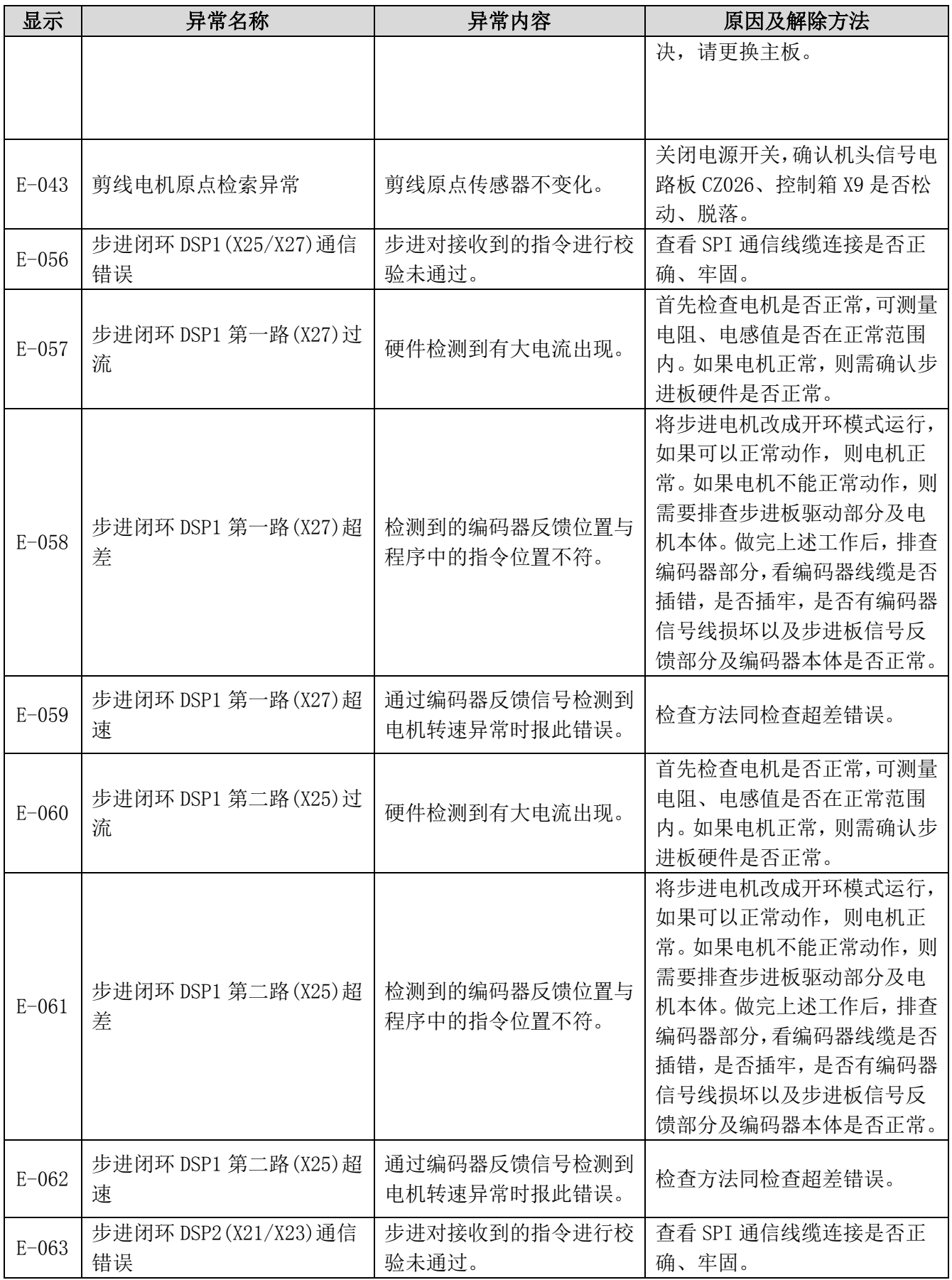

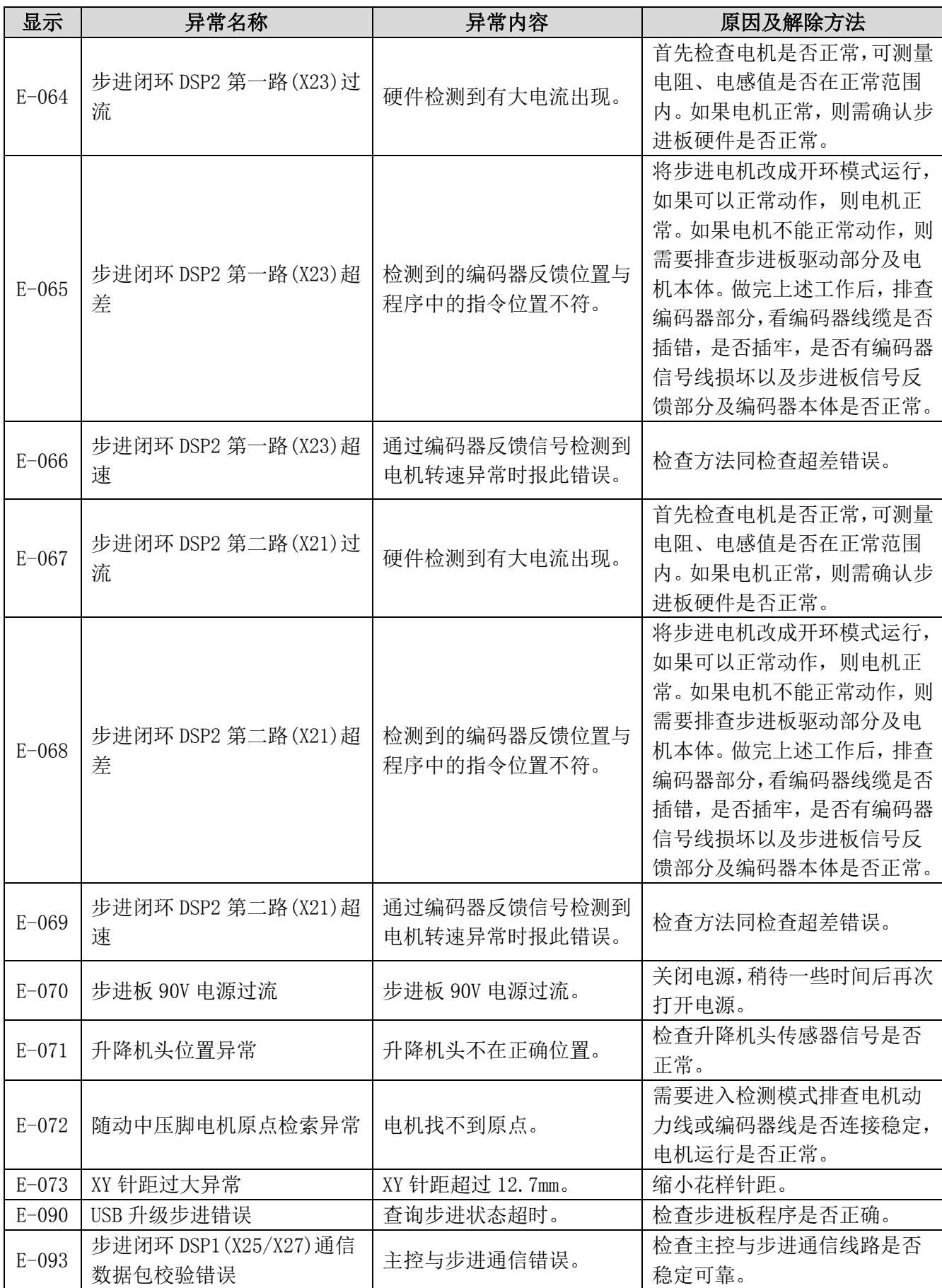

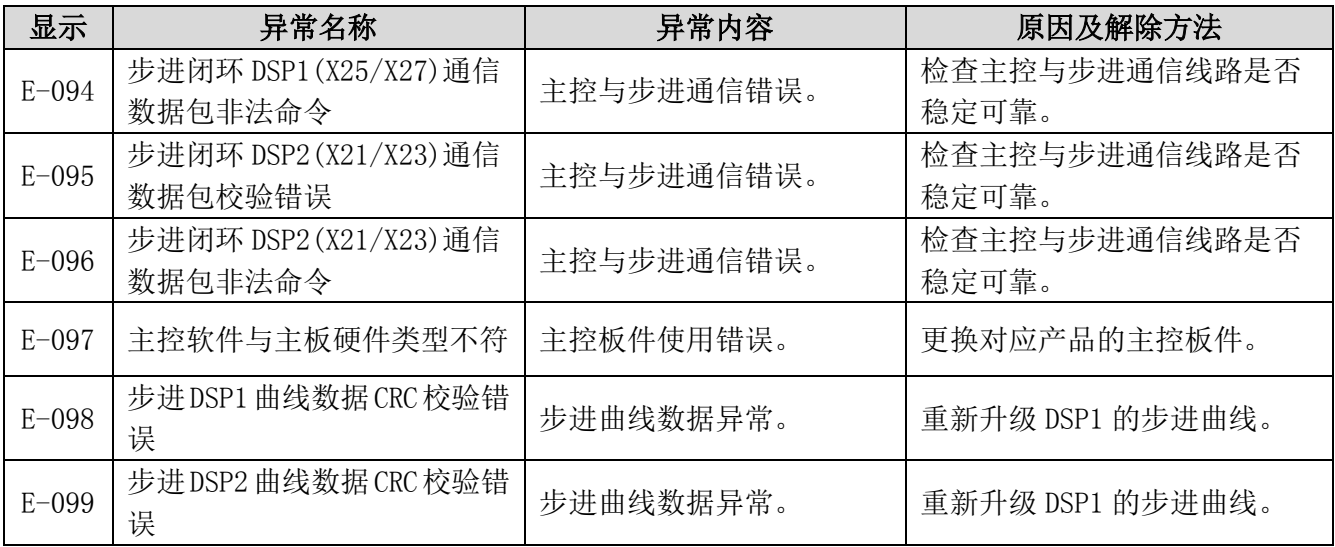

# 6.2 面板异常信息一览表

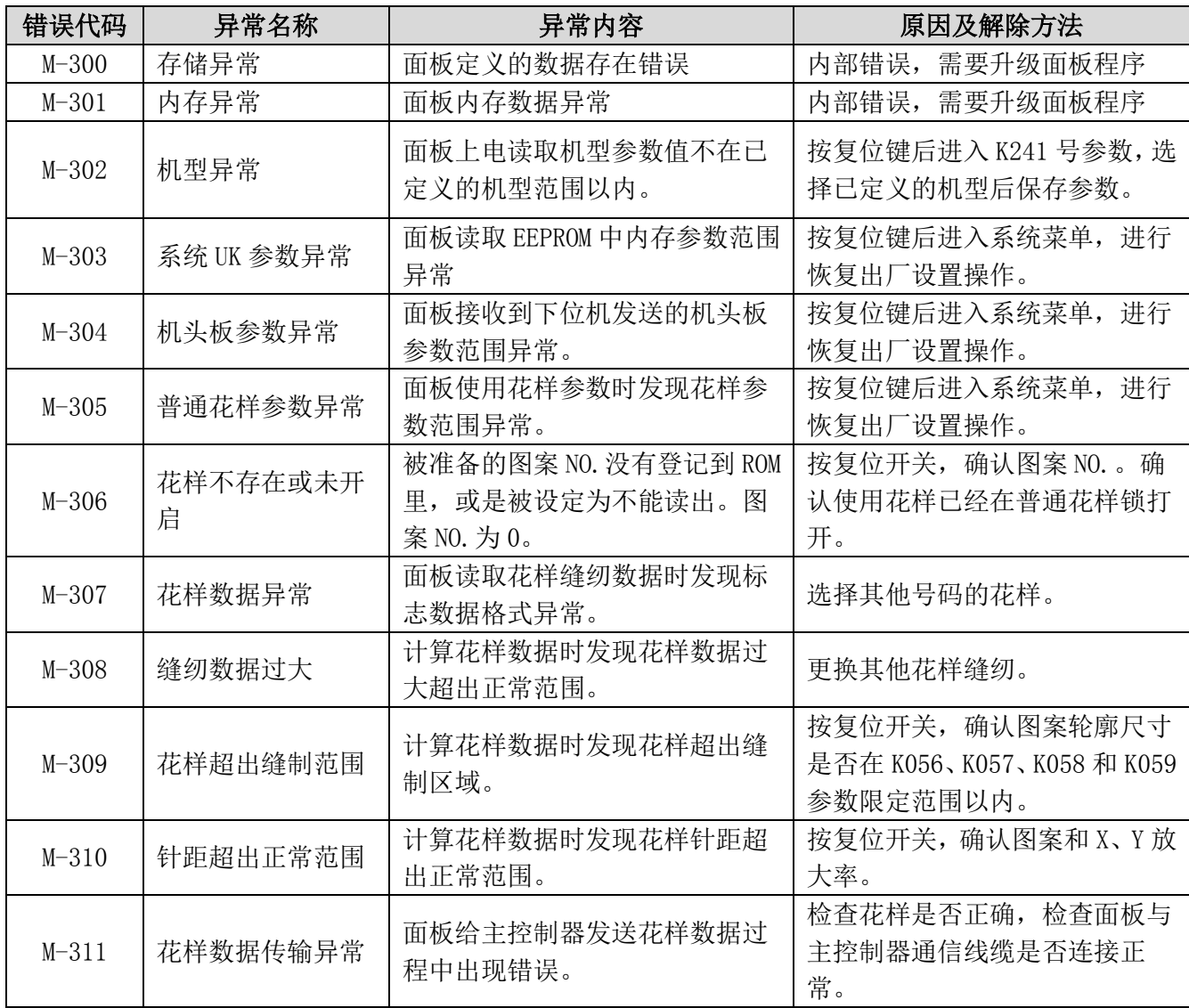

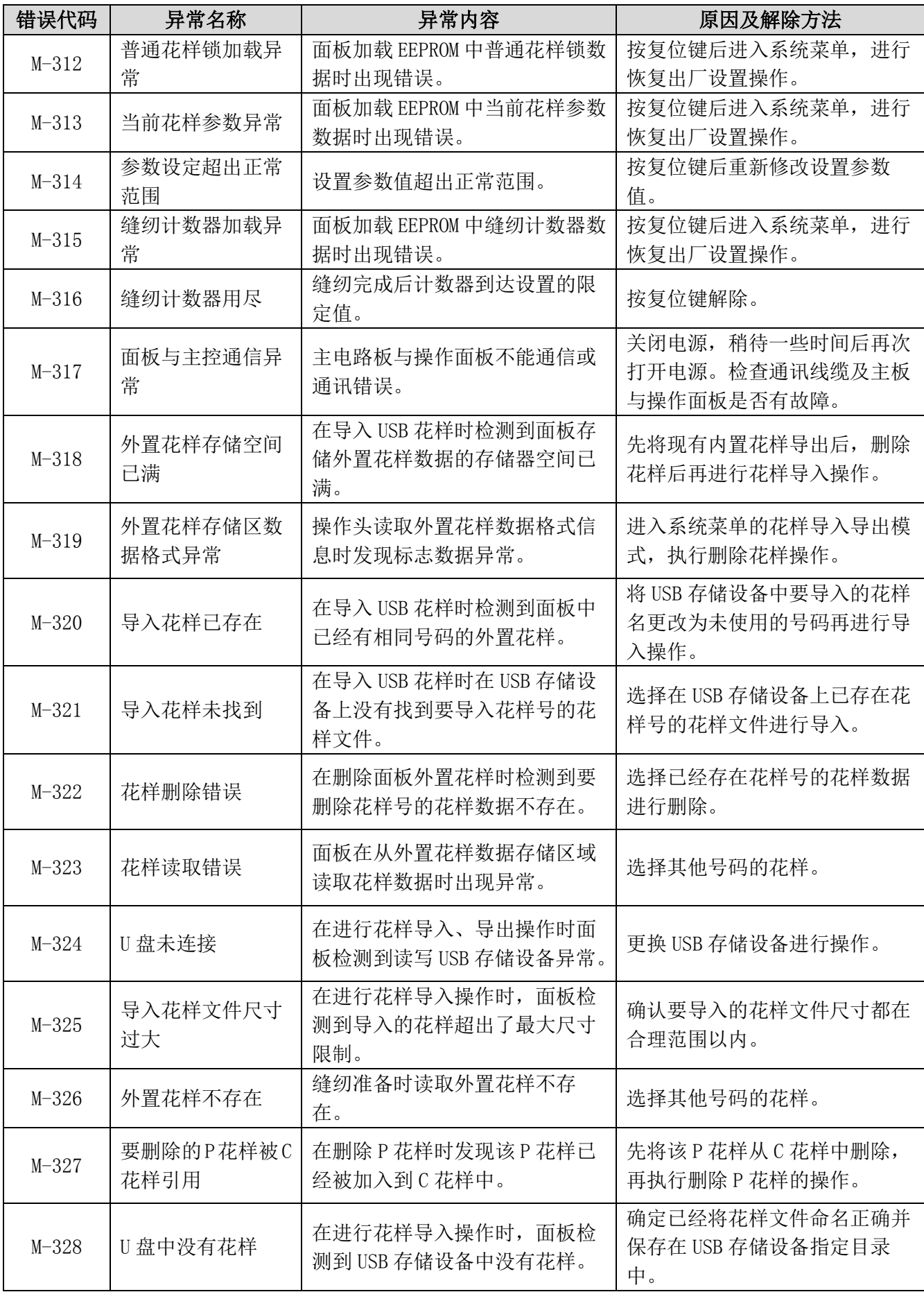

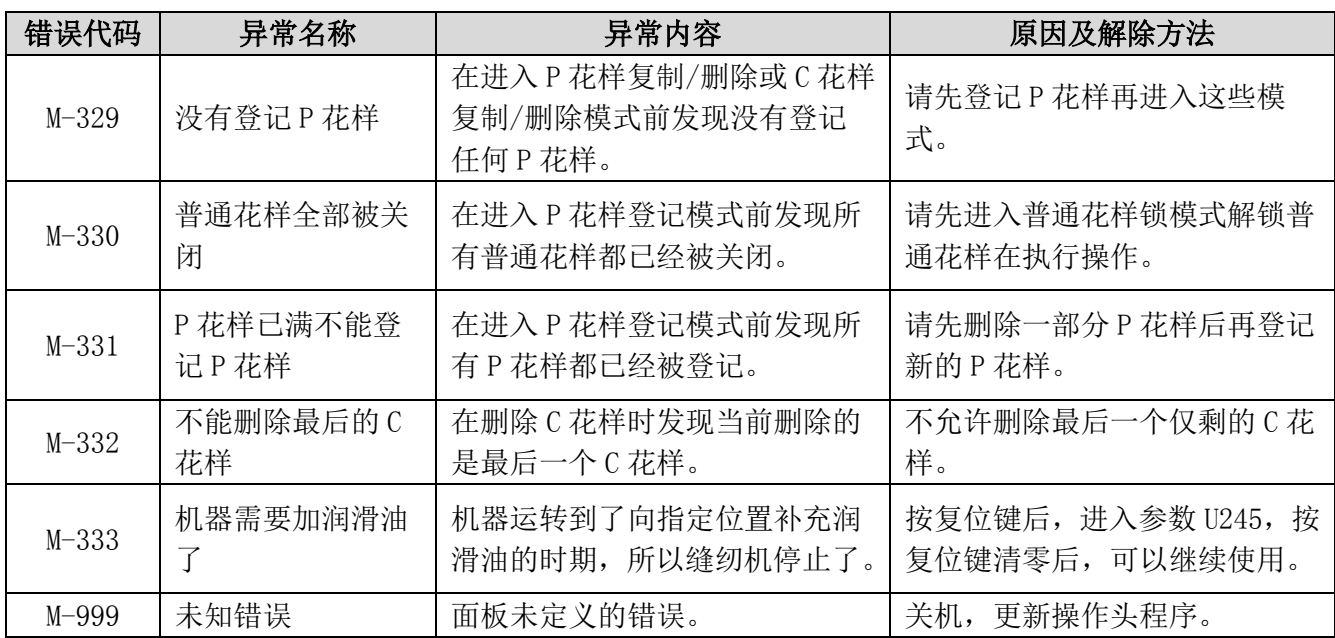

# 6.3 套结标准花样一览表

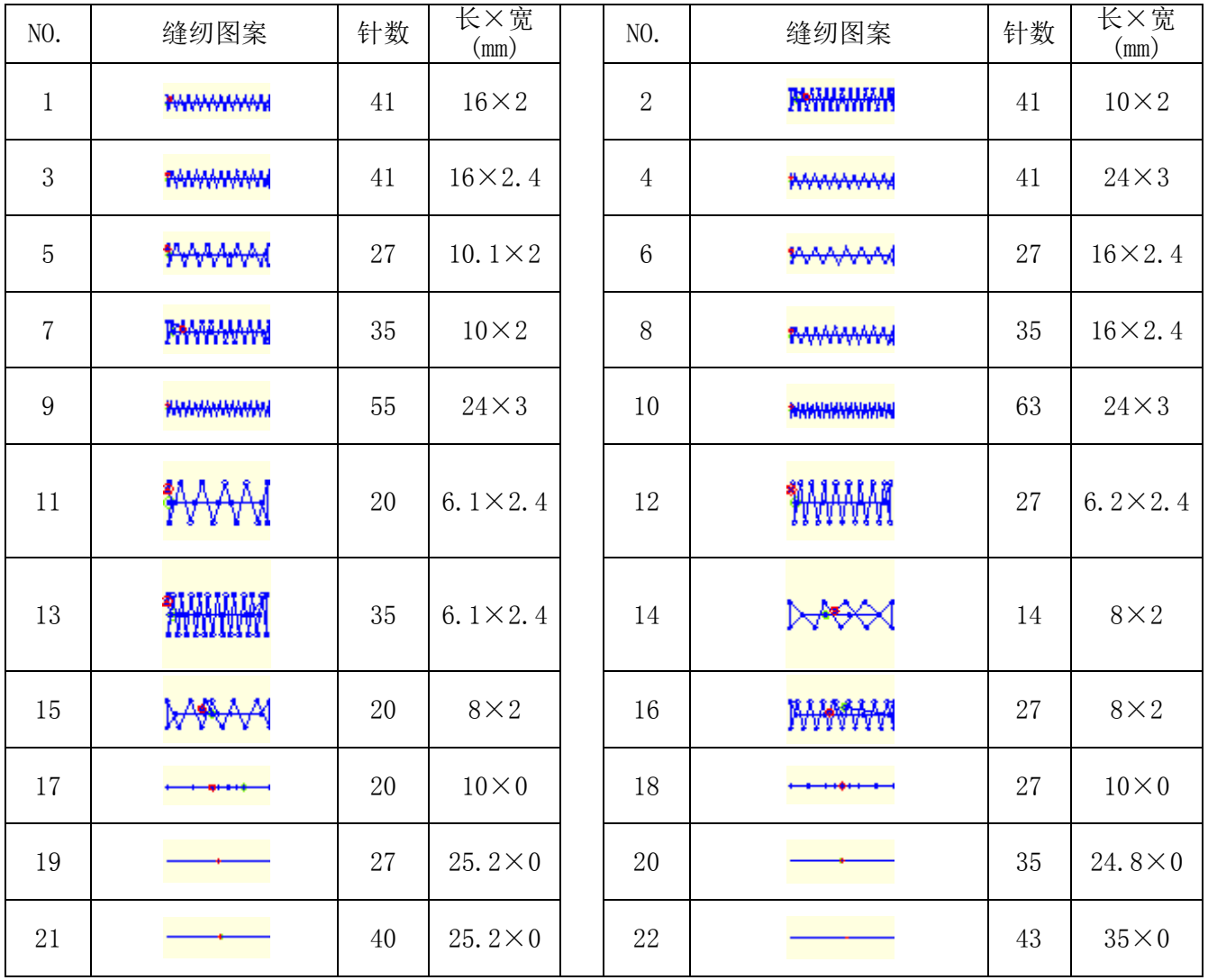

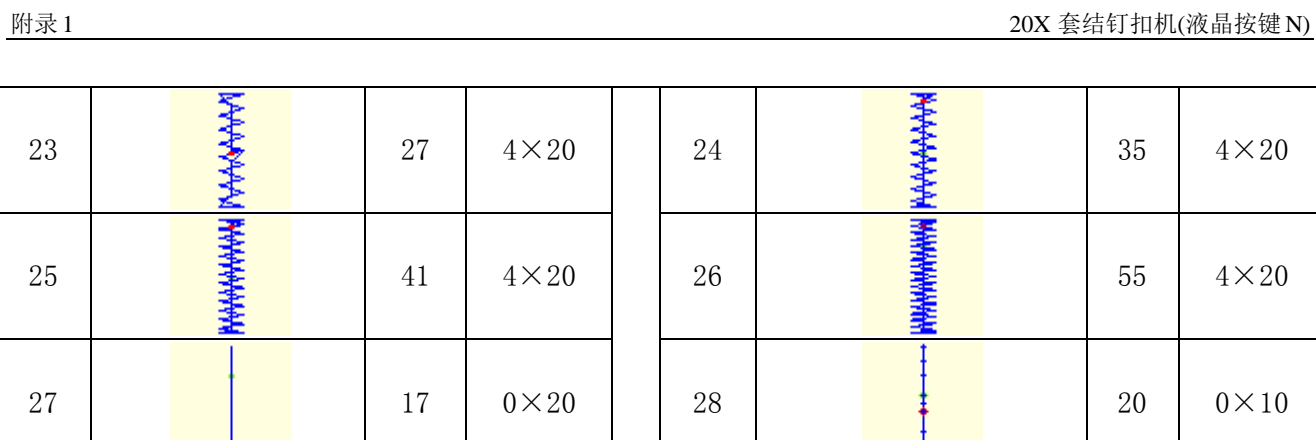

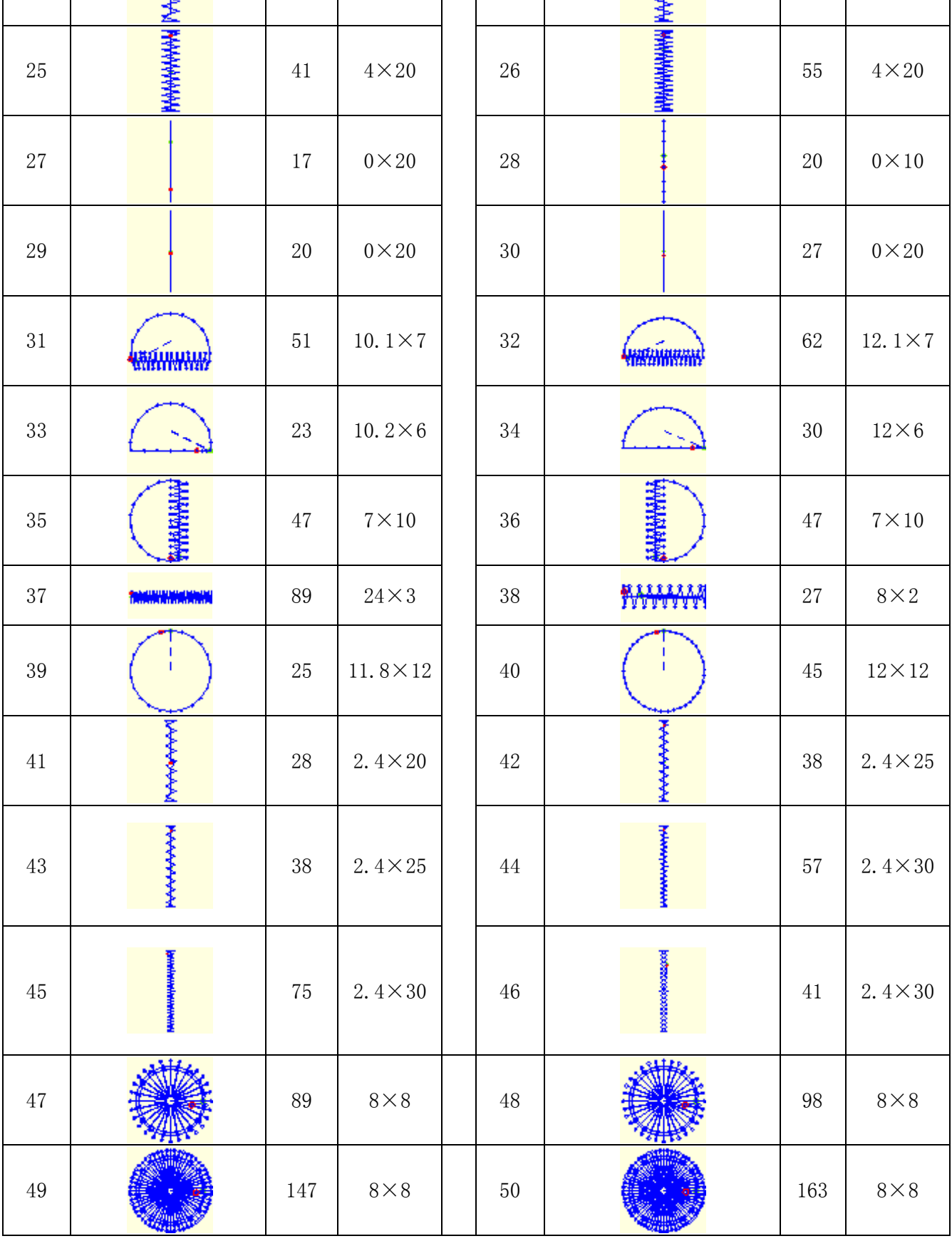

# 7 附录 2

# 7.1 电控箱安装尺寸

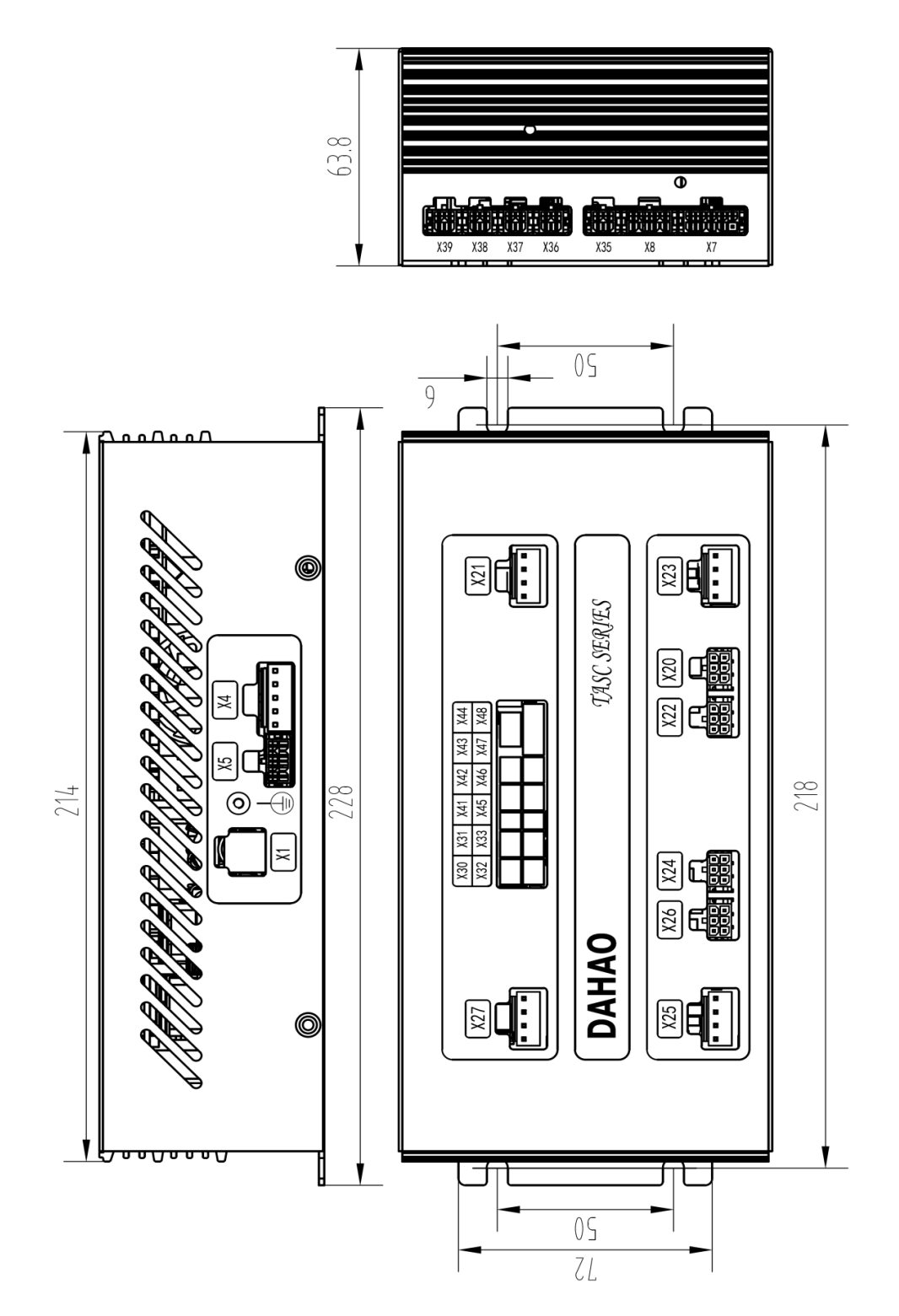

# 7.2 操作箱安装尺寸

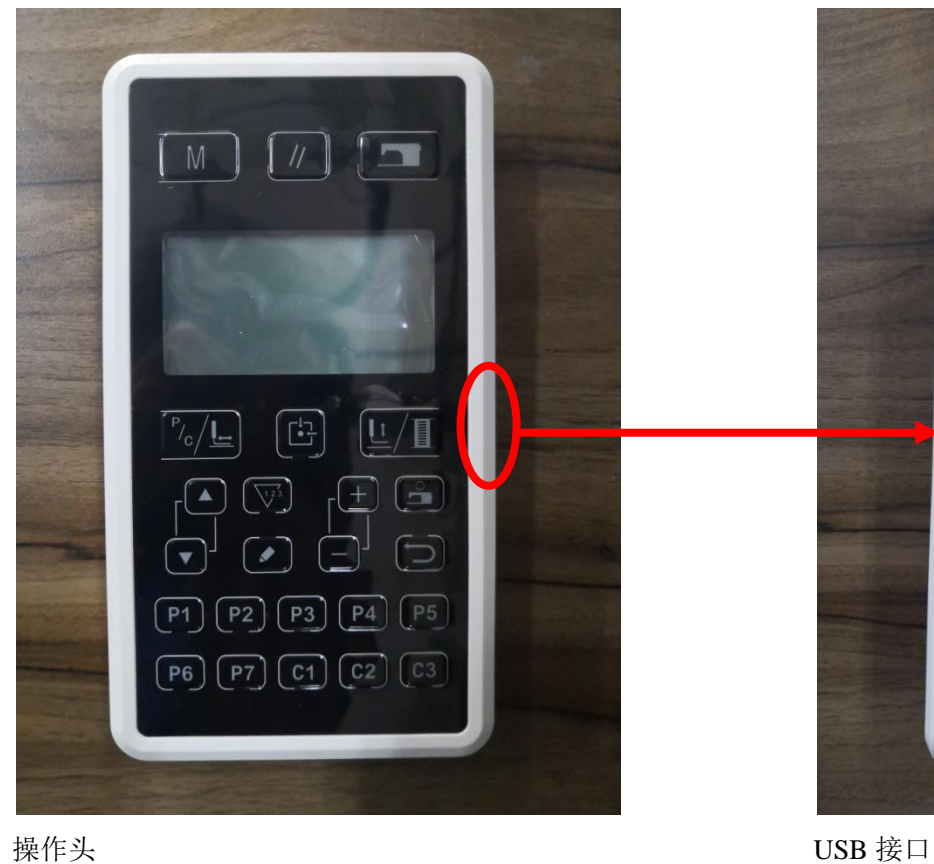

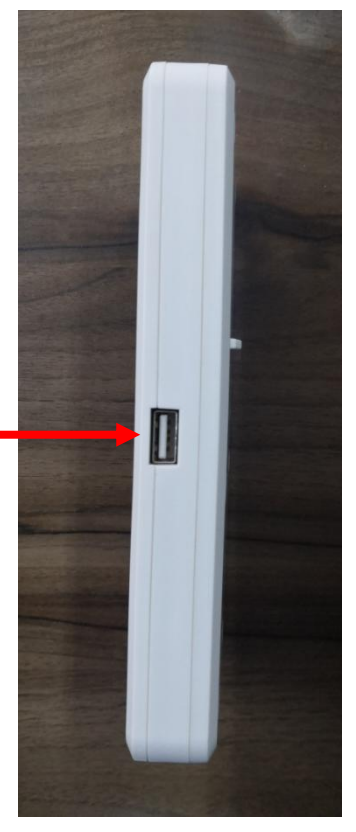

# 7.3 系统框图

# (1) TASC201-2N/B 系统框图

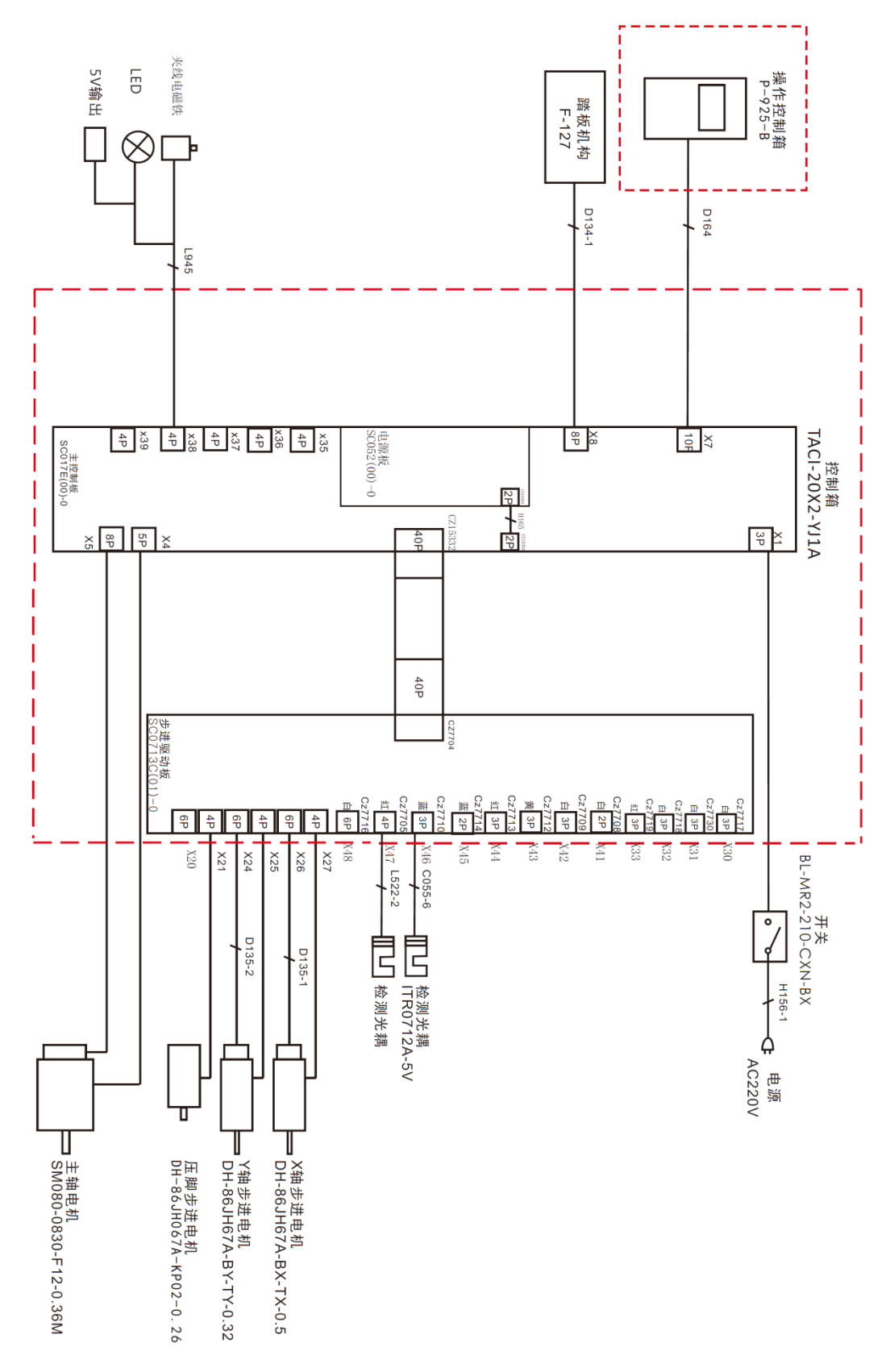

# **General Information**

# **1.1 Technical Parameters of 20X**

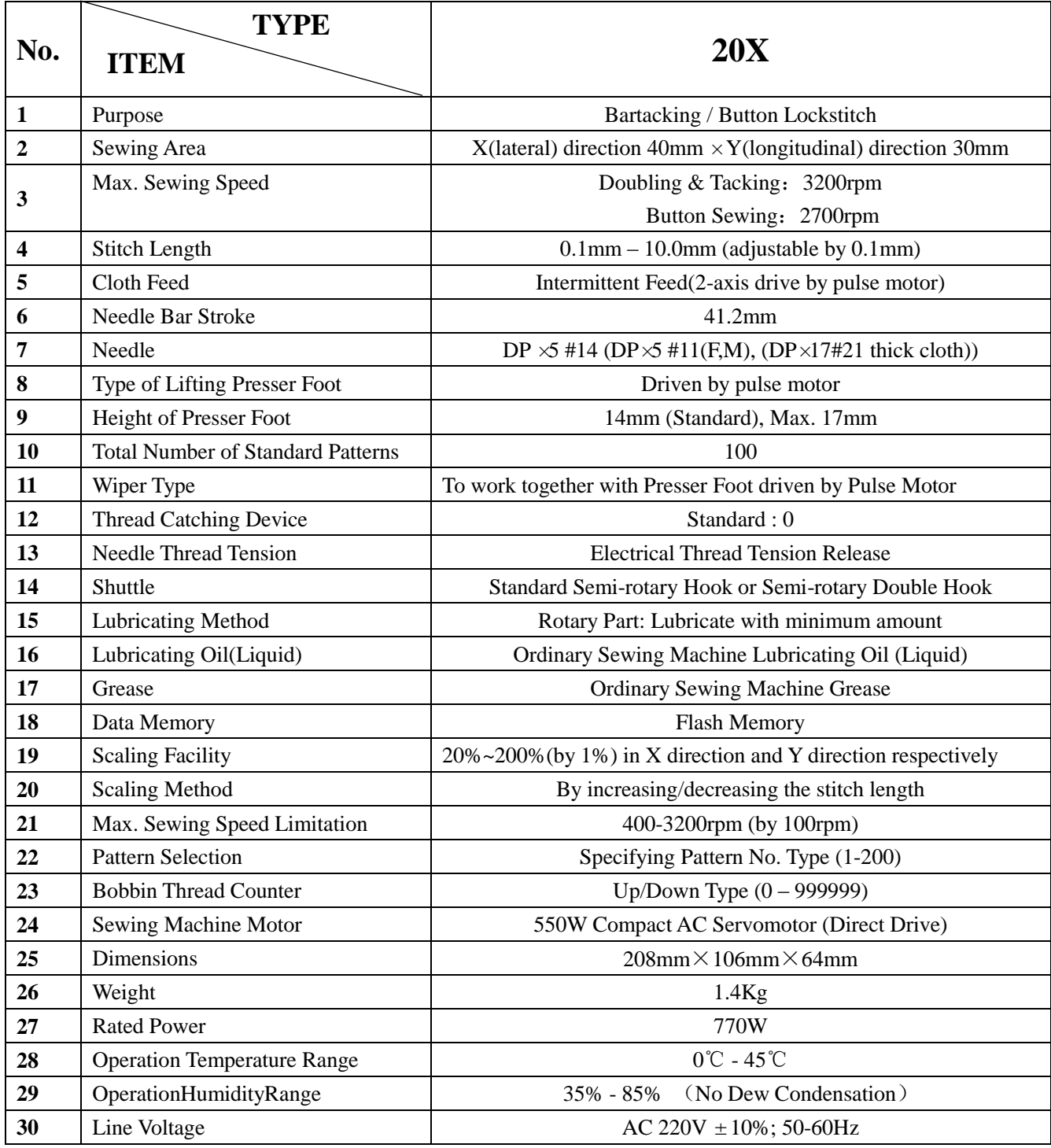

Please reduce the max. sewing speed in accordance with the sewing conditions.

 Effective standard for product:QCYXDK0004—2016 "Computerized Control System for Industrial Sewing Machine"

#### **1.2 Corresponding Machine Type**

20X electronic bar-tacking and button sewing machine

#### **1.3 Input Mode**

Use keys to input.

#### **1.4 Display Method**

Use black and white lattice LCD and LED to display all the information.

#### **1.5 Panel Layout**

The quadrate Panel can be divided into two parts, the display part and the operation part. The display part consists of 1 lattice LCD and 2 LEDs and the operation part consists of 24 keys. Refer to the picture of the panel.

#### **1.6 Standardization**

The function keys use standard images recognizable and popular within the industry. Image is an international language that can be understood by any nation.

#### **1.7 Operation Mode**

Function keys include READY key, RESET key, MODE key, THREADING/WINDING key, SELECTION key, UP/DOWN key, EDIT key, RETURN key and other keys for special functions. See operation instruction for detailed operating methods.

# 2 **Operation and Debugging**

## 2.1 **Instructions of Operation Panel**

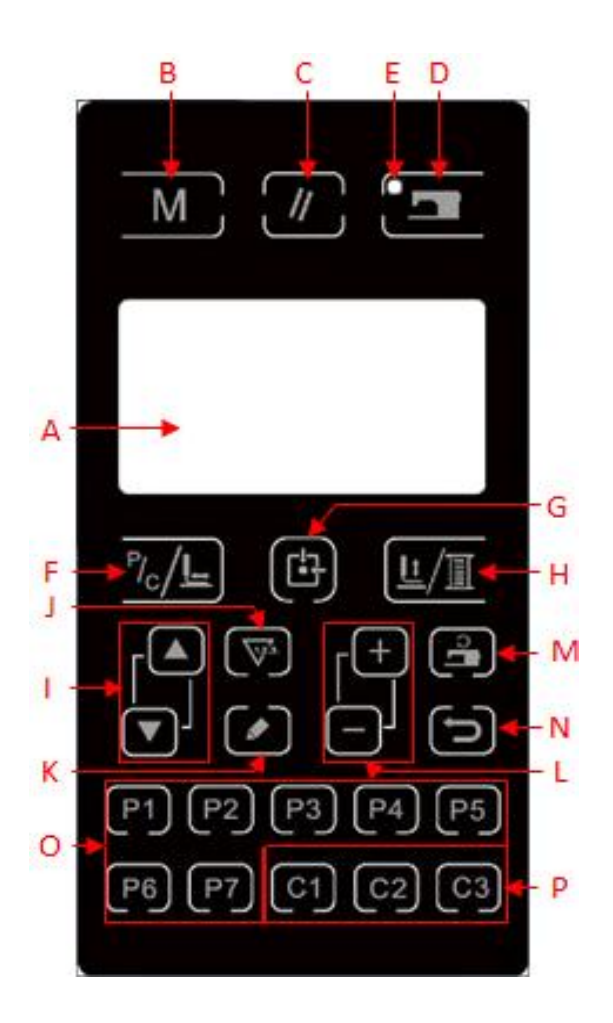

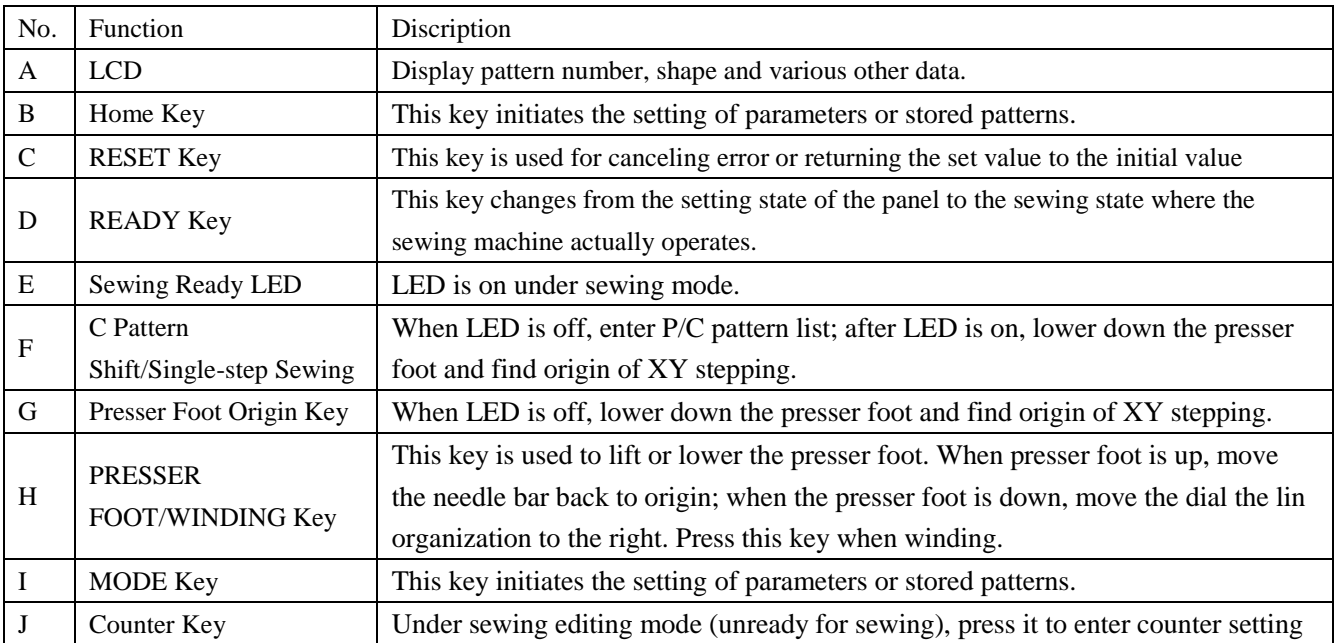

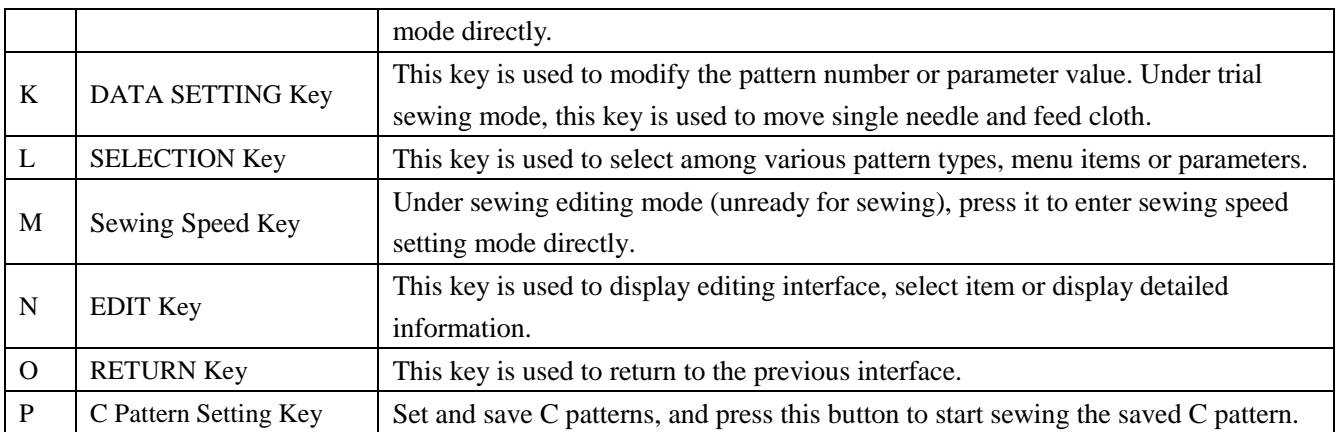

#### 2.2 **Installing the Main Shaft Motor**

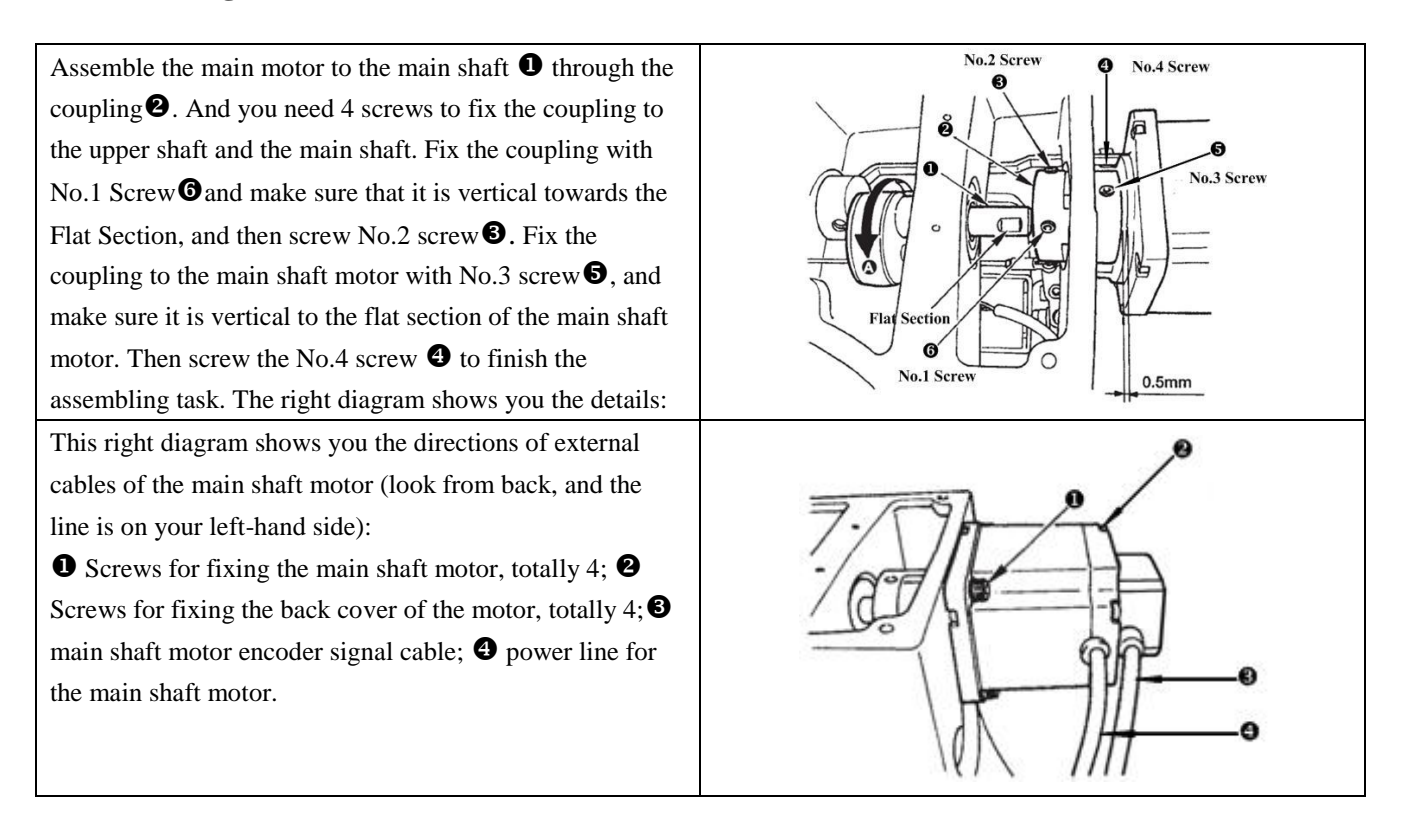

#### 2.3 **Text Mode**

This mode is activated to conduct maintenance operation.

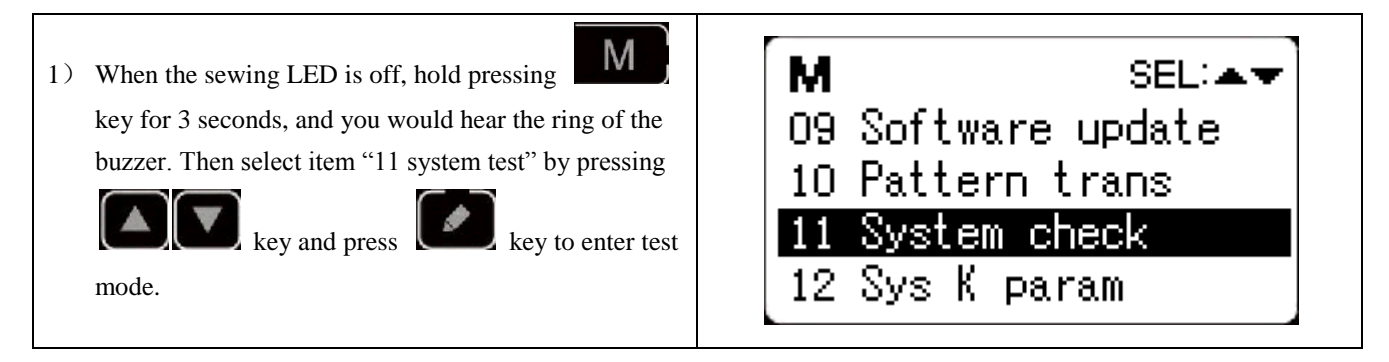

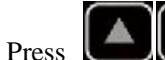

2) Press  $\Box$  key to change the function item for test and press key to enter the item for test. The

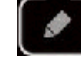

functions represented by each number are as follows:

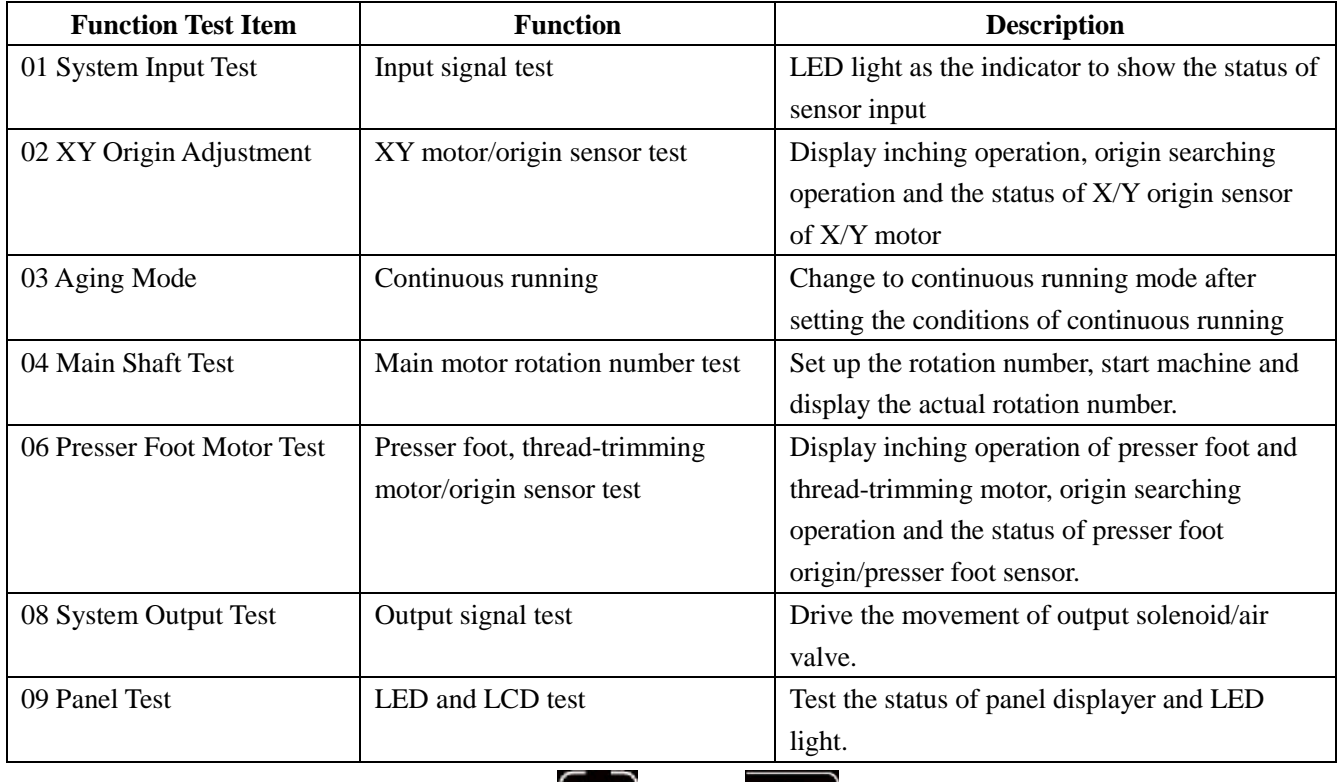

3) During the function test, if user presses  $\Box$  key or  $\Box$  key, the test will be terminated and the system will return to the status of step 2); however, if the aging mode has been used once, the aging mode can't be released unless the power supply is shut off.

## **2.3.1 System Input Test**

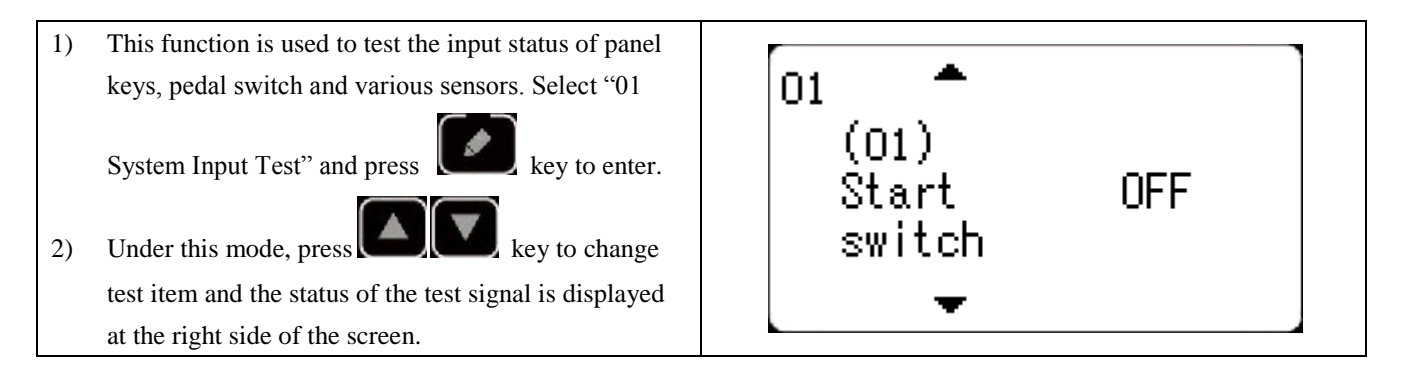

#### **2.3.2 XY Origin Adjustment**

This function is to display the inching operation, origin searching operation and the status of X/Y origin sensor of X/Y motor.

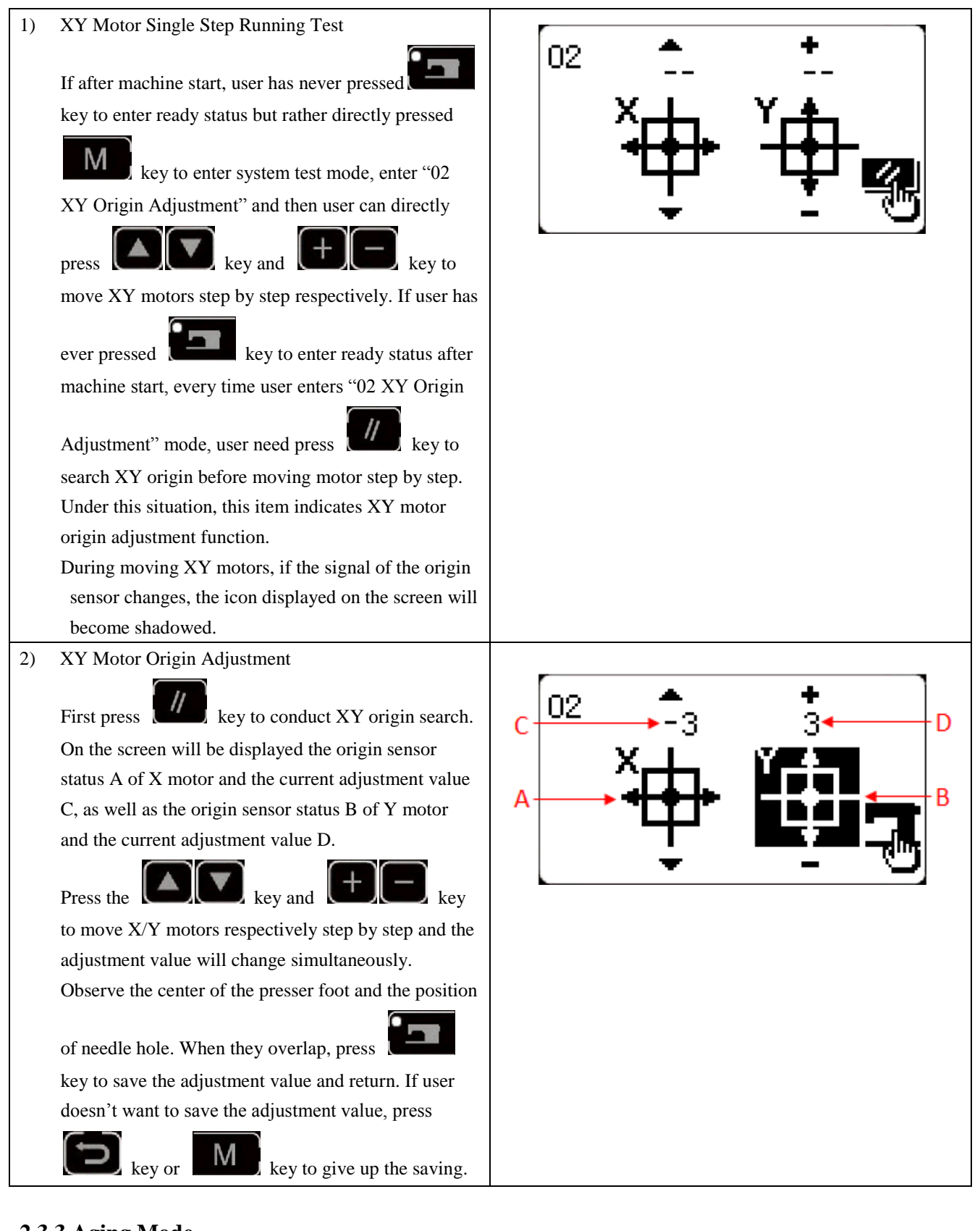

# **2.3.3 Aging Mode**

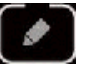

After selecting "03 aging mode", press key to enter continuous running mode. After setting its

conditions, activate the continuous running mode; turn off the power to release the continuous running mode.

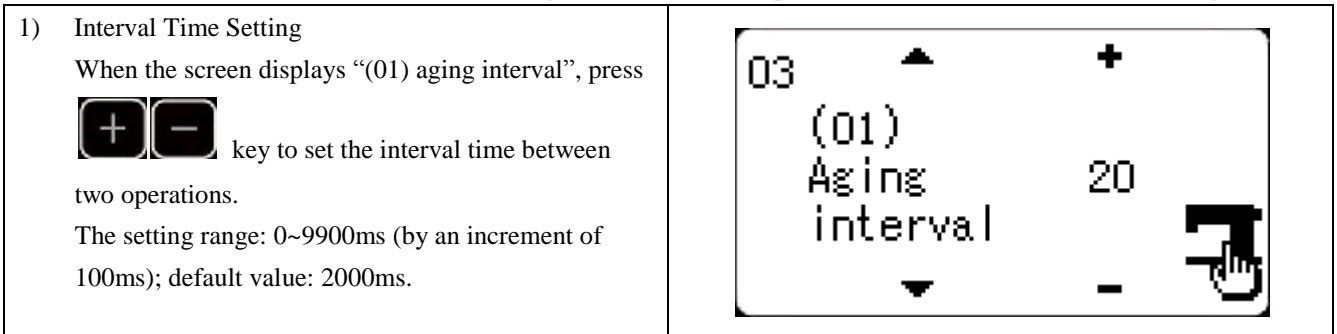

2) Origin Search at Sewing End

**Press** key to shift to "(02) origin search" to set the origin search at sewing end.

OFF: invalid (default)

ON: valid (origin search at each sewing end)

After setting, press key to save and enter the main interface of normal sewing mode.

3) Continuous Operation

Under sewing mode of normal patterns, user can set pattern No., X/Y scale rate, max. rotation speed and other conditions before starting sewing. At sewing end, if the origin search is set to be valid in step 2, the system will conduct the origin search of X/Y presser foot and thread-catching/trimming motors. After the set interval

time, the system will automatically start sewing again. If user need stop continuous sewing, press key at sewing end to pause and turn off the power to terminate the continuous sewing.

## **2.3.4 Main Shaft Detection**

Set the rotation speed of the machine, and then drive the main motor of the machine to display the actual rotation speed under the set rotation speed.

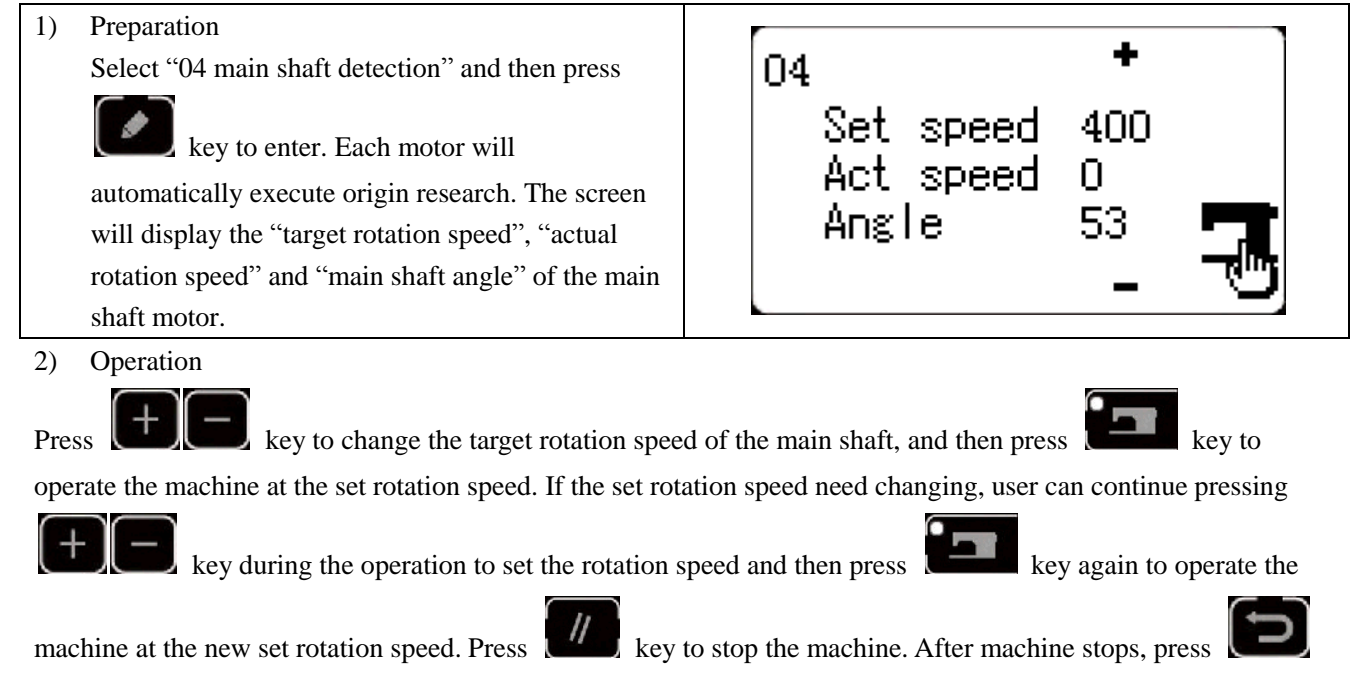

 $k$ ey or  $\left[\mathbf{M}\right]$  key to quit.

#### **2.3.5 Presser Foot Motor Detection**

This function can be used to display the inching operation, origin search operation of the presser foot/thread-trimming motors and the status of presser foot origin sensor and thread-trimming sensor.

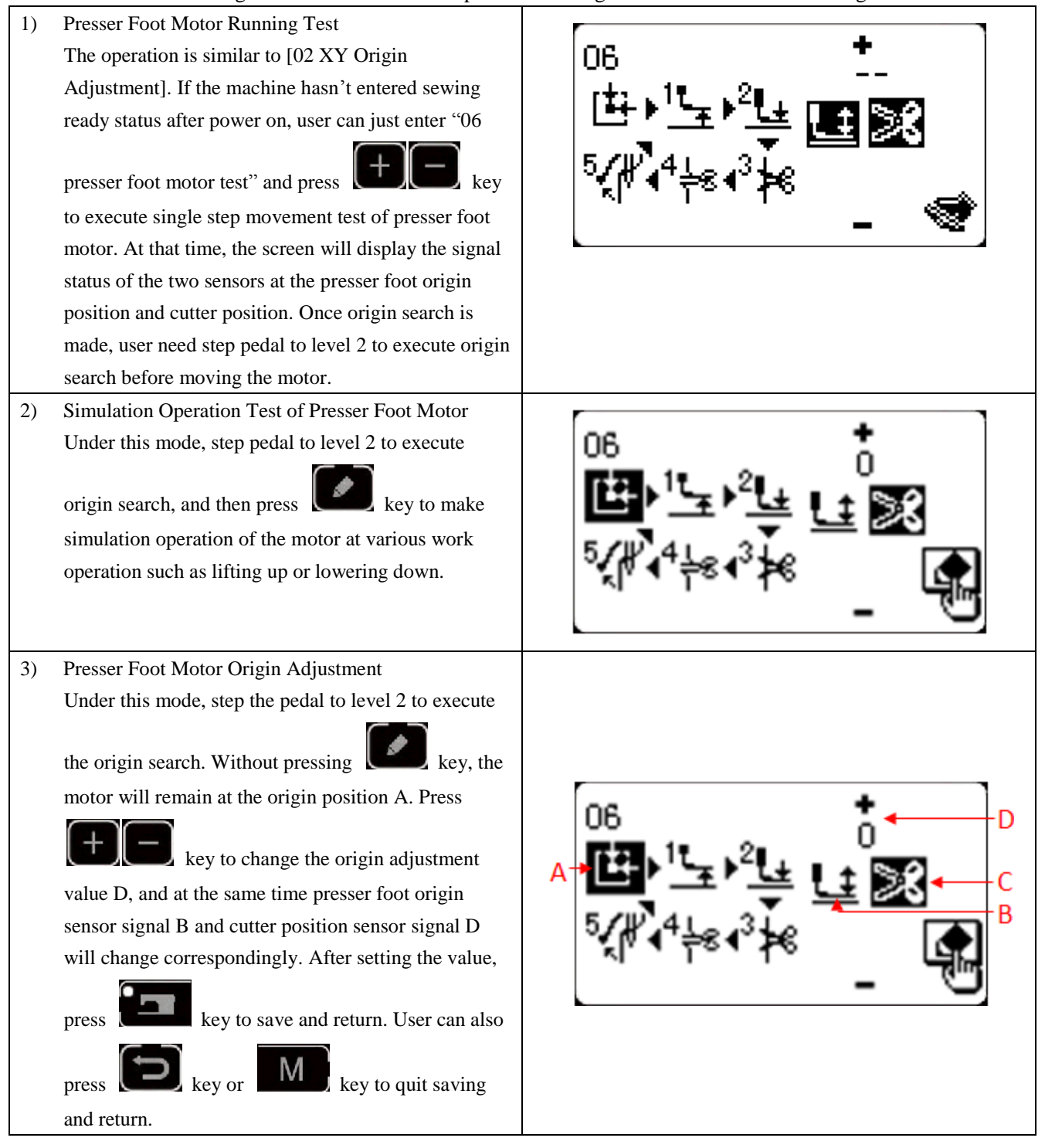

### **2.3.6 System Output Test**

Under this mode, press  $k$  key to shift and select the device to be tested, and press key to drive that device.

- (01) Wiper solenoid
- (02) Tension solenoid
- (03) Clamp solenoid

#### **2.3.7 Panel Test**

Under this test, press key to light up all LED lights on the panel and the full screen of LCD, and press

key to return to normal display status.

#### 2.4 **Basic Operations**

#### **2.4.1 Pattern Number Setting**

Open power swtich. On the left upper side of the screen will be displayed the <u>पार्ट अप</u> Ū pattern No., as well as pattern shape, X/Y scale rate, thread tension and sewing speed.  $\times\,100\%$  $\times\,100\%$ **Press**  $\begin{bmatrix} \bullet \\ \bullet \end{bmatrix}$  key to change pattern No. and press 541  $\approx$  1000 key to shift pattern mode, that is, memory pattern(Pattern imported from outside), P pattern and C cyclic pattern.

#### 2.4.2 **Item Data Setting**

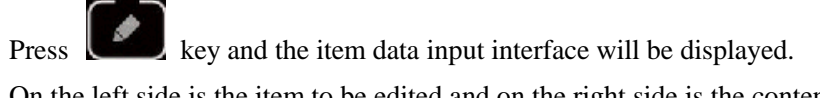

On the left side is the item to be edited and on the right side is the content of setting.

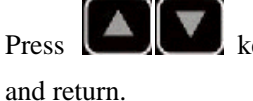

Press  $\Box$  key to select item, press  $\Box$  key to change the content and press to save to save to save to save to save to save to save to save the content and press to save to save to save to save to save the content and p

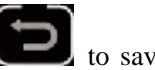

53

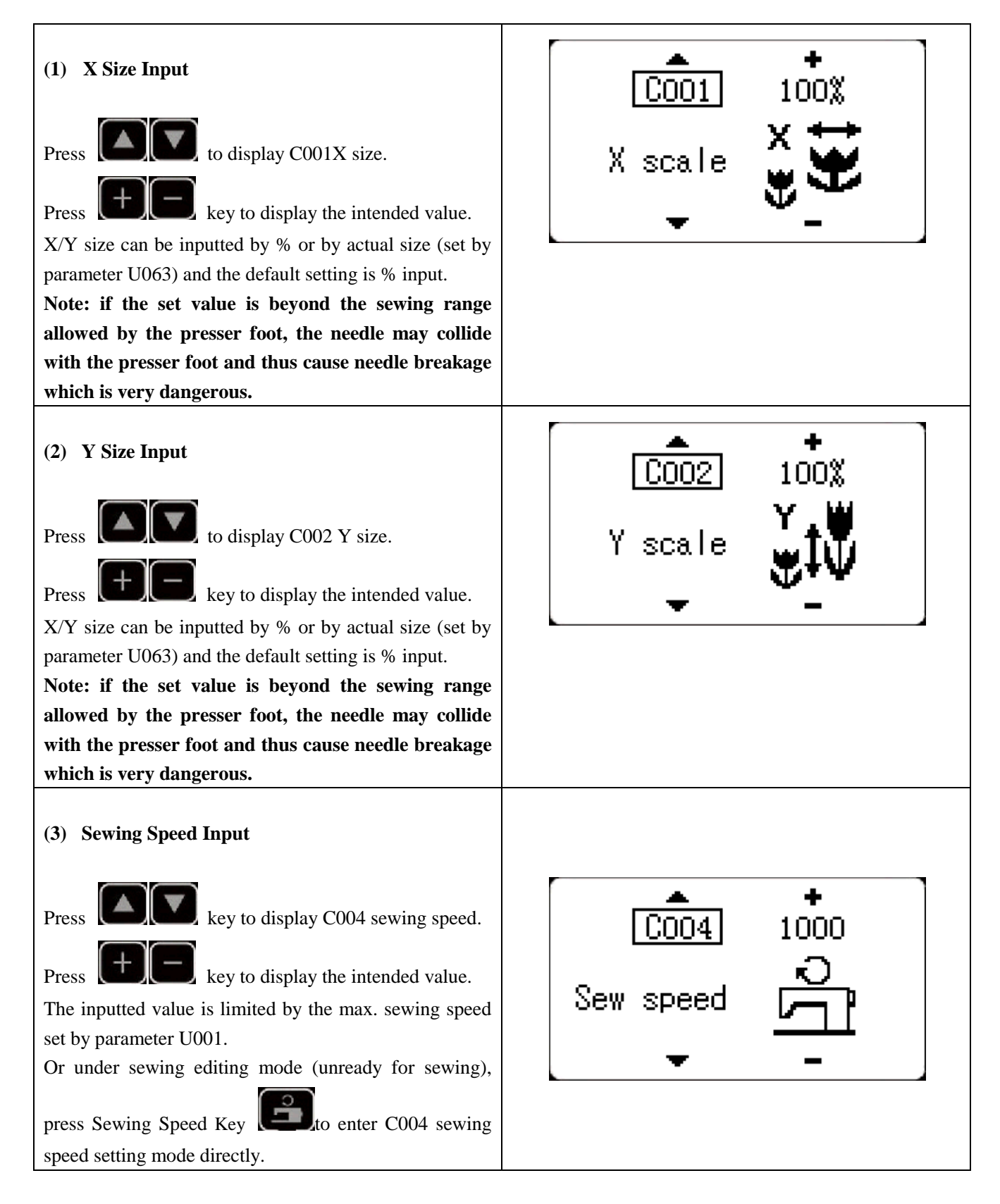

#### **(4) Setting Completion**

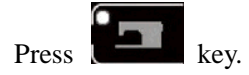

Presser foot moves and lifts and sewing LED lights up to enter sewing status.

#### **Note: press READY key and the presser foot will return to the sewing start. The presser foot will lower down before moving. Therefore, please watch your fingers.**

\* Press key to save the set value of pattern No., XY scale rate, etc.

\* Press key again, and sewing LED will be off. At that time, user can change the setting of each item.

\* Please confirm the pattern No. first. Otherwise, press key will initiate error M-306. At that time, user need reset the pattern No.

Note: if user turns off power before pressing **the last of the set value of pattern No., XY scale rate, max. rotation speed and thread tension will not be saved.**

## 2.4.3 **Pattern Shape Confirmation**

#### **Warning!**

**1. After selecting the pattern, user must confirm the pattern shape. If the pattern shape is away from the presser foot, the needle may collide with the presser foot and break.**

**2. When confirming the pattern shape, please note that if user press +/- keys when the needle bar is down, the needle bar will lift automatically before the presser foot moves.**

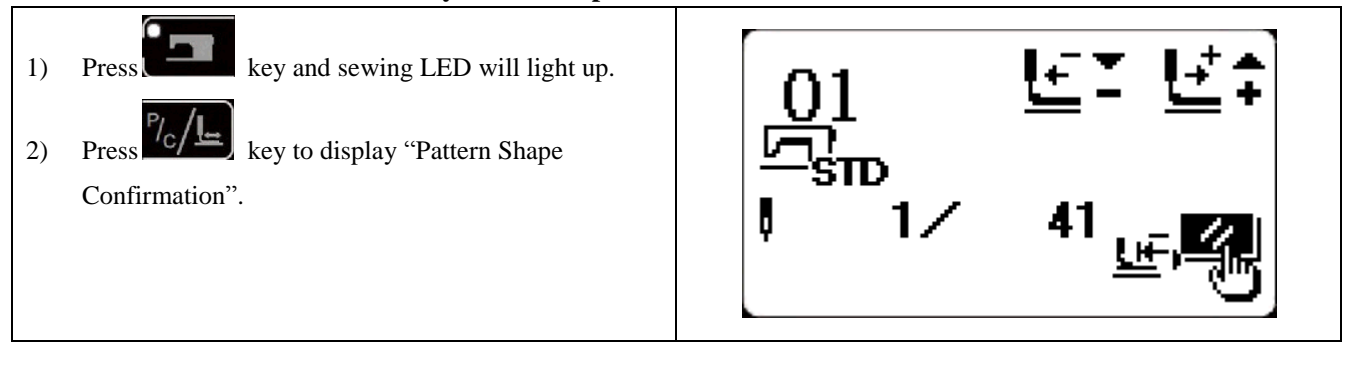

# 2.4.4 **Sewing**

#### **Sewing:**

- 1. Put sewing material under presser foot.
- 2. Step pedal to level 1 to lower the presser foot and release the pedal to lift the presser foot.
- 3. Step pedal to level 2 to start sewing.
- 4. At sewing end, presser foot will lift and return to sewing start.

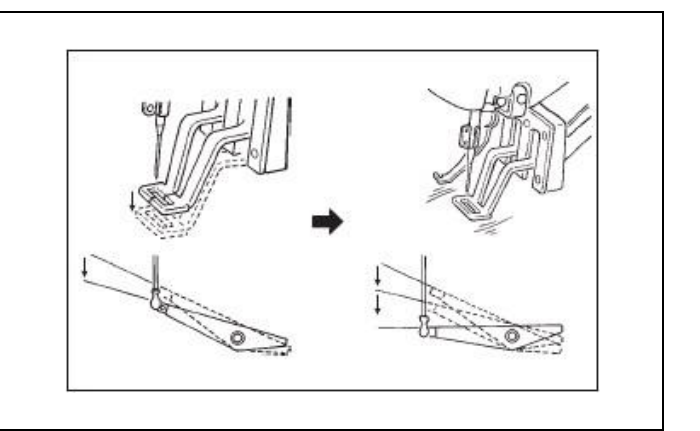

#### 2.4.5 **Change to Other Pattern**

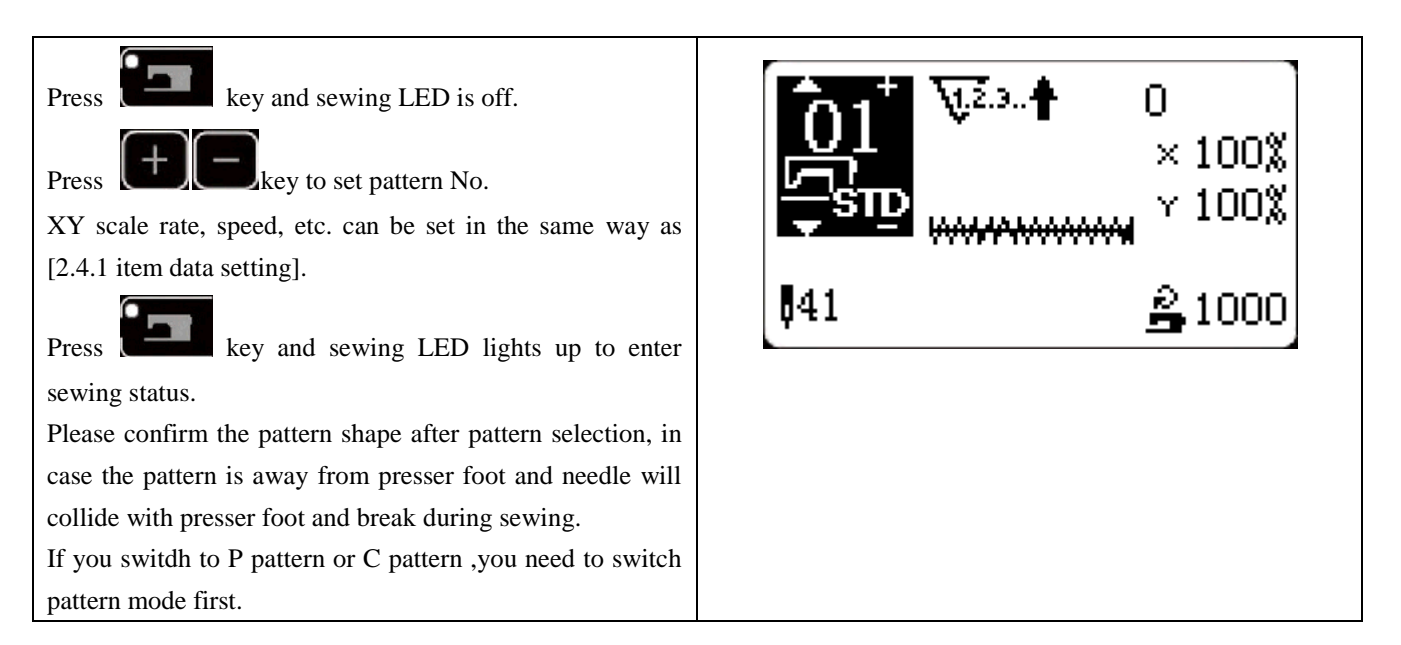

#### 2.4.6 **Bobbin Thread Winding**

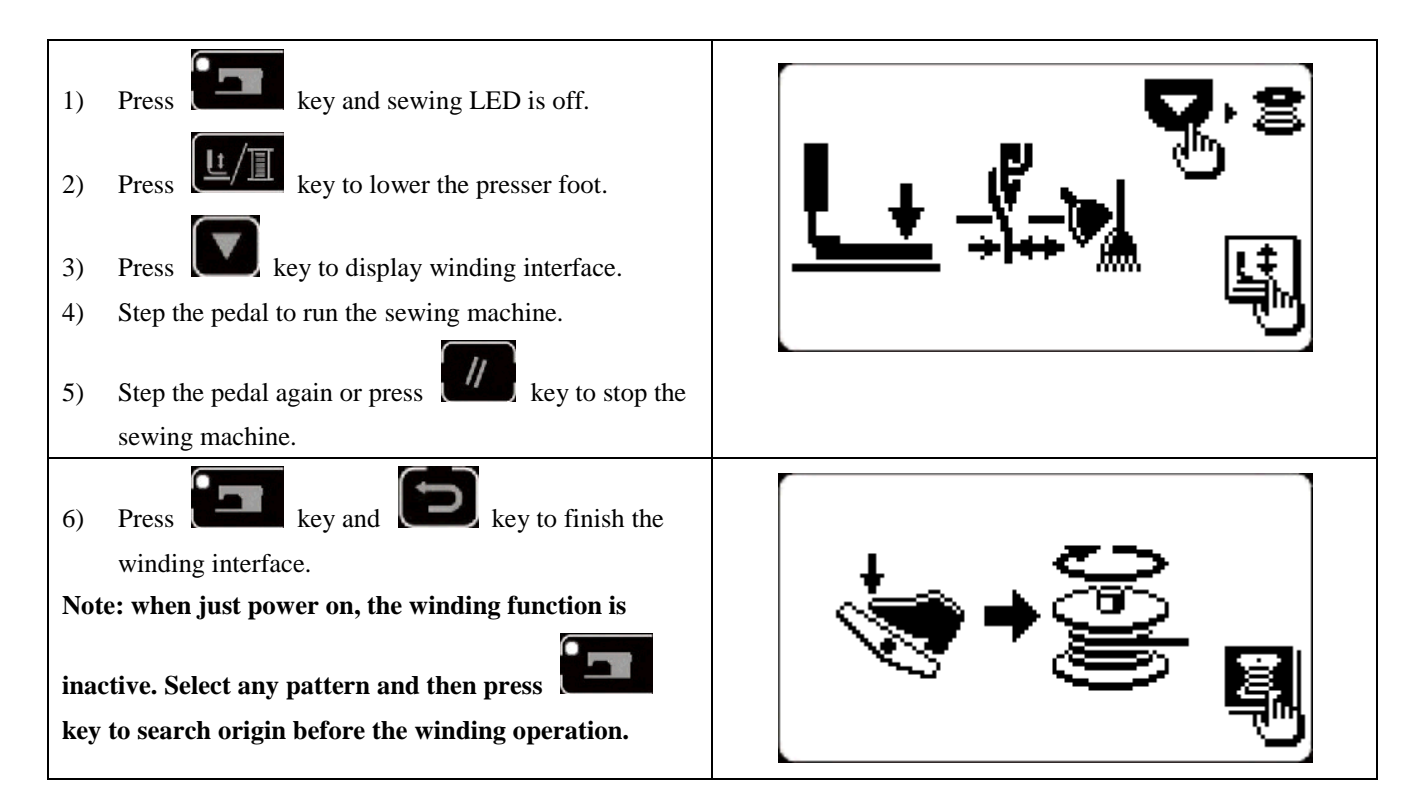

#### 2.4.7 **Use of counters in sewing**

#### **(1) Counter Setting Method**

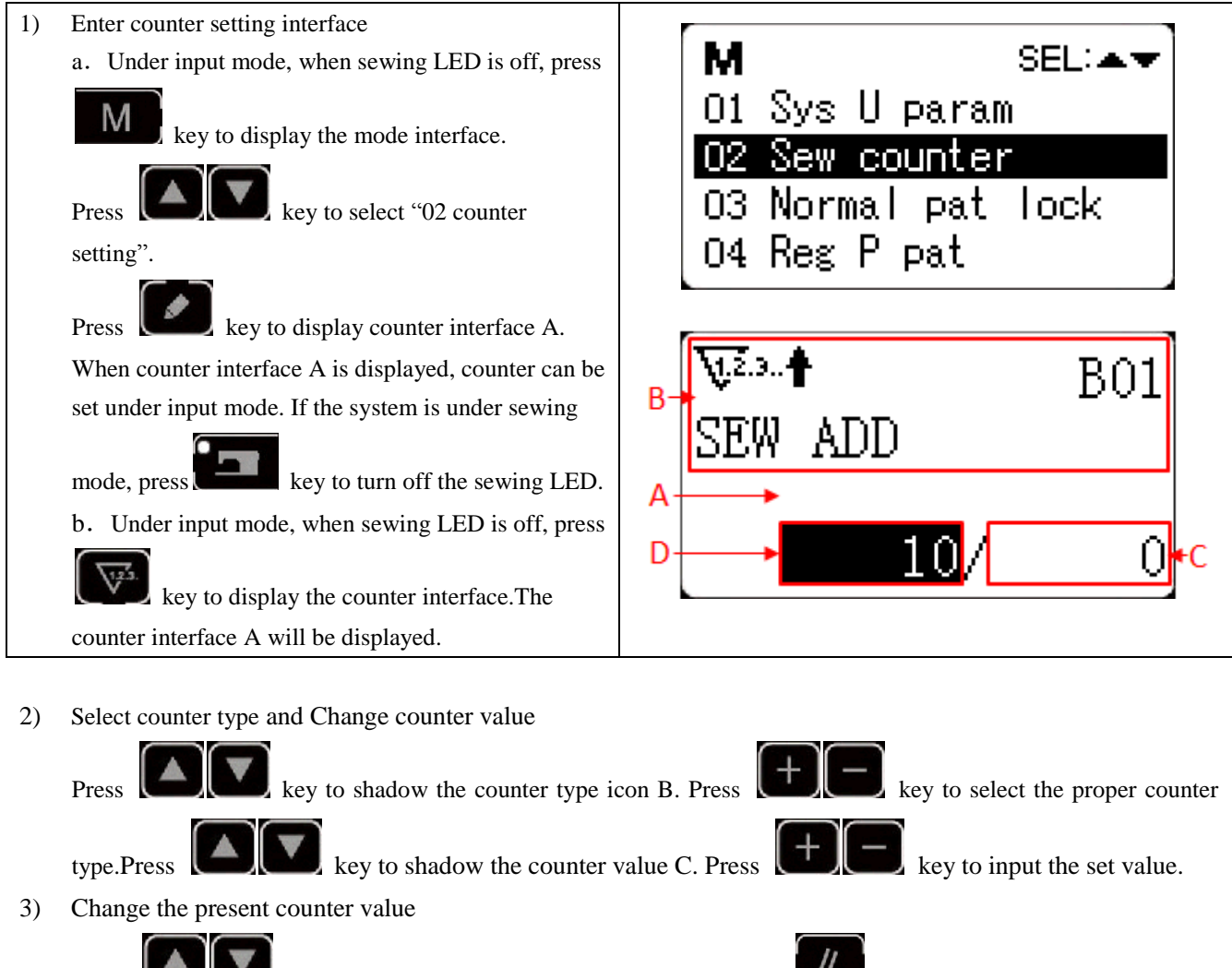

key to shadow present counter value D. Press  $\begin{bmatrix} u \\ v \end{bmatrix}$  key to clear the present counter value and press **key** key to edit the present value.

**(2) Counter Type**

 $\overline{\mathbf{V}}$ . **†B**01 Sewing Plus Counter

The present value will add 1 after sewing 1 shape.

Present value and set value.

 $\overline{\mathbb{V}^{2,3}}$  B02 Sewing Minus Counter

The present value will deduce 1 after sewing 1 shape.

When present value reaches 0, minus counter interface will be displayed.

**We**<sup>+</sup>B03 Piece Number Plus Counter

Calculate present value of 1 cyclic sewing by adding number. When present value equals with set value, counter interface will be displayed.

B04 Piece Number Minus Counter

Calculate present value of 1 cyclic sewing by deducing number. When present value reaches 0, counter interface will be displayed.

**B**(23.<sup>4</sup>B05 Bobbin Thread Plus Counter

Add to the present value after every 10 stitches. When present value equals set value, counter interface will be displayed.

B06 Bobbin Thread Minus Counter

Deduce the present value after every 10 stitches. When present value reaches 0, counter interface will be displayed.  $\overline{\mathbb{R}^{2.3}}$  B07 Counter Nonuse

#### **(3) Counter Release**

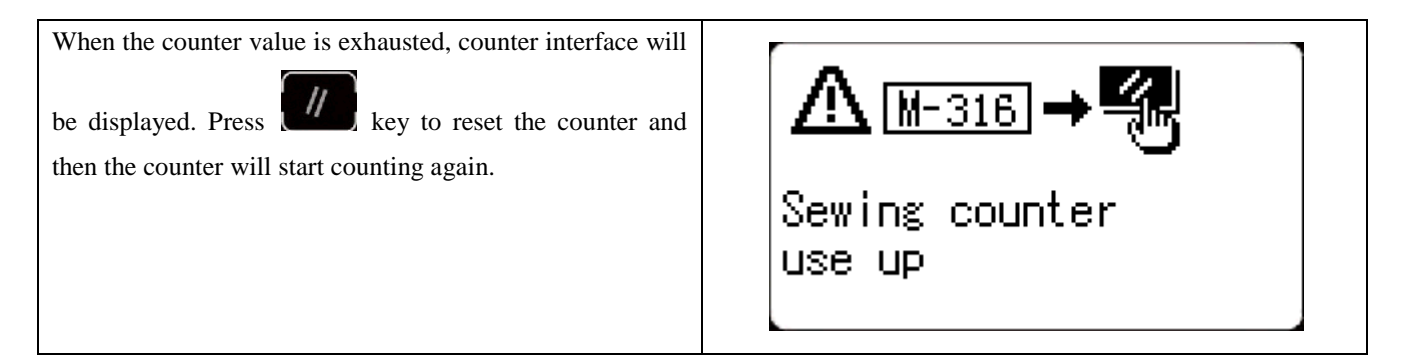

#### 2.4.8 **Pause**

#### **(1) Emergency Stop by Pedal**

Pedal has three levels: level 1 to lower the presser foot, level 2 to start sewing and level 3 (to step backward with heel) for emergency stop.

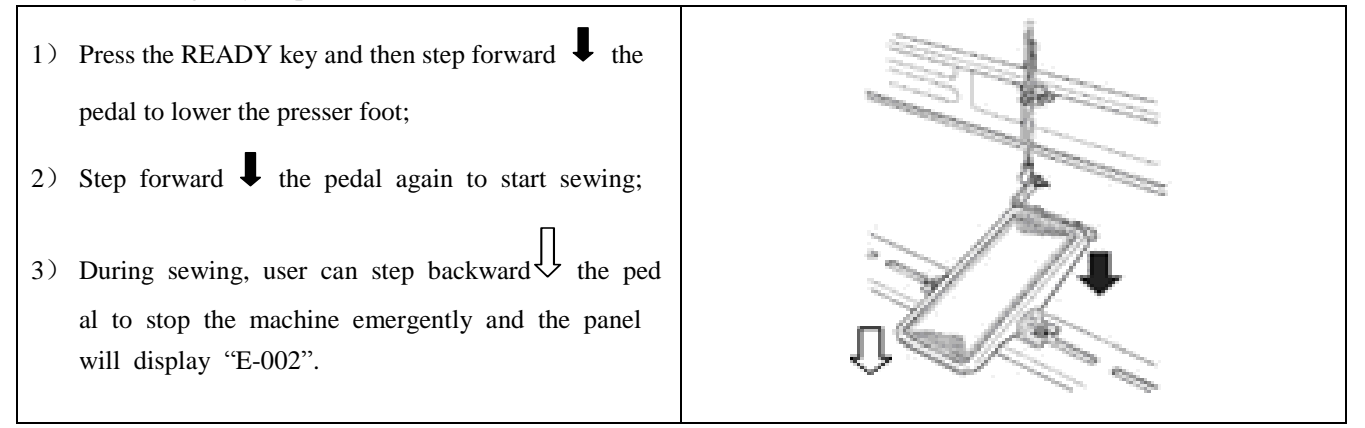

**(2) Emergency Stop by Panel**

- 1) Use parameter U031 to set the RESET key as 1 and the RESET key will be changed into pause key to  $E - 002$ stop the machine during sewing. 2) Press  $\begin{bmatrix} 1 \\ 2 \end{bmatrix}$  to stop the machine and "E-002" will Pause be displayed. Press  $\begin{bmatrix} k \\ k \end{bmatrix}$  key again to release the error and the interface to feed cloth forward/backward will be displayed. **Note:In addition to the above two modes of operation,it can also be set as an esternal emergency stop according to the requirements,and an external switch on the electrically controlled X45 socket.**
	- 3) Then, 3 operations are available:
	- 1. Use starting switch to start sewing.

2. Press  $\begin{bmatrix} N \end{bmatrix}$  key to trim thread and use  $\begin{bmatrix} + \end{bmatrix}$  key to adjust position. Then use starting switch to start

sewing.

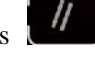

3. Press  $\begin{bmatrix} u \\ v \end{bmatrix}$  key to trim the thread and press  $\begin{bmatrix} u \\ v \end{bmatrix}$  key again to return to origin.

4.After pressing RESET key to trim thread, user can step the pedal again to continue sewing.

## **2.5 P Pattern and C Pattern Setting**

#### **2.5.1 Use Pattern Key to Sew**

#### **(1) Register to Pattern Key**

Example: register pattern No.3 to P2, with X scale rate as 50%, Y scale rate as 80%, sewing speed as 2000sti/min, X scale rate as 0.5, Y scale rate as -1.0..

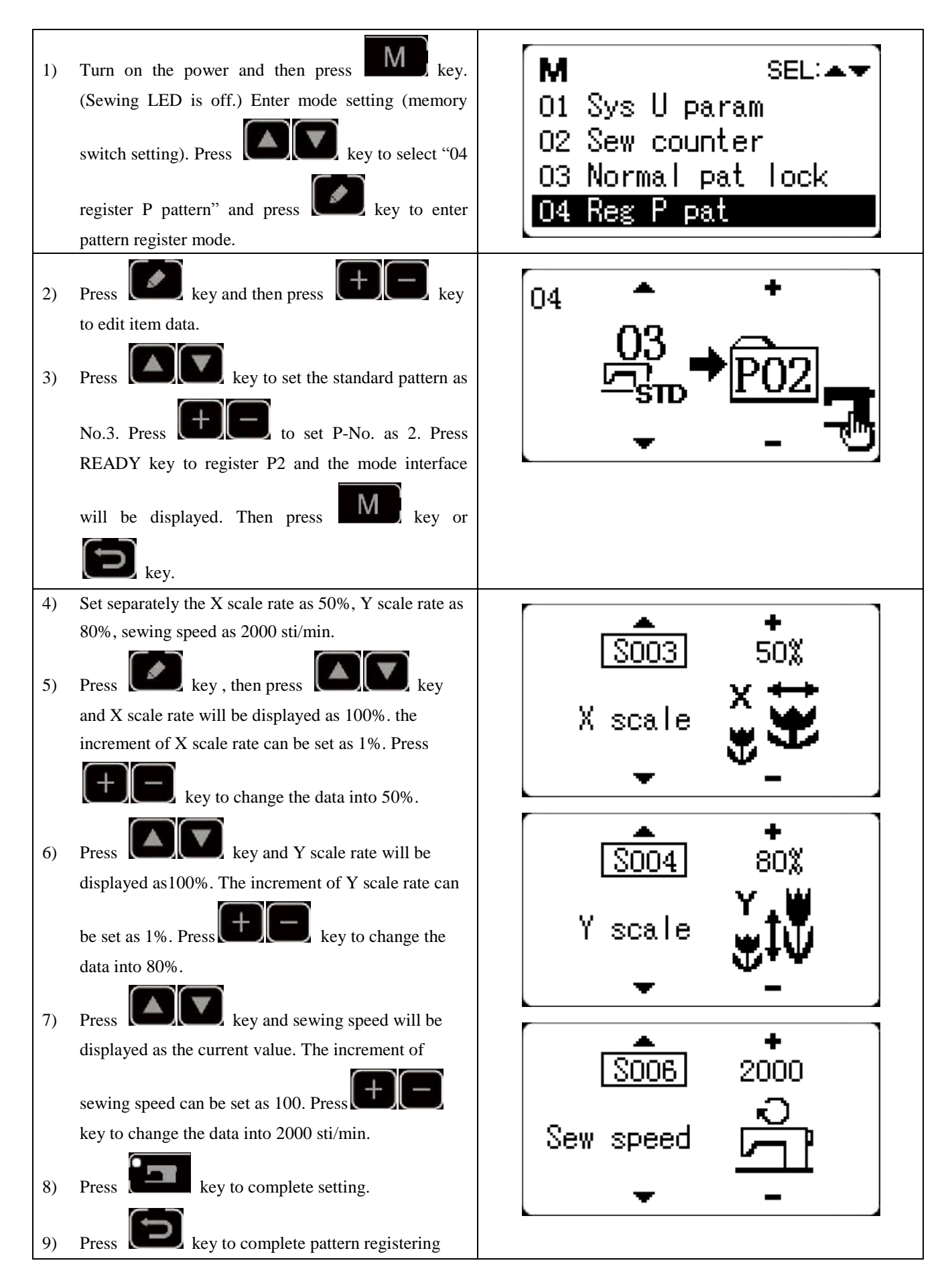
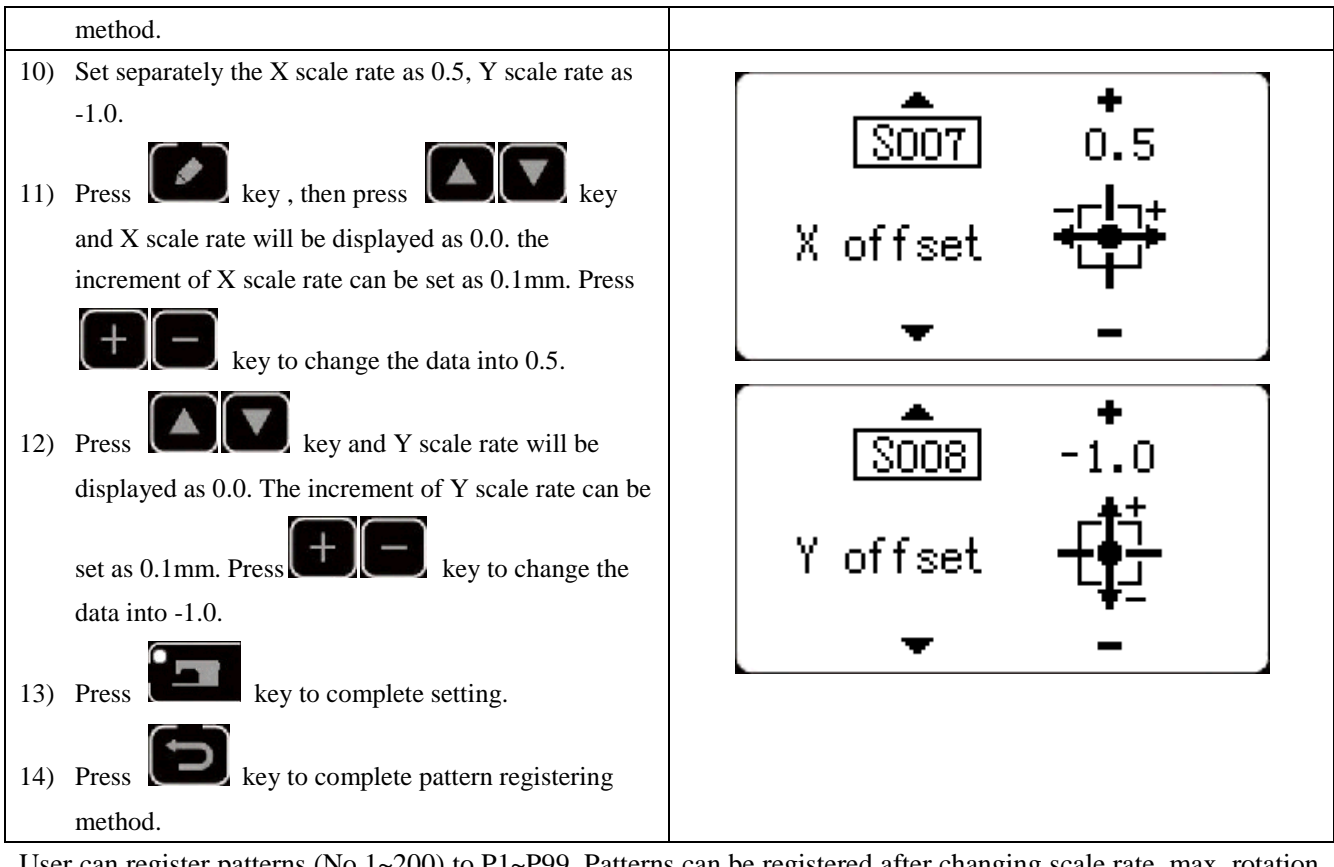

User can register patterns (No.1~200) to P1~P99. Patterns can be registered after changing scale rate, max. rotation speed, thread tension and sewing position. User can also use pattern No. rolling window to register pattern. P1~P25 can be displayed at the same time.

 $P1$ 

 $P2$ 

P<sub>3</sub>

 $P<sub>4</sub>$ 

P5

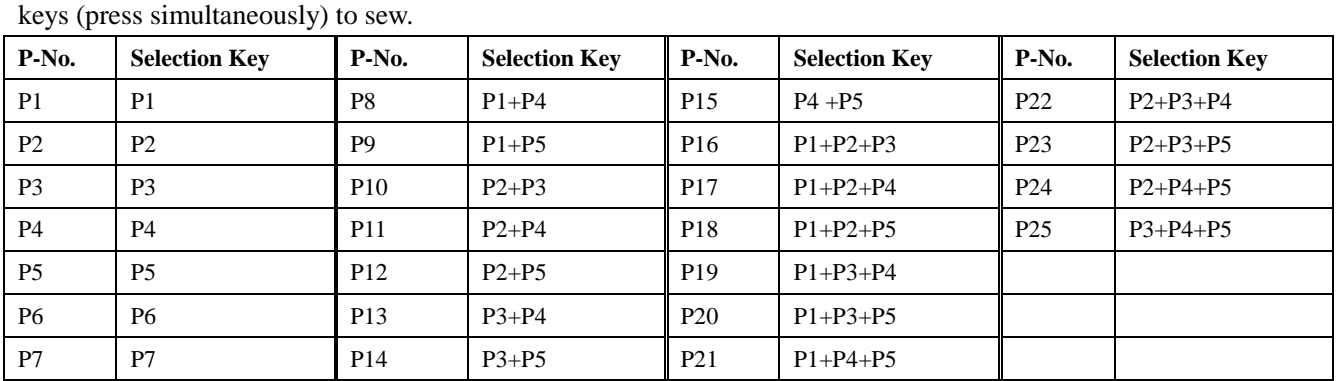

\* When selecting P6~P25, user can use the combination of

# **2.5.2 Group Sewing (Cyclic Sewing)**

This machine can be used to sew several patterns in order cyclically.

Up to 99 patterns can be inputted. In addition, 99 data of group sewing can be registered. If necessary, please make a copy for future use.

### **(1) Cyclic Data Selection**

Under input mode, when sewing LED is off, select

1) Set as input mode

62

- cyclic sewing data. If the system is under sewing mode, press key to change into input mode. The cyclic sewing data can only be selected  $01/07$ under data mode. 2) Select cyclic sewing data Press key to shift among the registered cyclic sewing data No. and continuous sewing data No. At this time, user can select the intended cyclic sewing No. 3) Conduct sewing After selecting the continuous sewing data, press  $k$  key and sewing LED lights up, ready for sewing. Only cyclic data No.1 is registered without sewing patterns and therefore cannot be used for sewing. Please follow the following editing method to input patterns. **(2) Cyclic Sewing Data Editing Method**
- 1) Set as input mode Under input mode, when sewing LED is off, user can 1 input continuous sewing data. Change the pattern mode to cyclic pattern mode by following the arrows. 2) Set cyclic sewing data as editing status Press key to enter editing status and the selected pattern No. for editing will become shadowed. press key, the icon will be displayed.At that time, data can be edited. 3) Add pattern
- - **Press** key to change the editing content and when move to the last pattern, user can add patterns.
- 4) Modify the pattern

**Press**  $\Box$  key, then move to the position where you want to modify the pattern.

5) Insert the pattern

After selecting the editing content, press key to display the icon which means pattern data can be inserted.

6) The above functions follow

Press key to change the pattern to be modified. The registered pattern No. will be displayed for

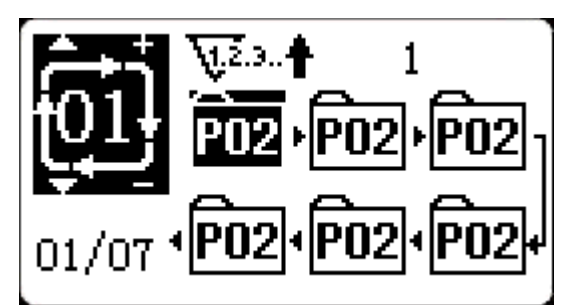

editing.You can repeat the above ateps if required.

7) Delete/Cancel pattern data

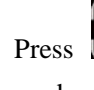

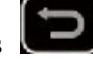

Press key to delete the pattern data. Press key to cancel pattern data input and return to input

mode.

### **(3) Sewing Operation**

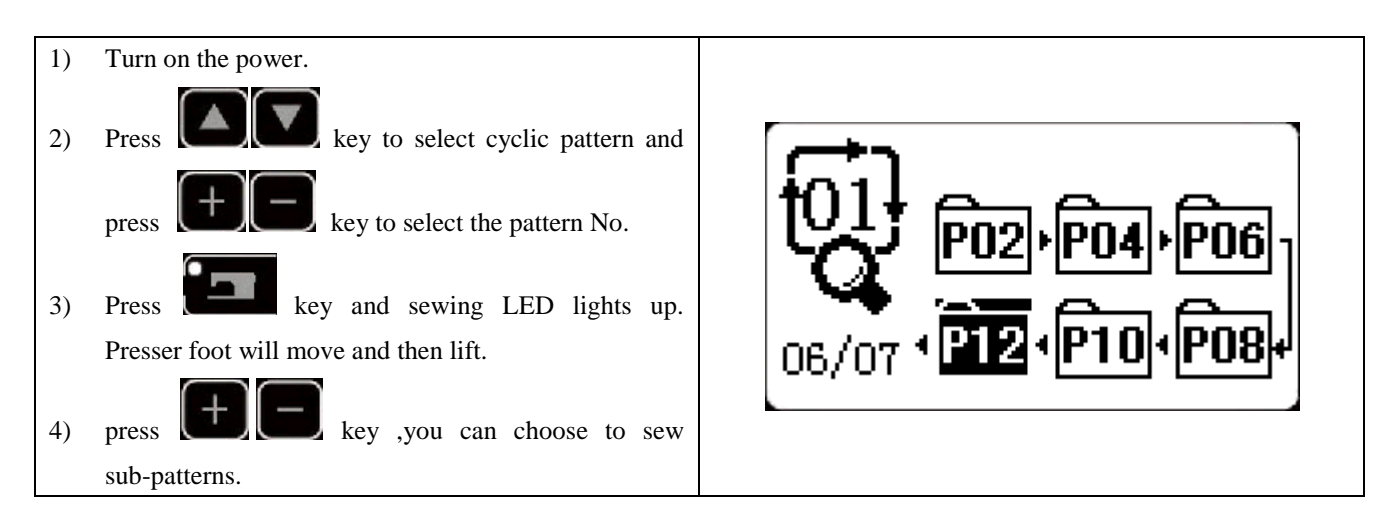

# **2.6 Copy/Delete P Pattern and C Pattern**

Registered P patterns can be copied into new P patterns, so are C patterns. Existing P patterns or C patterns can also be deleted (the last C pattern cannot be deleted).

# **2.6.1 Copy/Delete P Pattern**

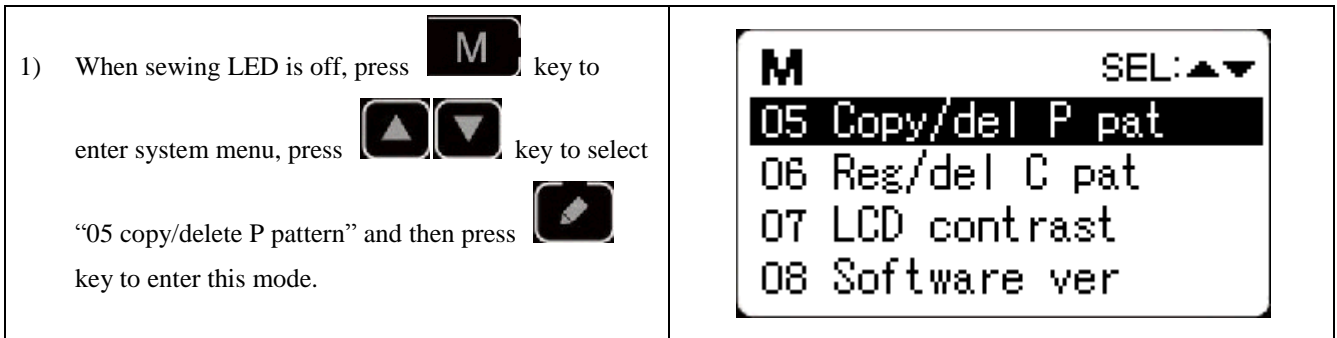

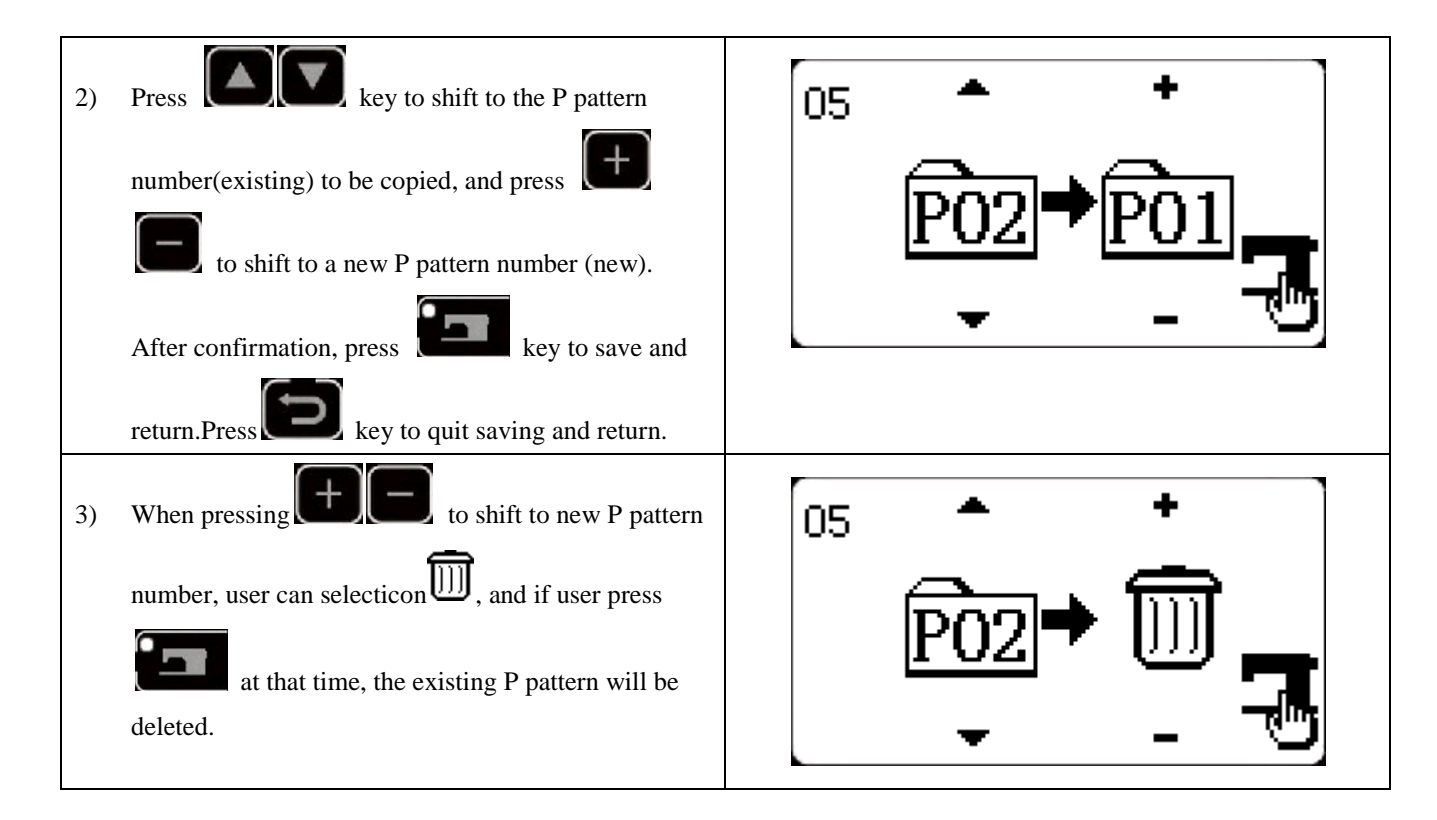

# **2.6.2 Copy/Delect C Pattern**

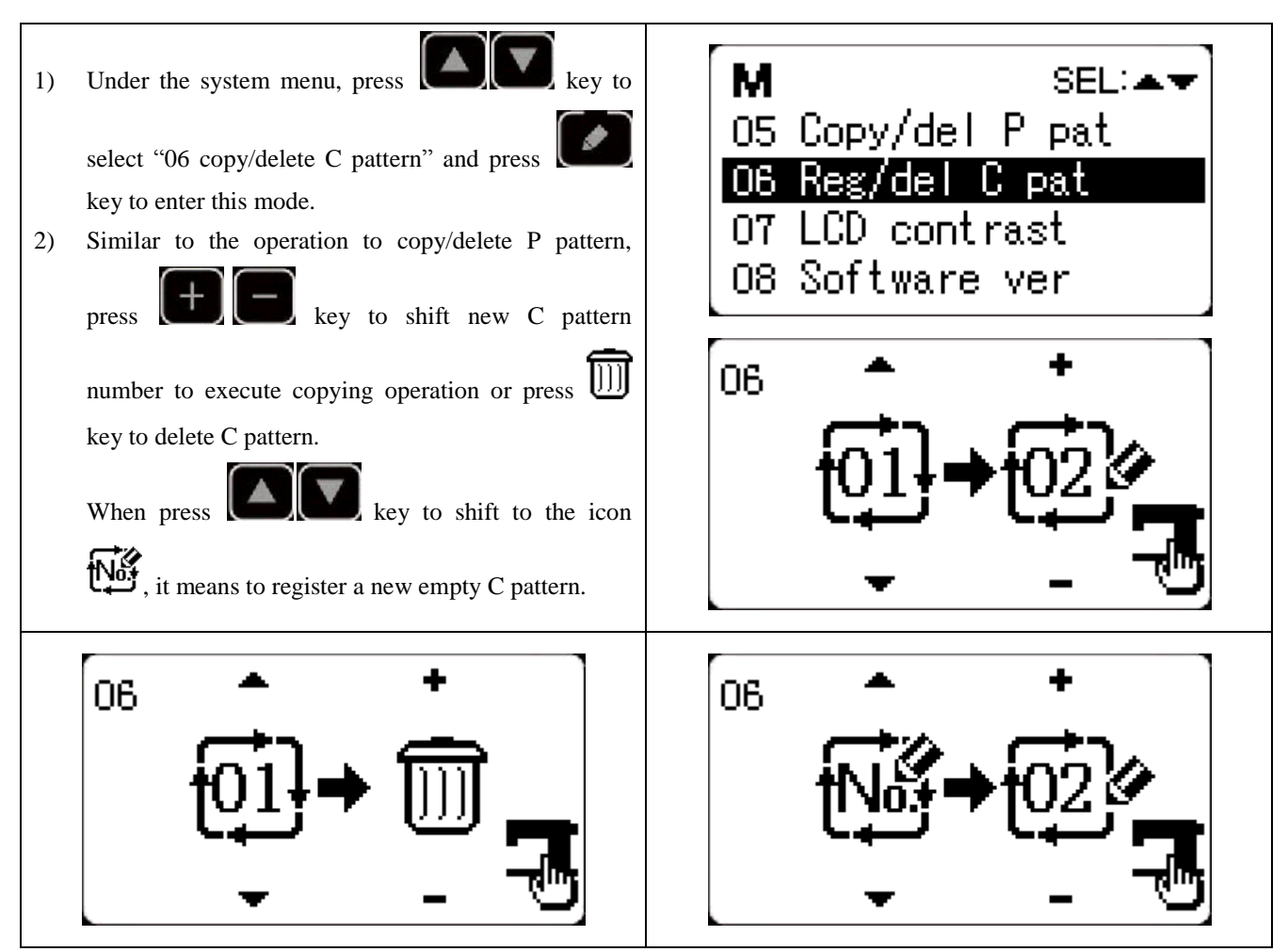

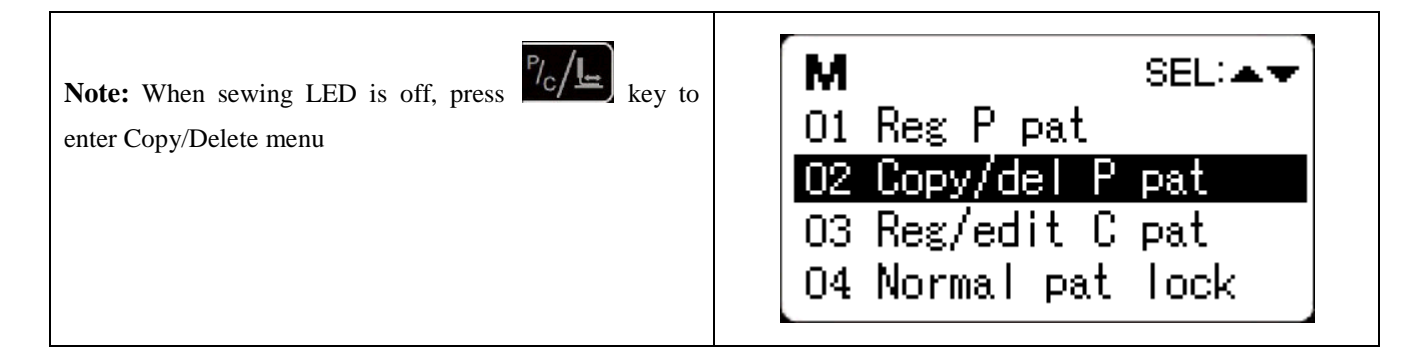

# **2.7 Memory Switch Activation and Change**

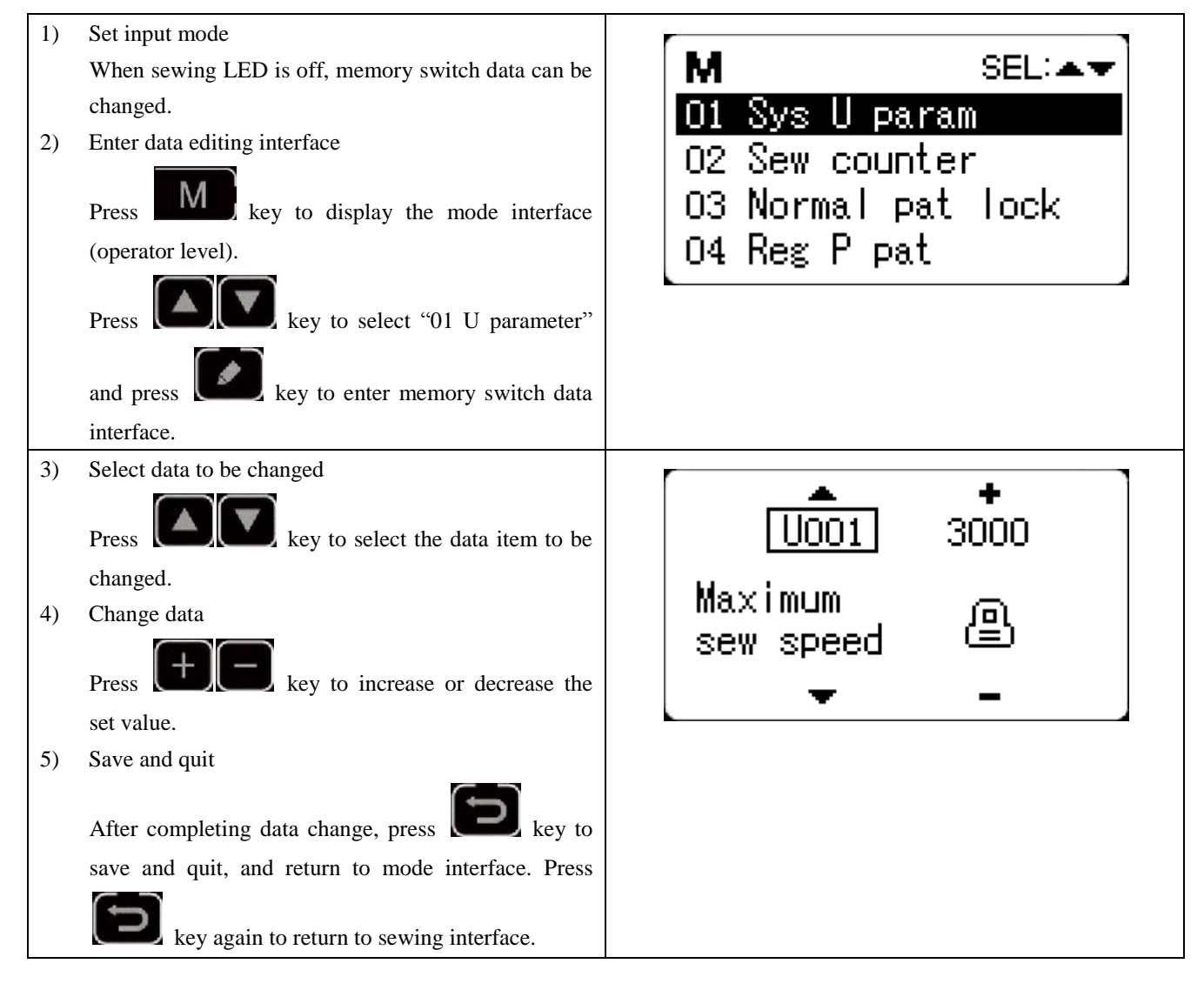

# **2.7.1 User Parameter Setting List**

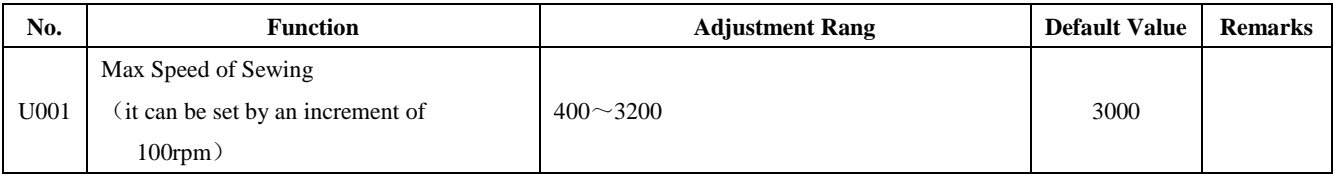

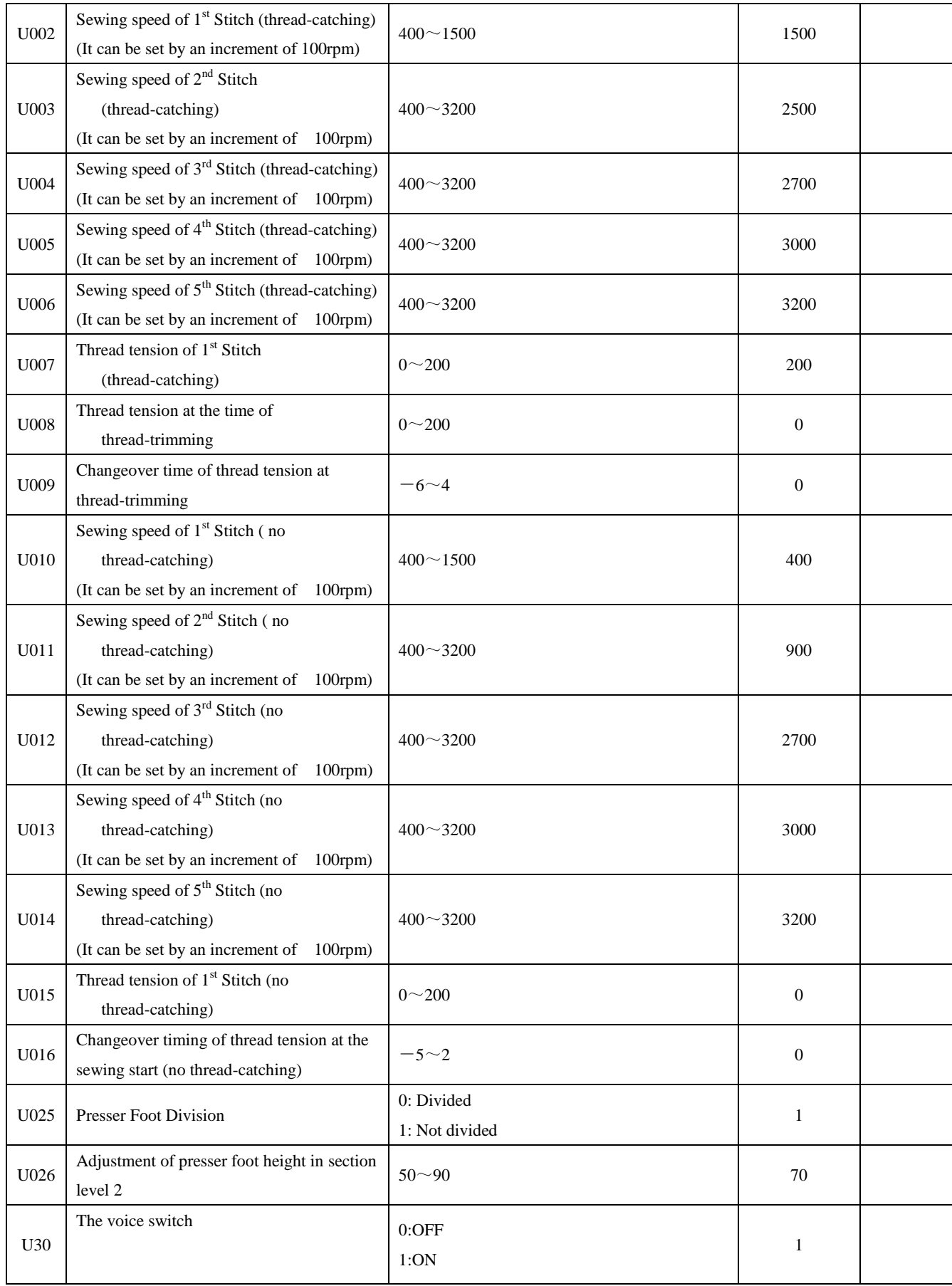

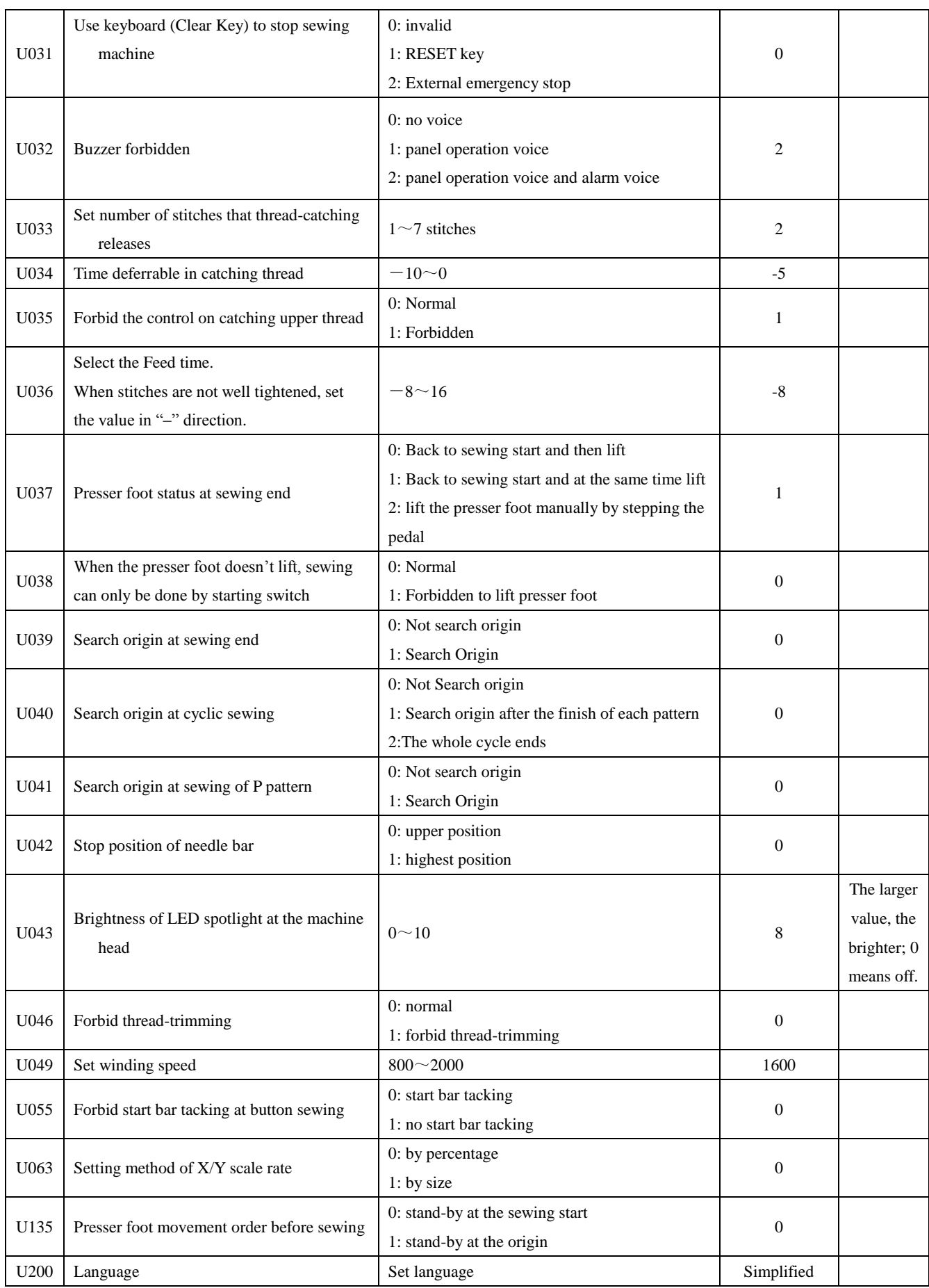

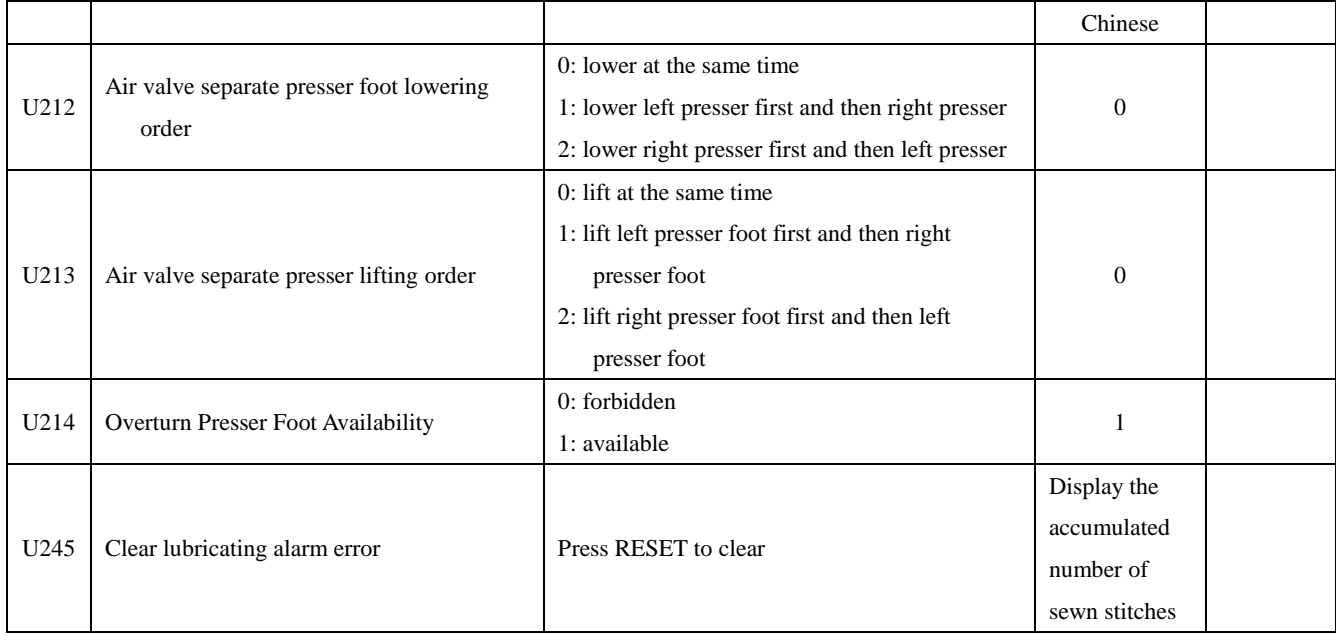

# 3 **Service Parameter Setting**

Service parameters are different from normal parameters and usually are not allowed to change by users. These parameters are for technicians to debug the machine.

#### **3.1 Service Parameter Activation and Change**

M When sewing LED is off, hold pressing

key for 3~5 seconds until the buzzer rings so as to activate and change the service parameter.

The operation of service parameter change is the same with that of normal parameter, please refer to [2.7 memory switch activation and change].

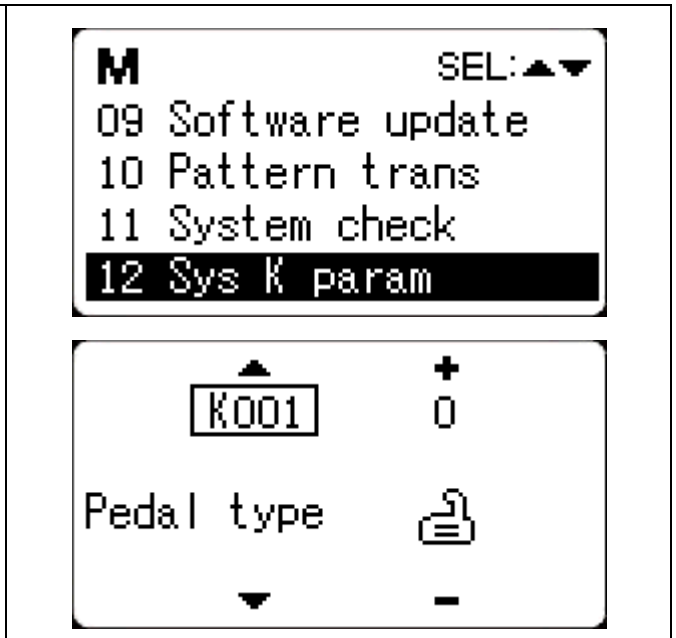

#### **3.2 Service Parameter List**

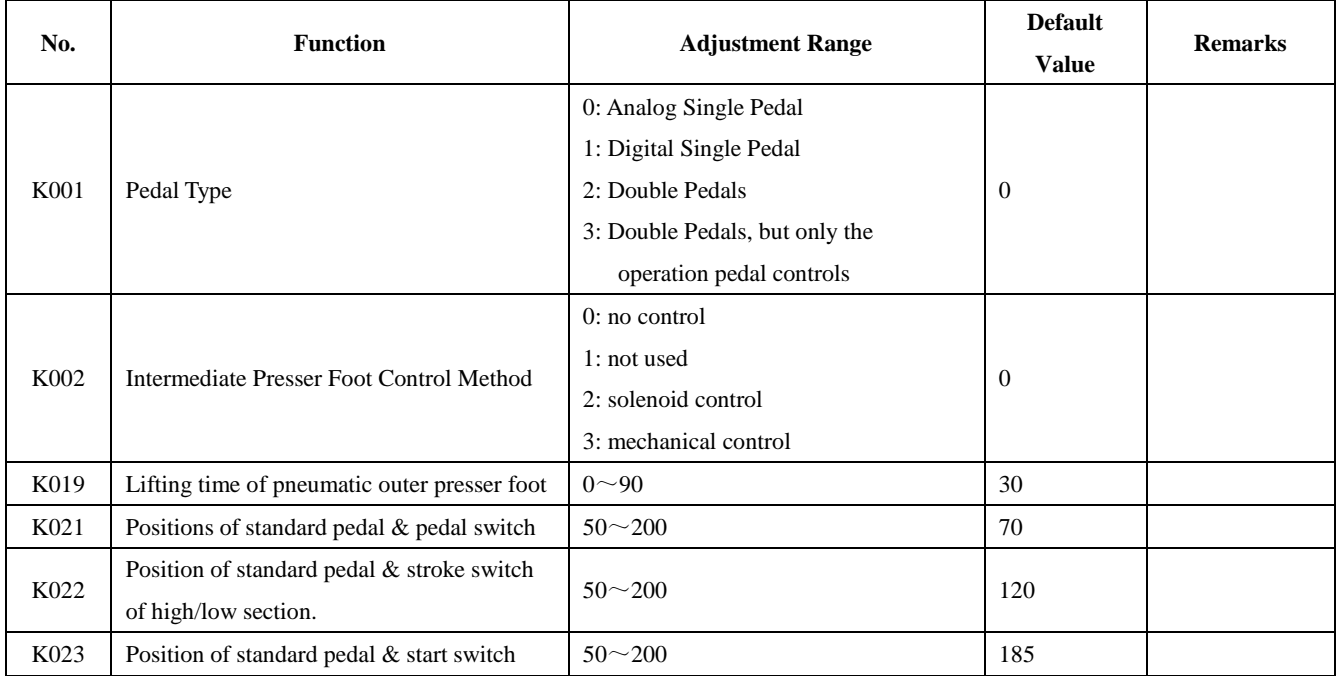

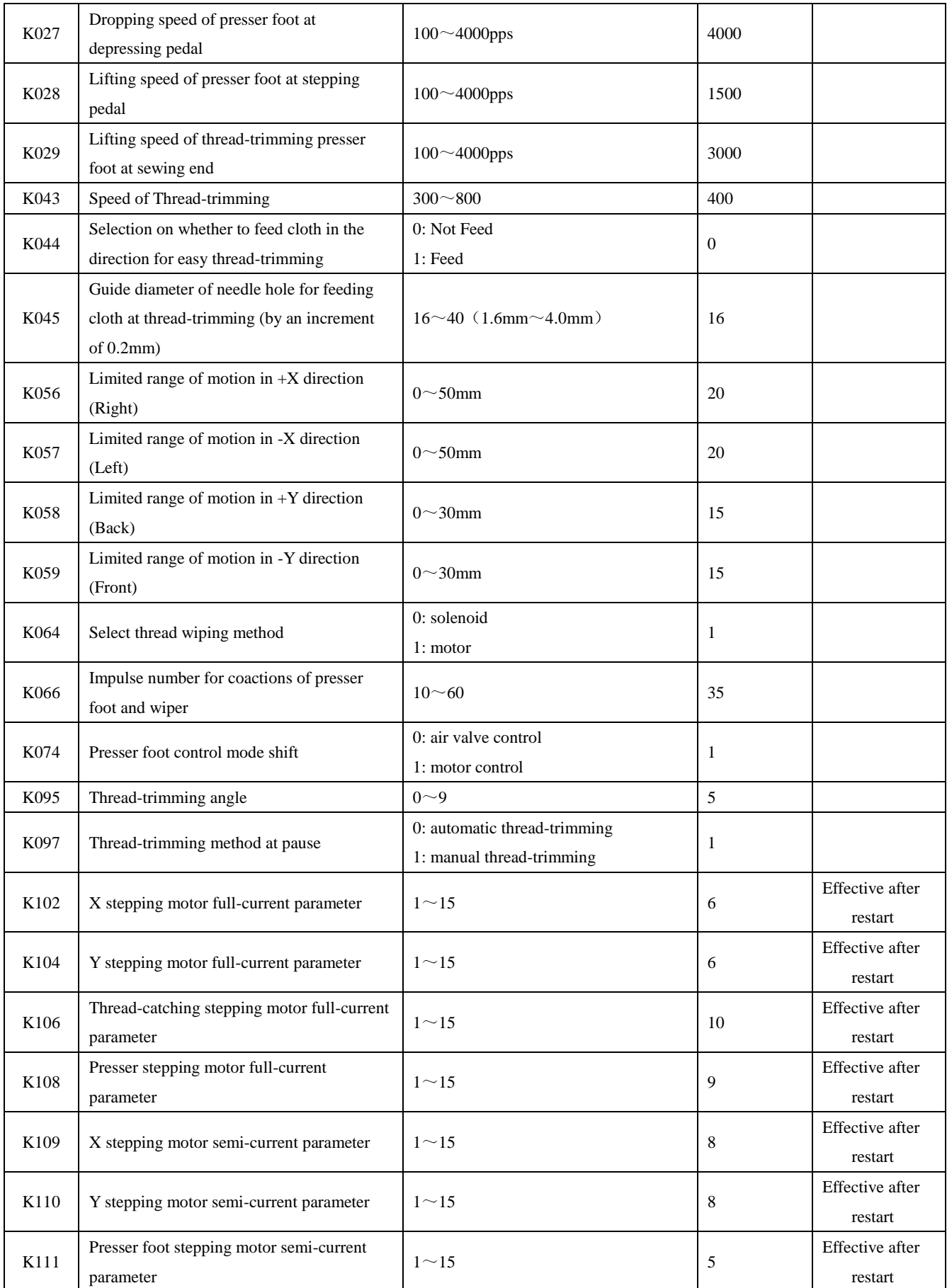

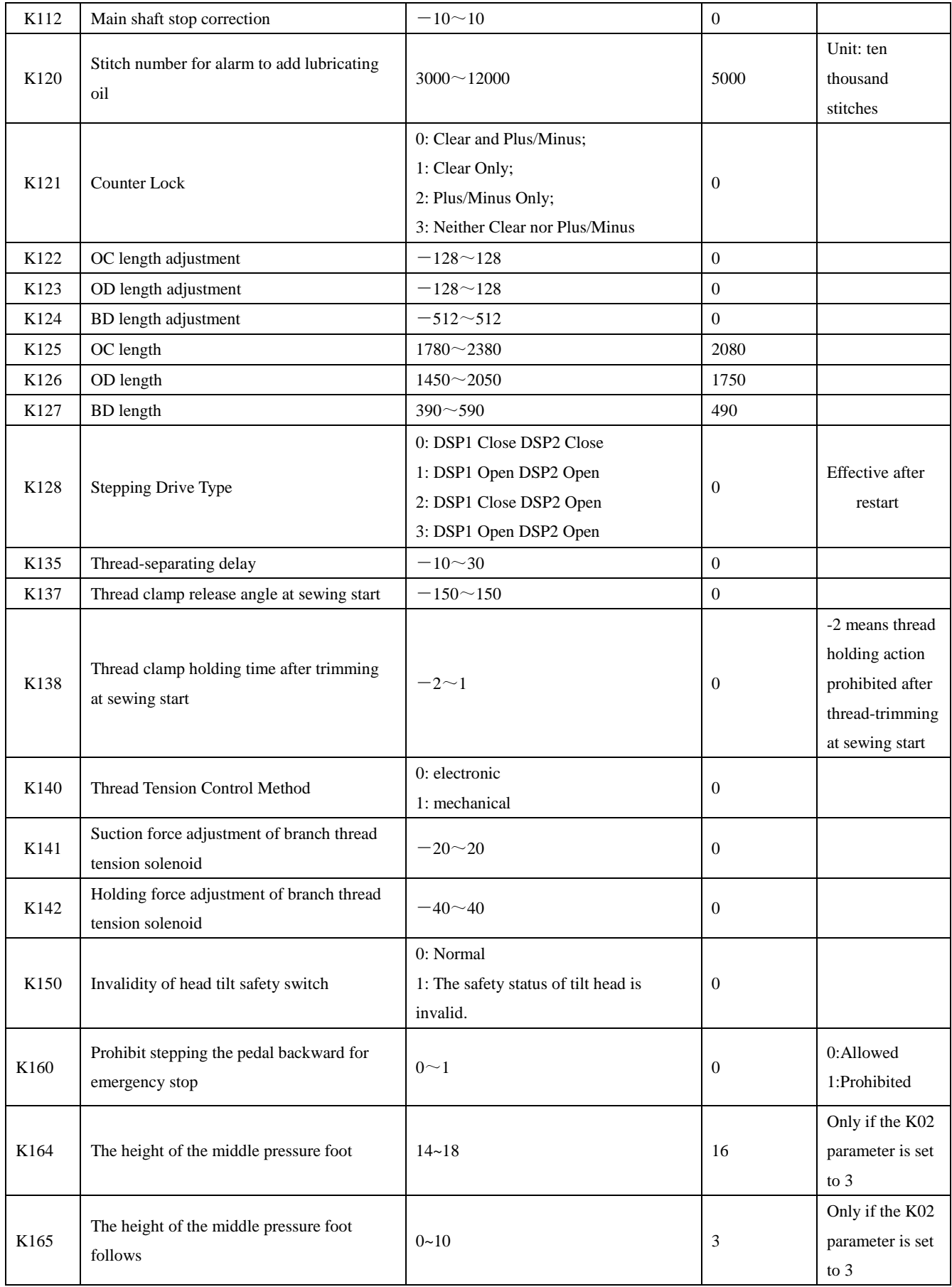

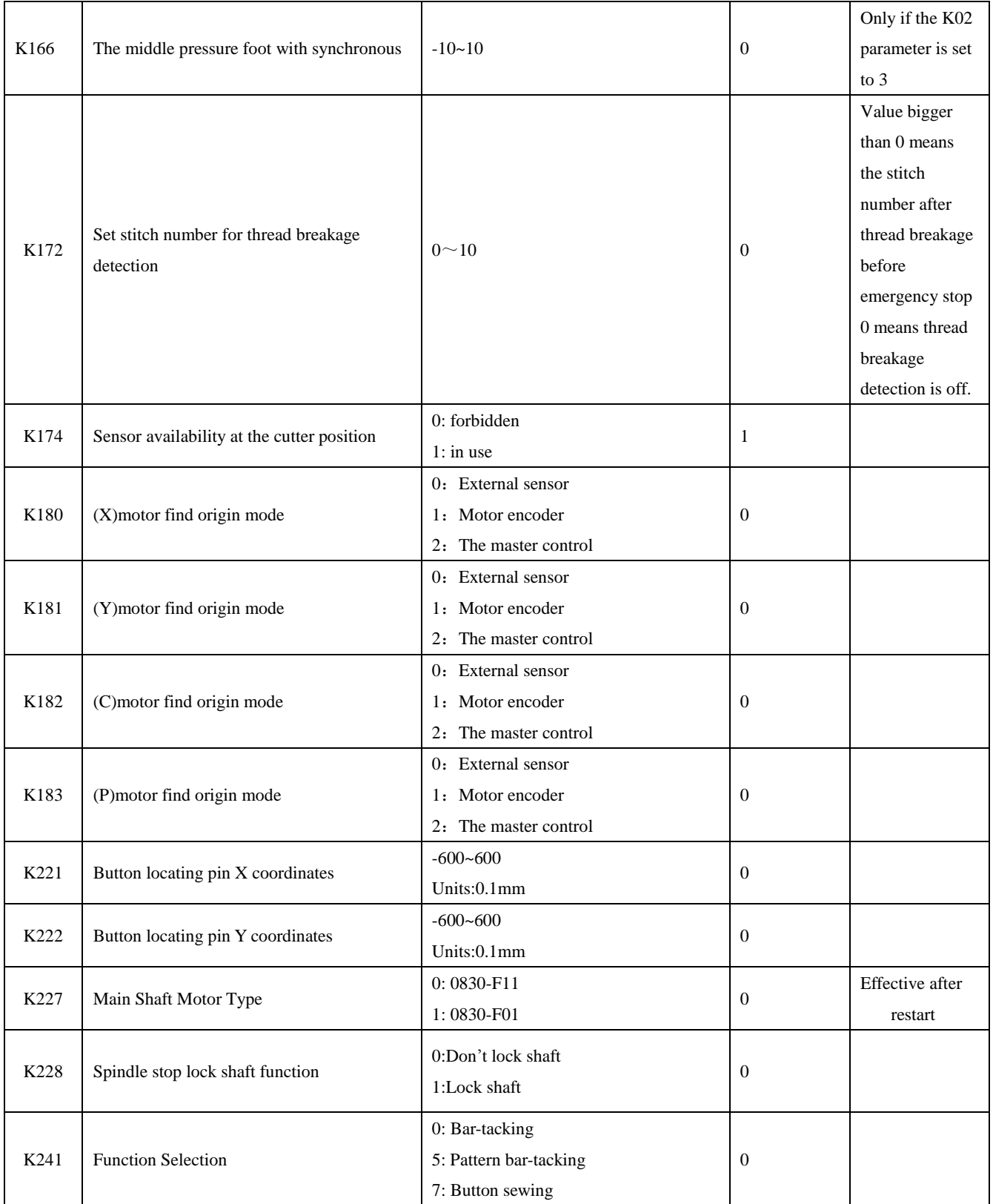

**Note: the above parameters are for the use of repairers only and user should not change them without caution.**

### **3.3 Restore Default Setting**

If the user changes some parameters by mistake, which are properly set at delivery, the function of "recovery to default setting" can be used to restore the system.

**At recovering the default settings, the entire parameters that are set by user before will be covered. Therefore, please take caution in using this function. If necessary, please contact the technicians of the manufacturer, and operate the machine with the instruction from the professionals.**

The specific operation procedure is as follows: When the sewing LED is off, hold pressing м SEL:▲¶ key for 3 seconds until the panel buzzer rings. Reset defaul 13. 14 Password setting Press key to select "13 recovery to default 15 Sys U param lock setting", and then press  $\sim$  key to enter the menu 16 Sys K param lock for restoring default setting. Press 13 again to select the item to be restored and then press  $(01)$ key to execute the recovery operation. Reset (01) Reset panel pane. (02) Reset EEP (03) Reset step The panel will hint "executing, please do not turn off the machine", which means the recovery operation is undergoing and the power supply shall not be shut down. When the operation is completed, the penal will hint "please turn off the machine" and then you can shut down the machine and restart it to restore the default setting.

**Note: During the restoring process, if the power supply is shut down by accident, the restoring process has to be aborted and you failed to restore the default setting. The software will return to the former state before restoring.** 

### **3.4 Software Version Display**

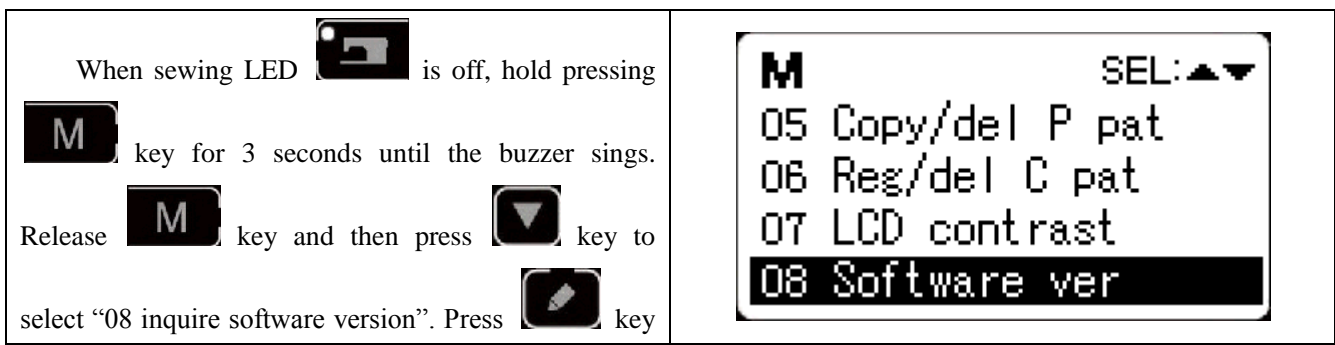

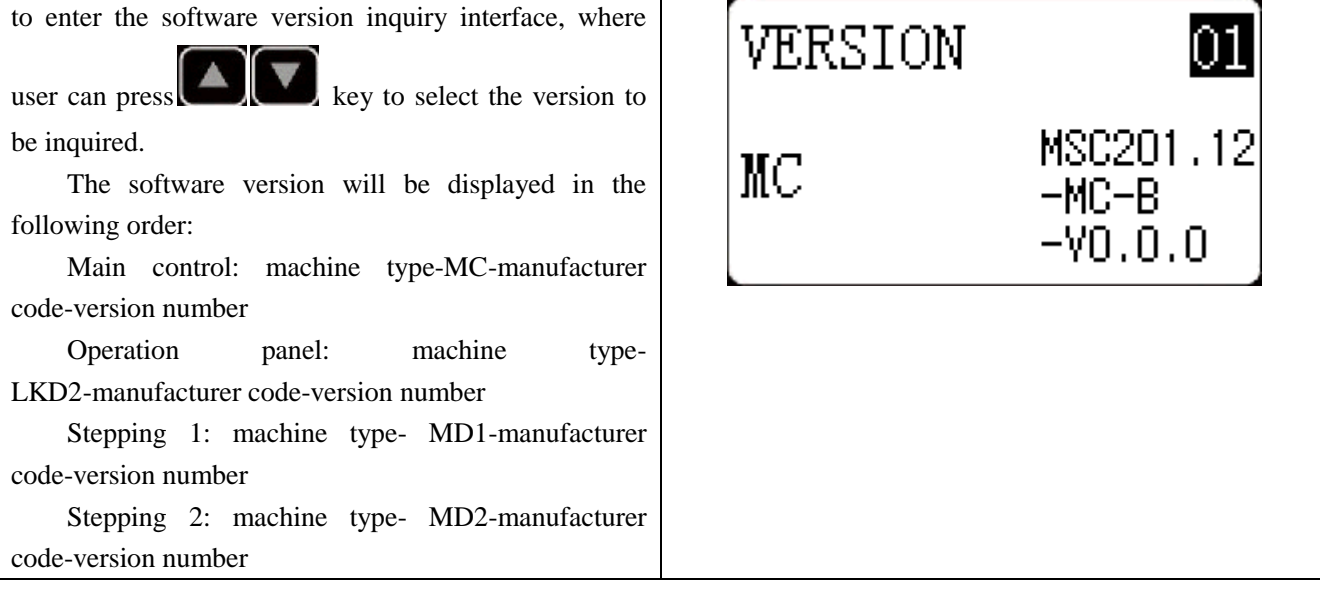

#### **3.5 Check Total Number of Stitches and Clear Lubricating Alarm**

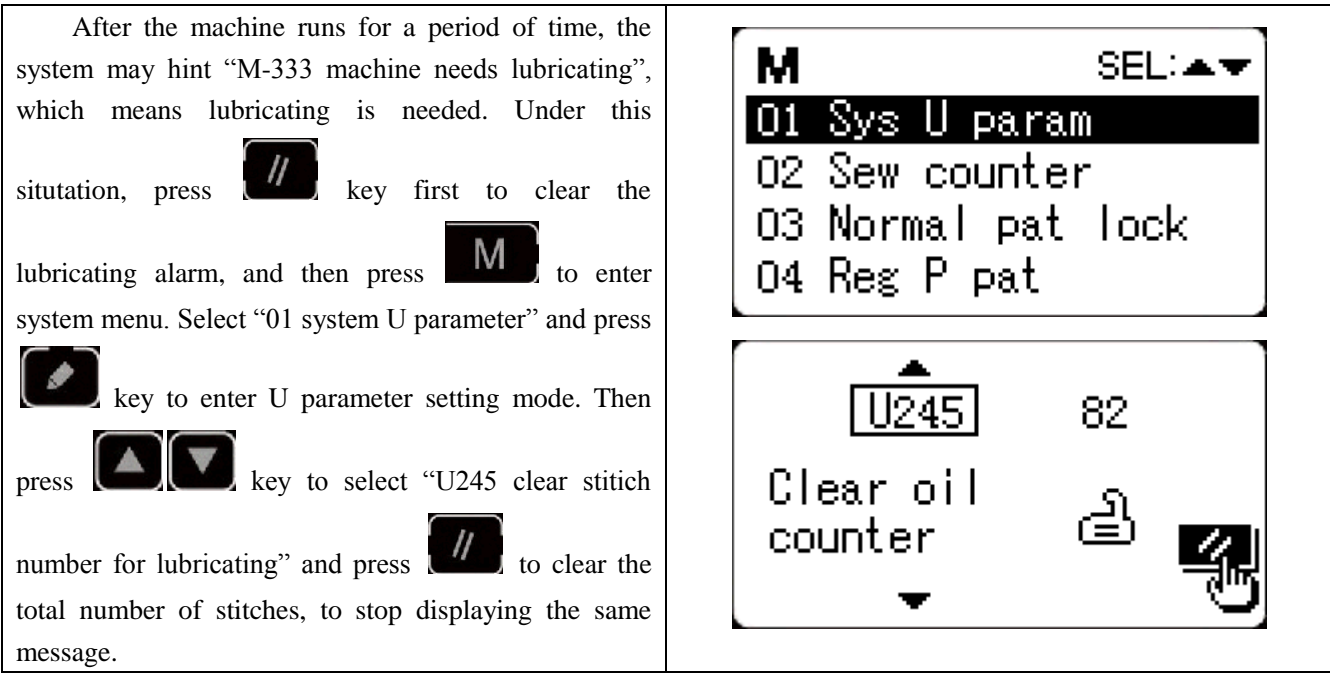

#### **3.6 Password Setting and U/K Parameter Lock**

The system provides users with password management function for them to set password by themselves. After inputting the set password, user can unlock certain advanced functions. User can lock system parameters to prevent change of key parameters by mistake so as not to cause problems.

#### **3.6.1 Change Password**

If user need change password, first enter password management mode and then change the password by the following method:

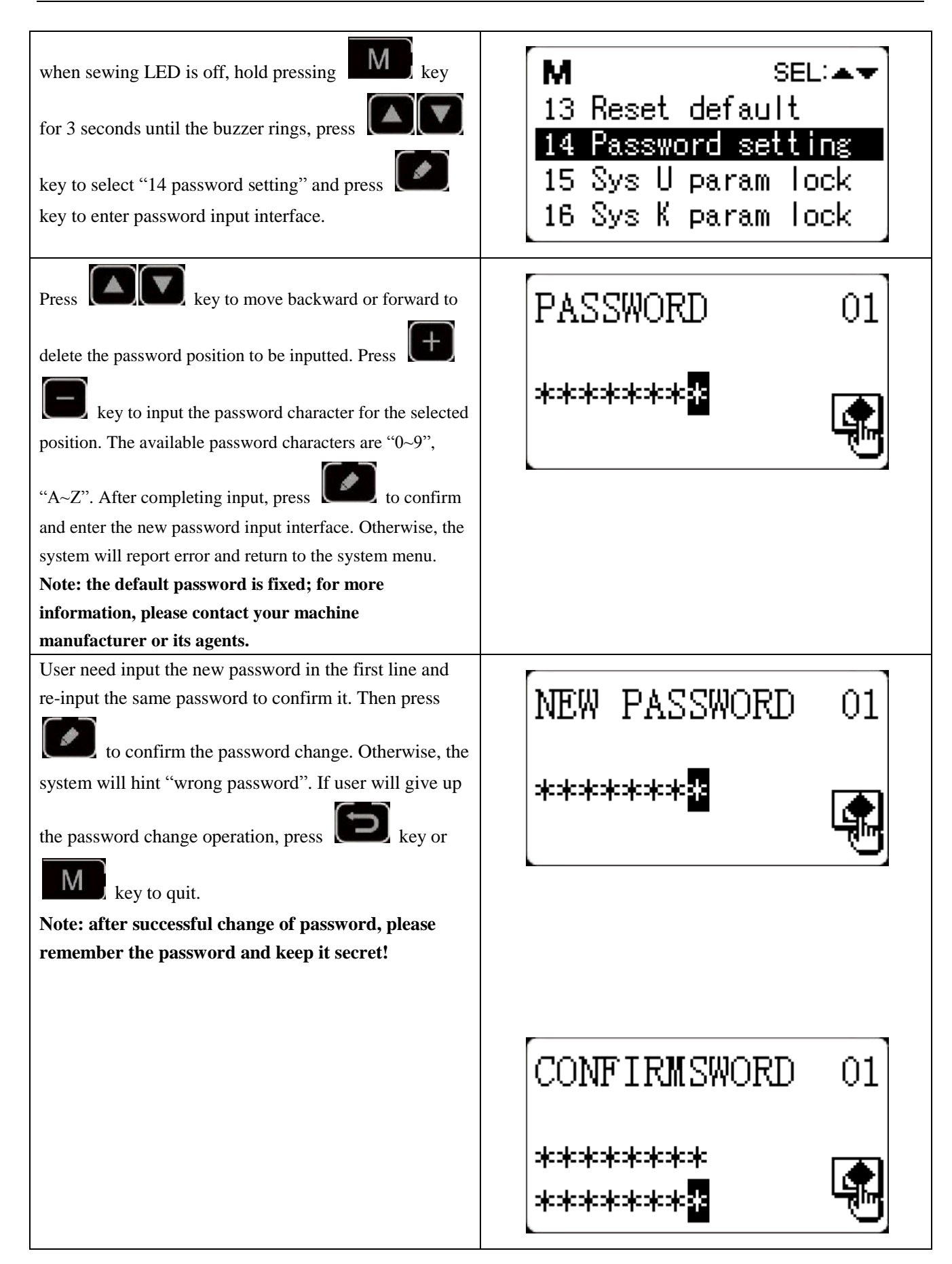

#### **3.6.2 Set U/K Parameter Lock**

This function allows user to lock or unlock parameters that need protecting. Every U parameter and K parameter can be set to be locked or unlocked. The setting method is the same for U parameter and K parameter, and here take U parameter lock for example.

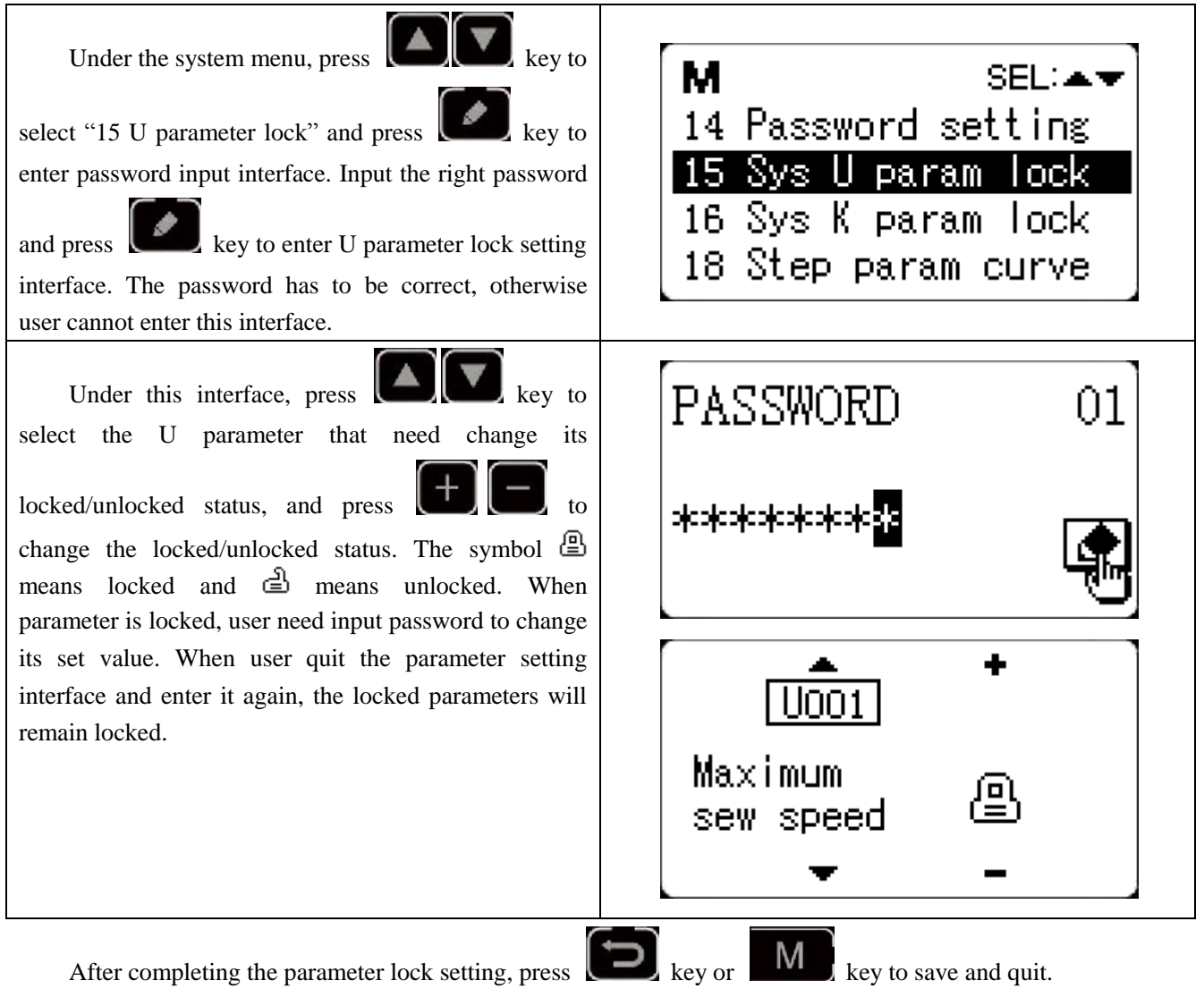

# 4 **Button Sewing Function**

# **4.1 Button Sewing Function Setting**

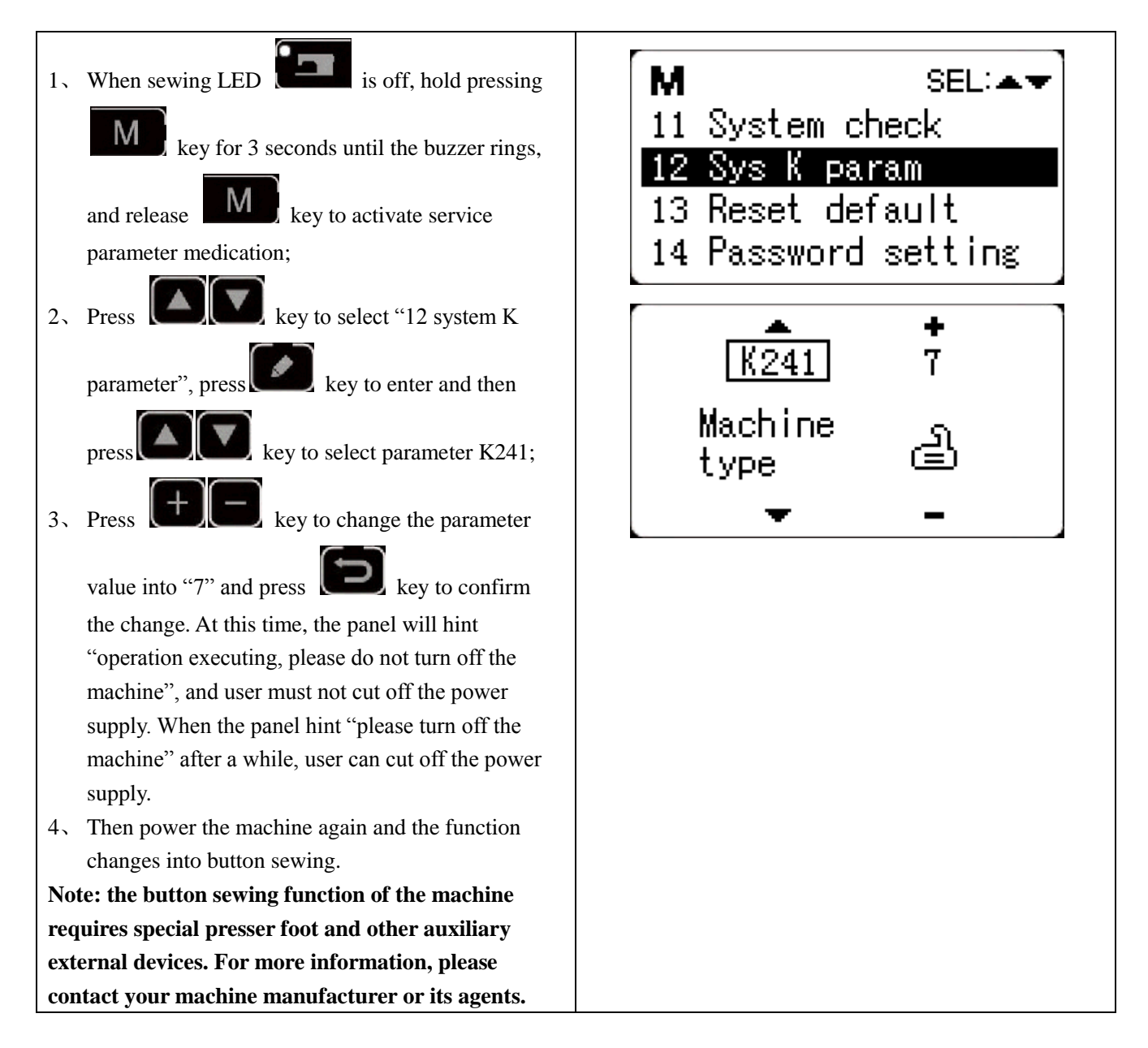

# **4.2 Standard Button Sewing Pattern List**

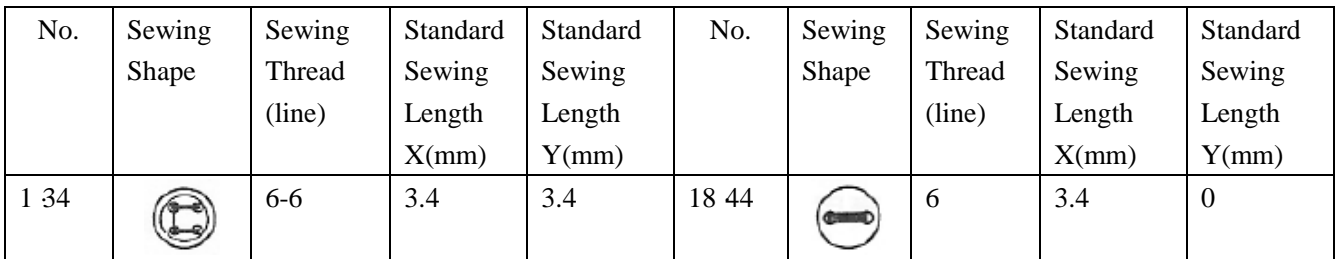

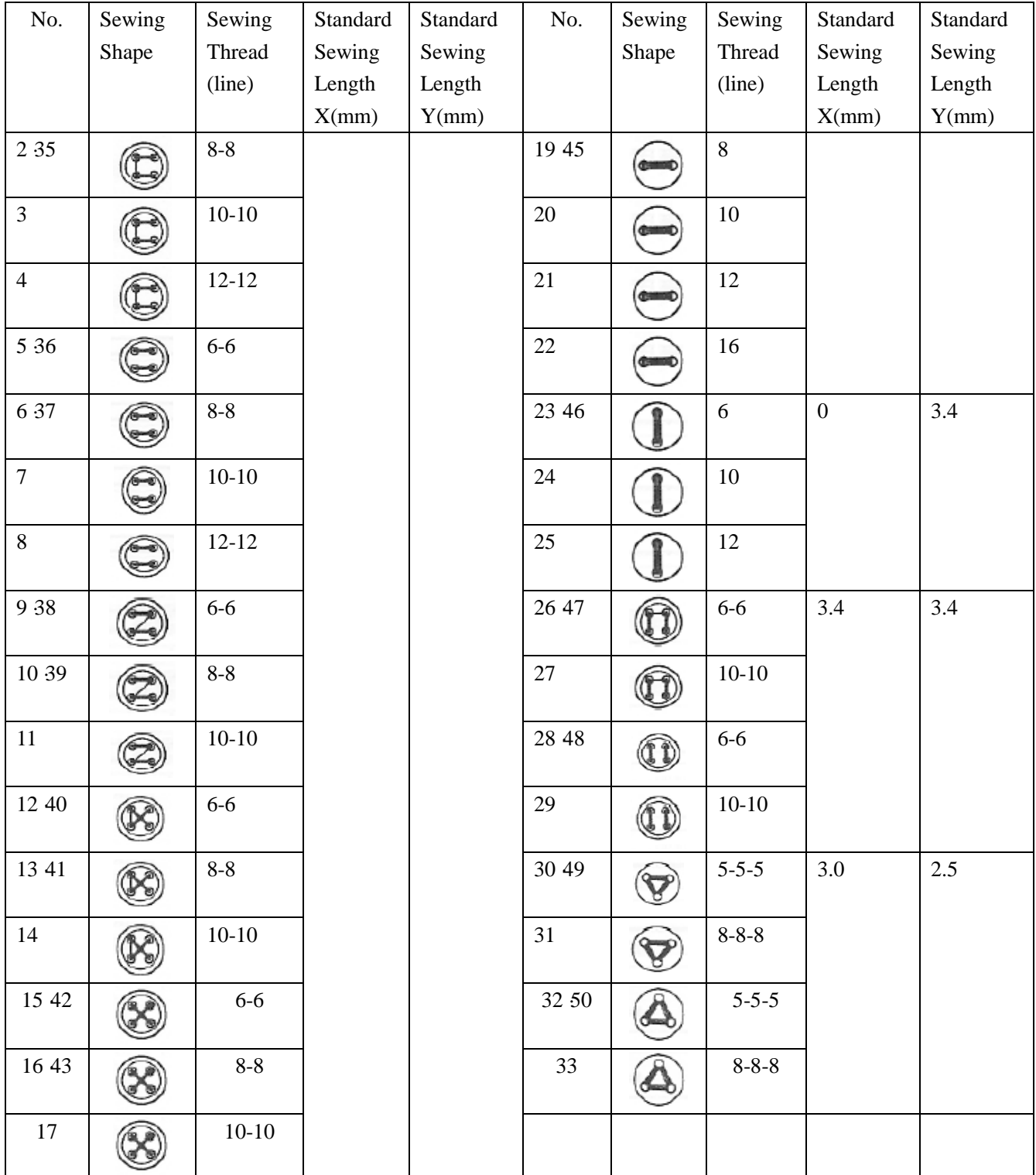

# 5 **Update Pattern Data by USB Disk**

Support import (addition) of single VDT pattern:

(01) Import pattern: import (add) pattern, and cover the pattern of the same number with imported pattern;

(2) Export pattern: export all external patterns to USB storage device;

(3) Delete pattern: clear (format) the panel's storage area for external patterns;

# **5.1 Pattern Data Update**

User can import VDT format patterns to the control system via U disk, with the updated pattern number from 101 to 200. User can also export existing patterns numbered 101~200 that are stored in the control system to U disk.

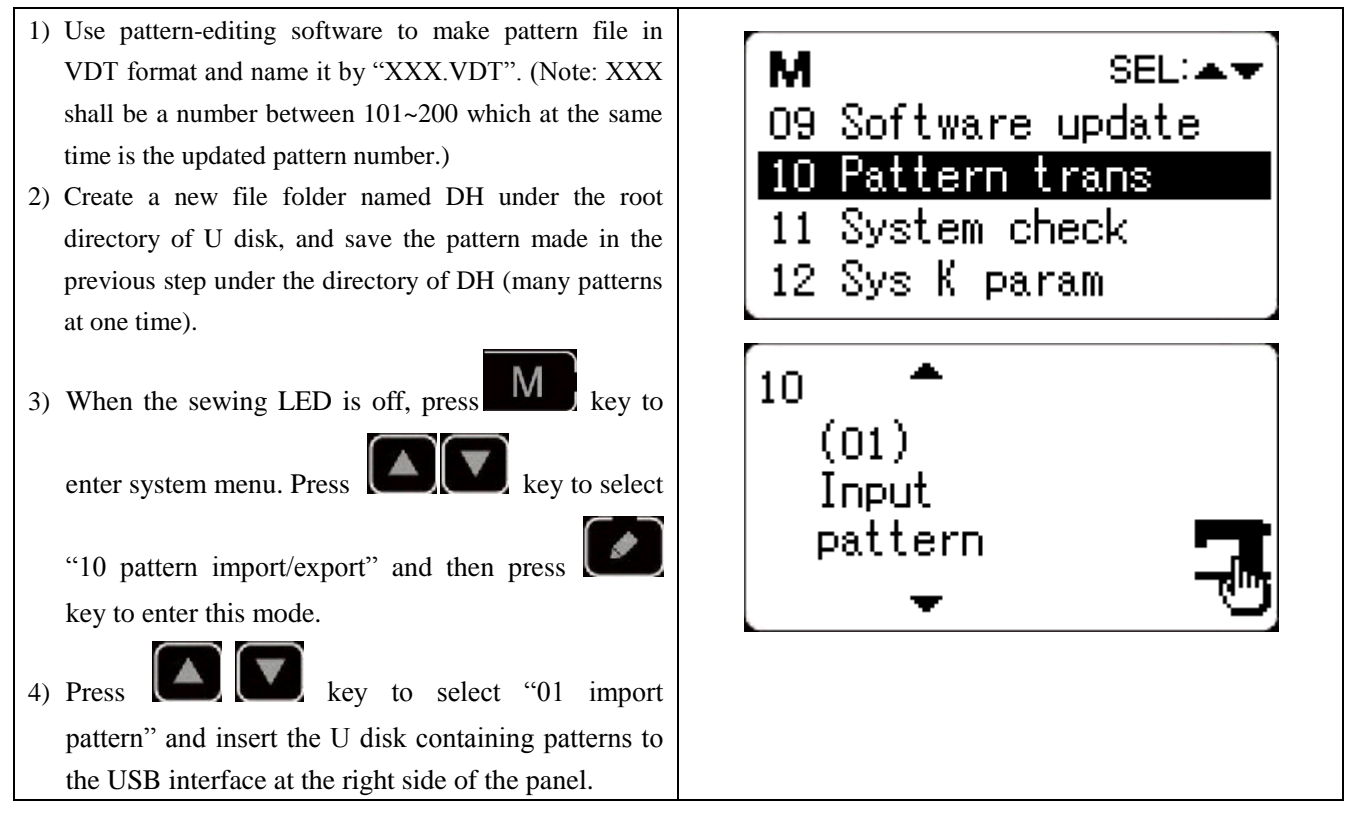

5) Press key, and when the panel hint "operation executing, please do not turn off the machine", the patterns are starting to be imported.

**Note: before this operation, please confirm the U disk having been connected to USB interface; if not, this update operation cannot be done and the panel will hint "M-324 U disk not found".**

6) After the update, the panel will display "Operation succeeded!" and the system will automatically return to the interface for importing patterns.

**Note: if there are already patterns numbered 101~200 in the panel, patterns named with different numbers can be added to the system via U disk following the above operations; if the pattern numbers in**  **the U disk are the same with those in the panel, the patterns with the same number in the panel will be replaced.**

**In addition, apart from the pattern update import operation under function number "01", user can also change the function number to "02" and "03" to export and delete patterns respectively. To change function number to "02" means to back up imported patterns, while to change function number to "03" means to delete all patterns numbered 101~200, which may be done when external pattern storage area is full or the data format of the external pattern storage area is abnormal.**

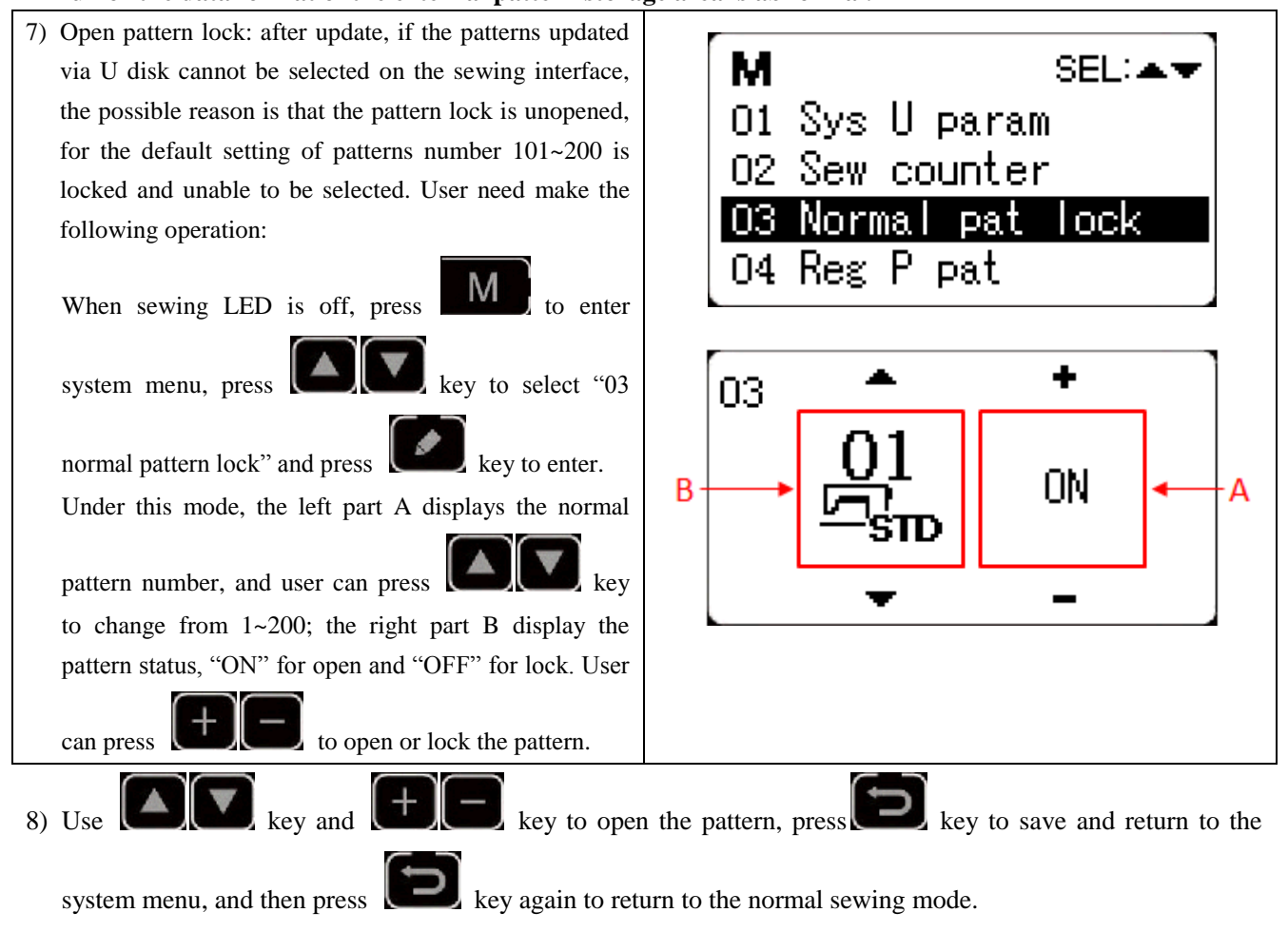

# 6 **Appendix 1**

# **6.1 Main Control Error List**

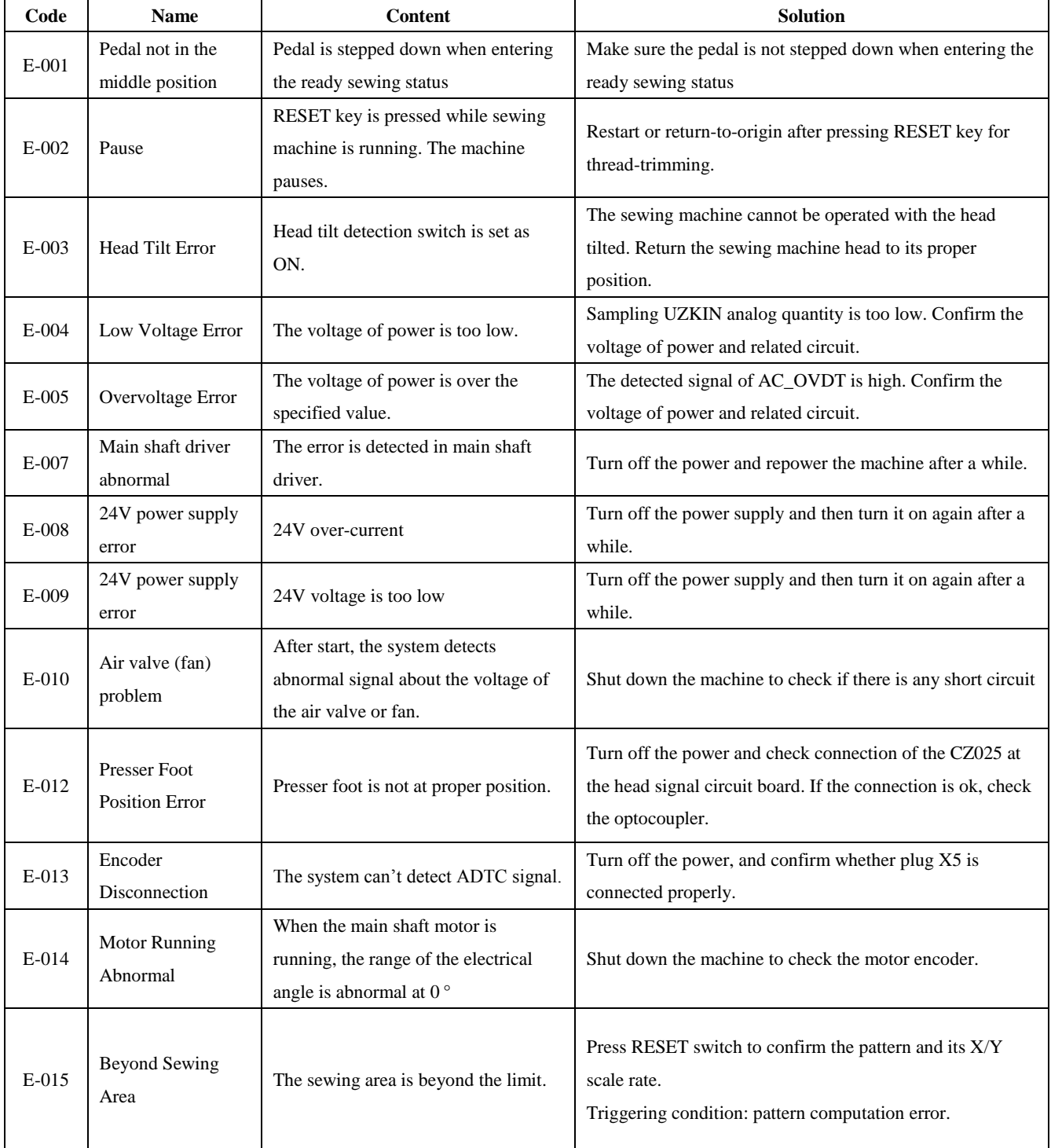

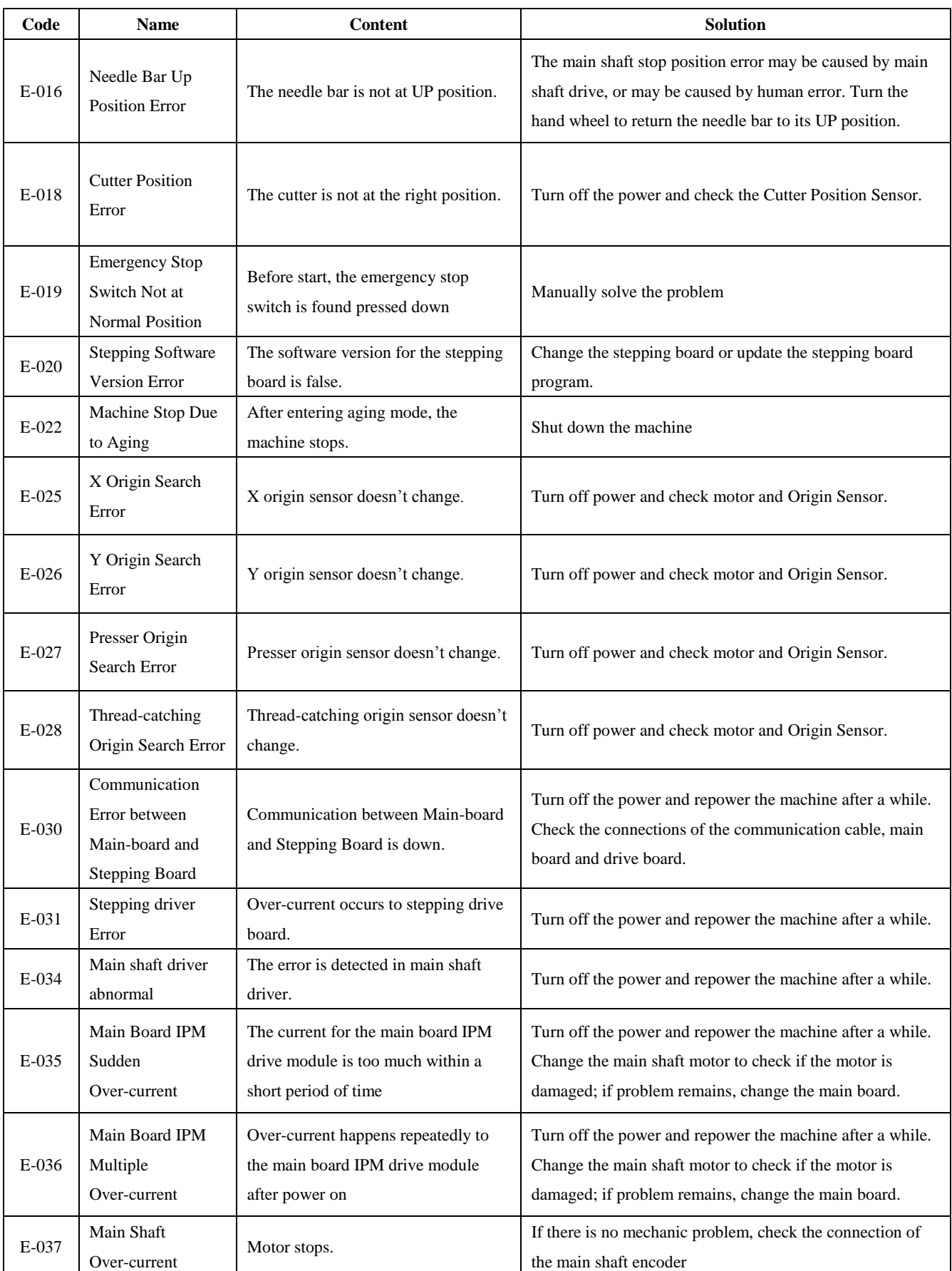

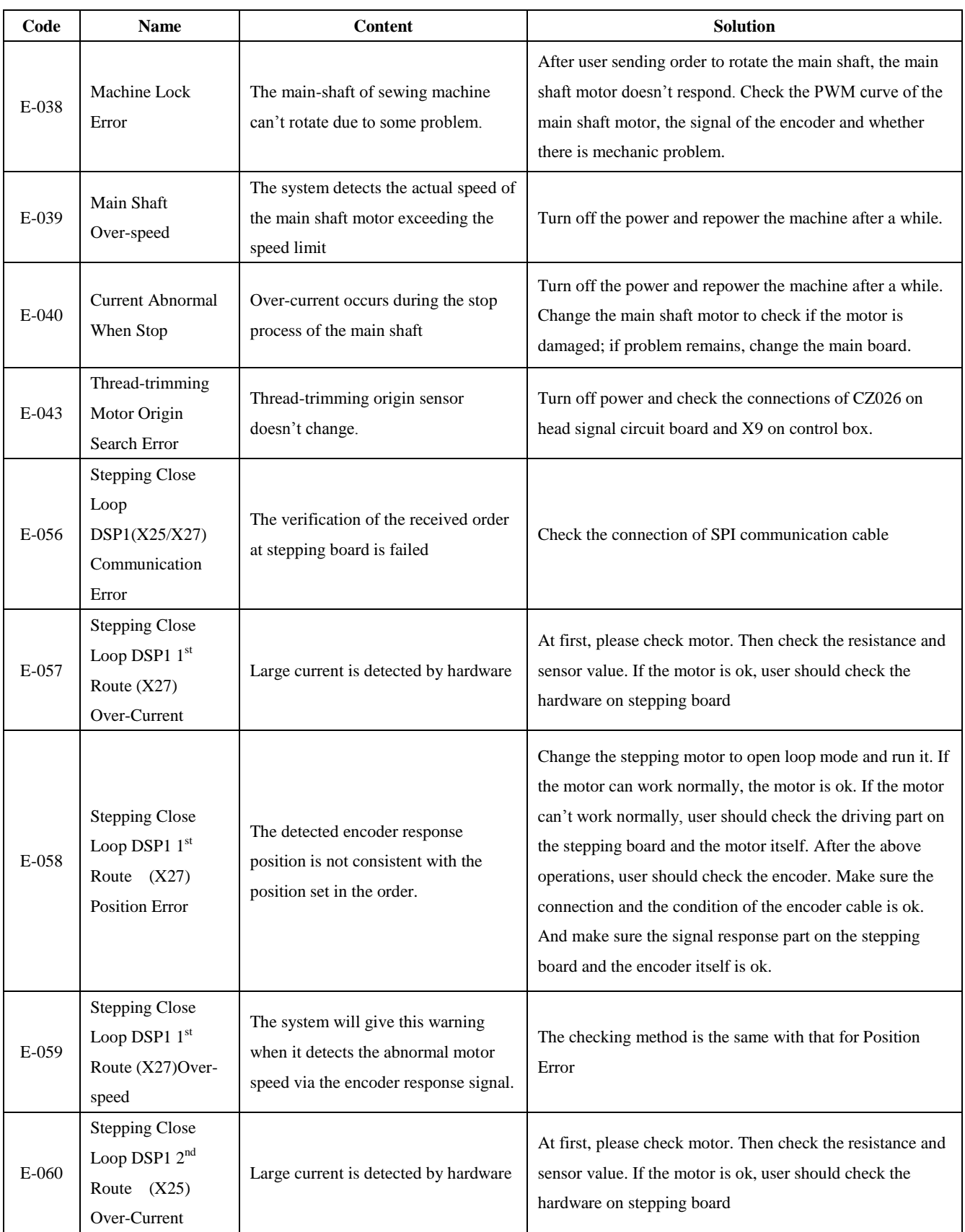

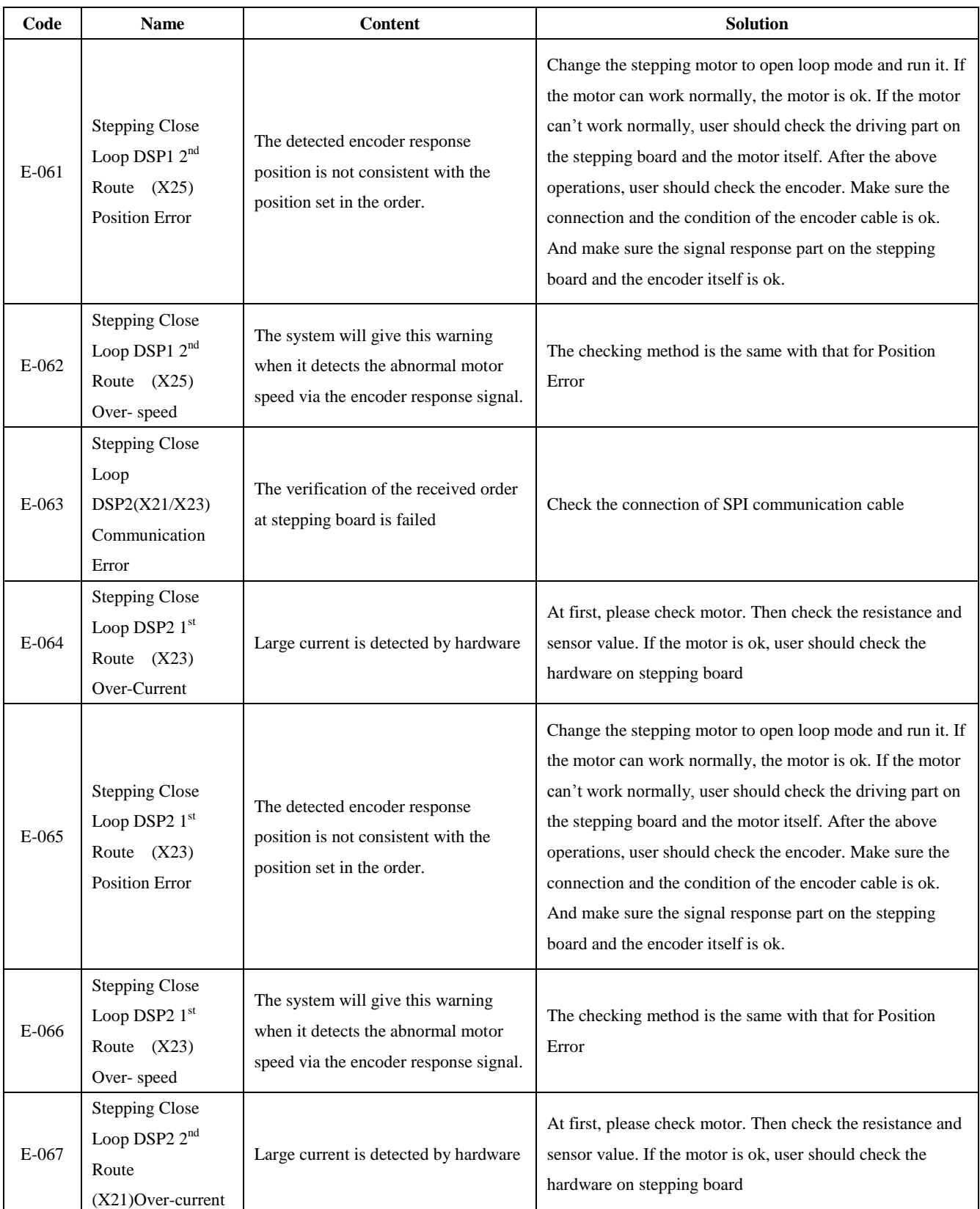

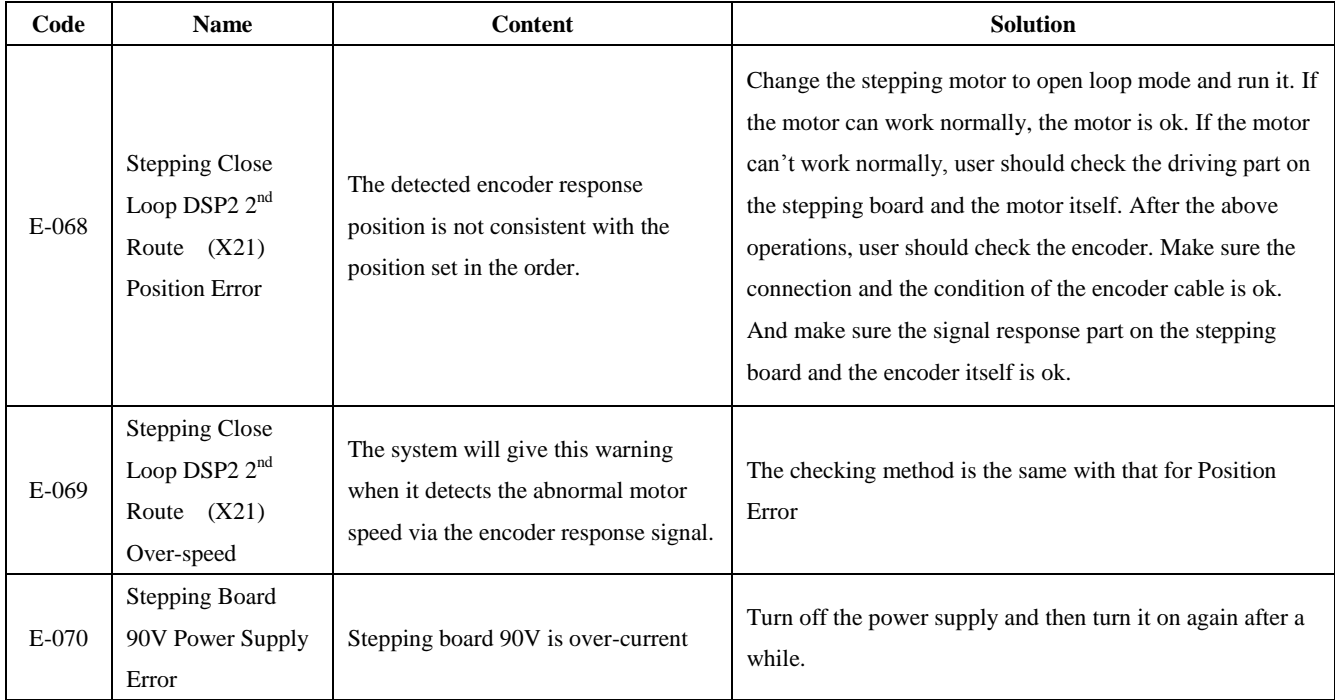

# **6.2 Operation Panel Error List**

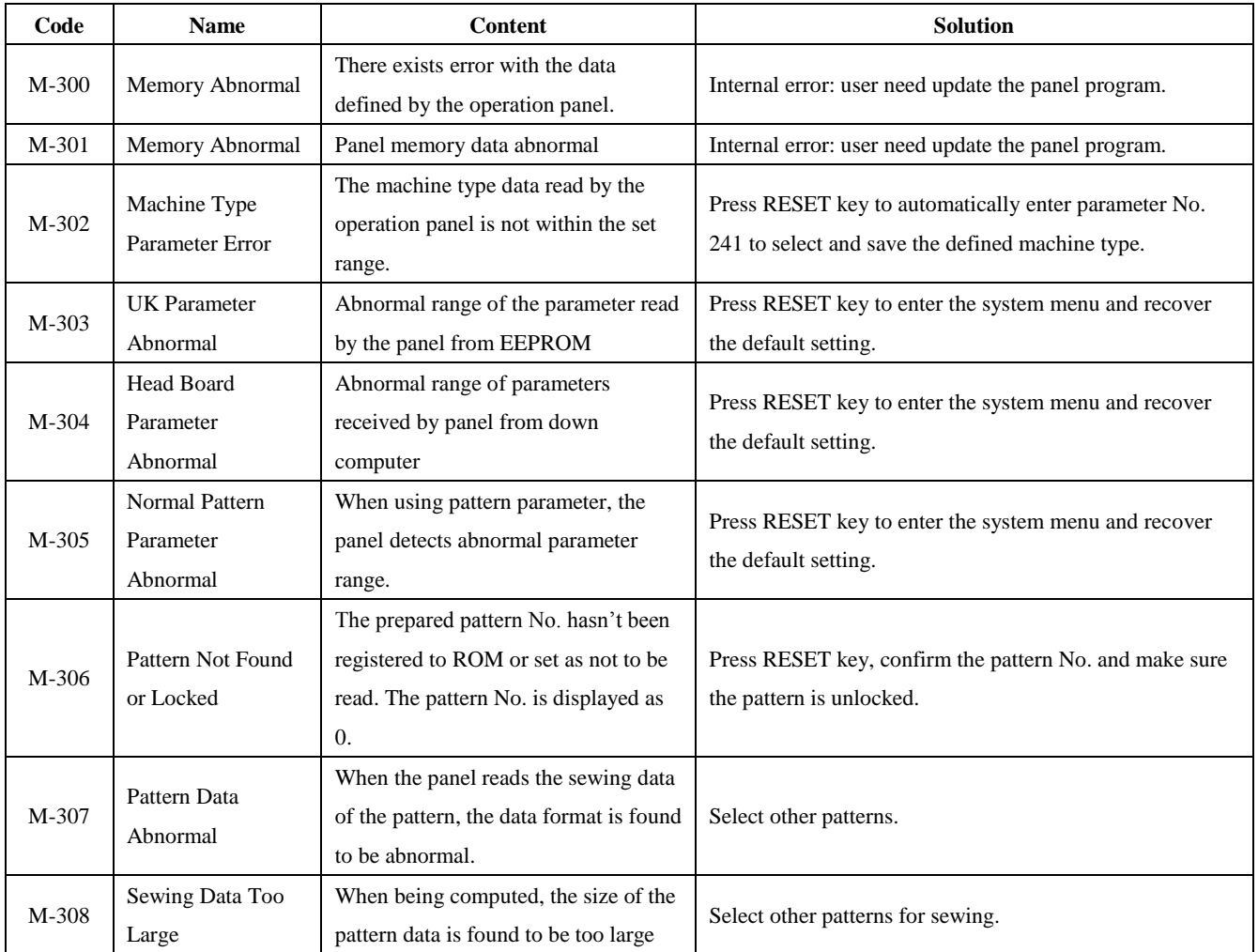

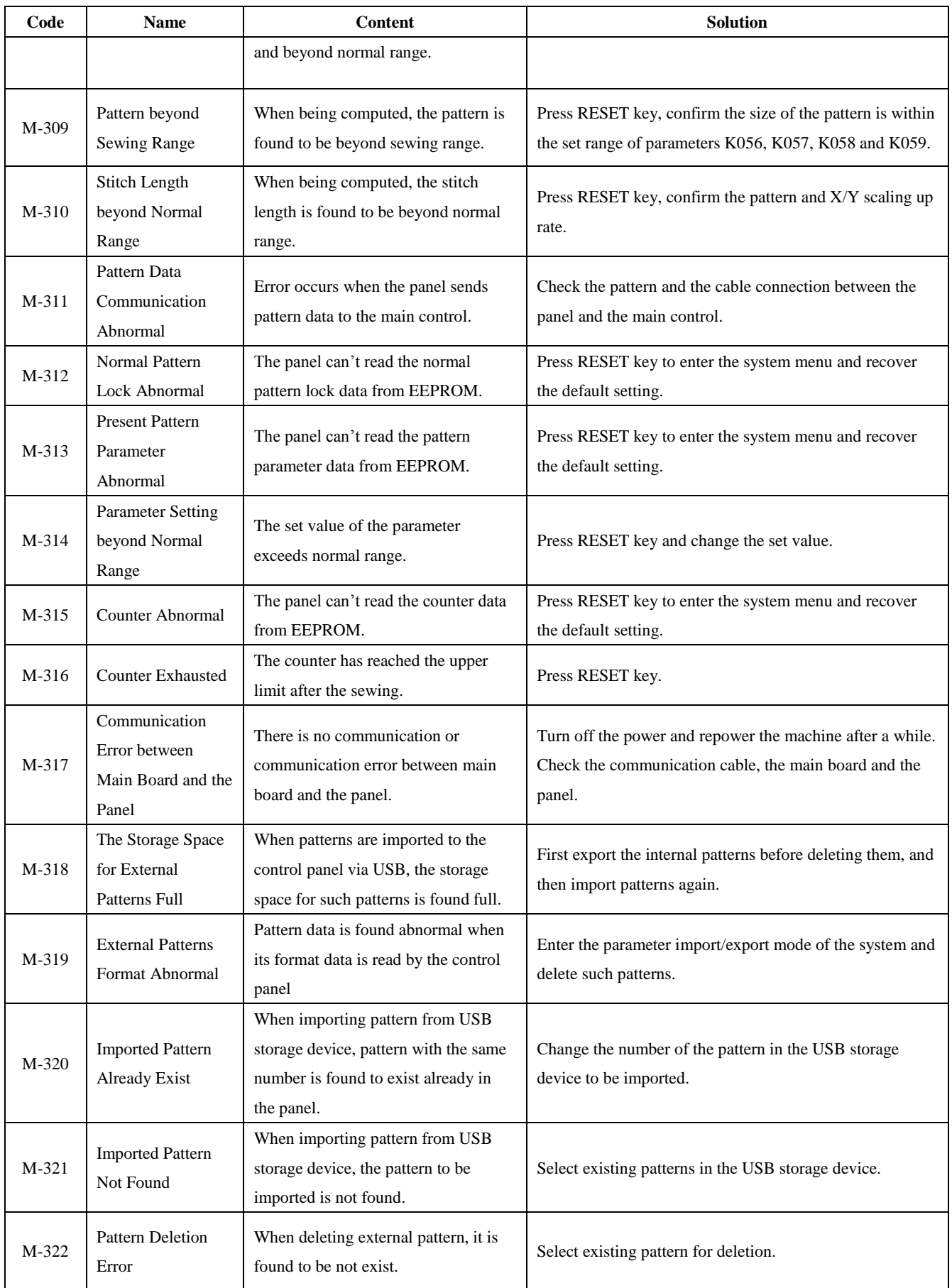

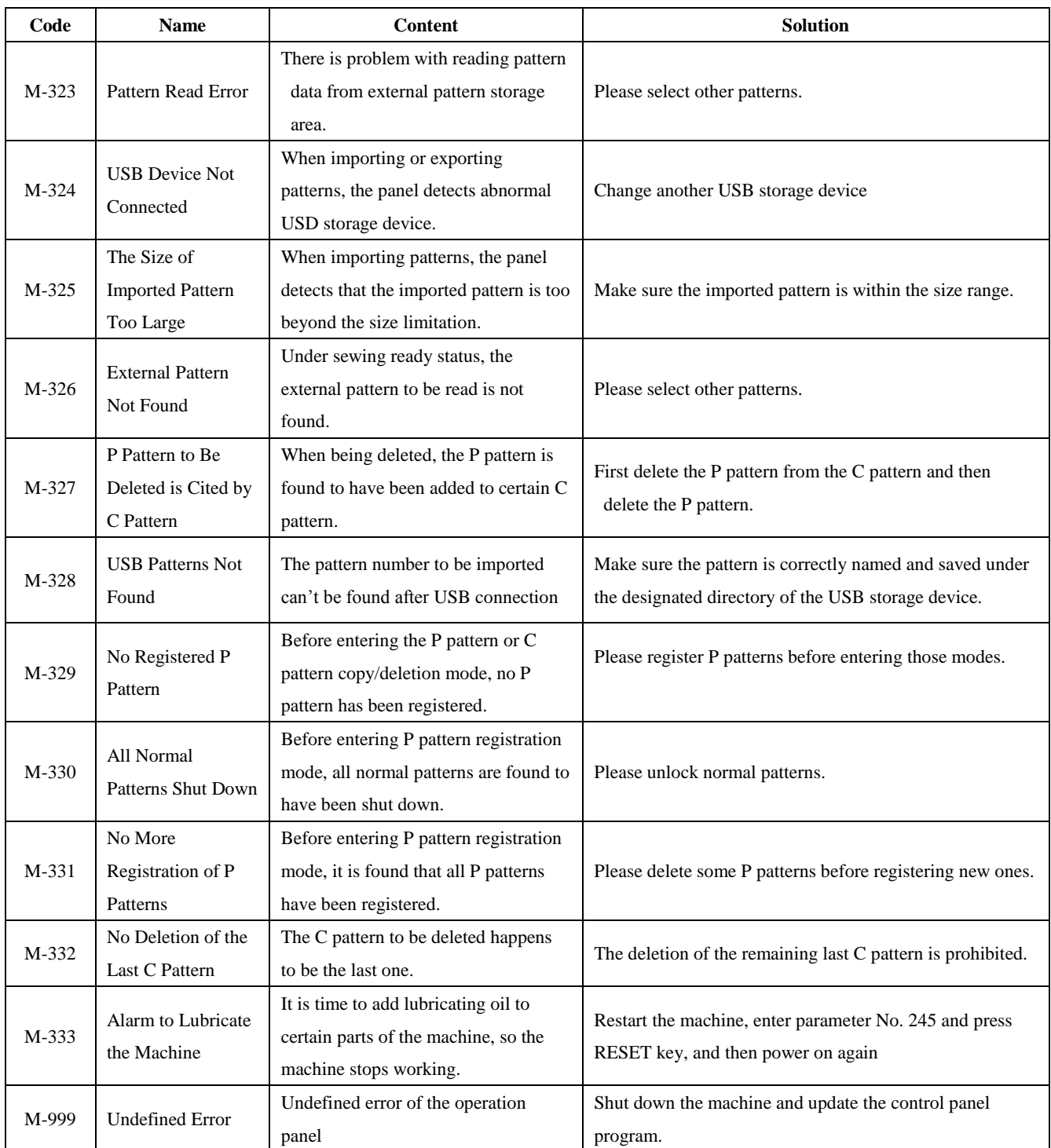

# **6.3 Standard Button Sewing Pattern List**

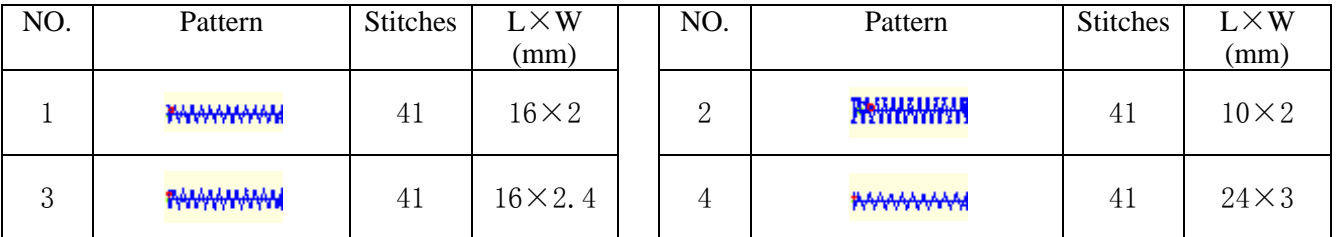

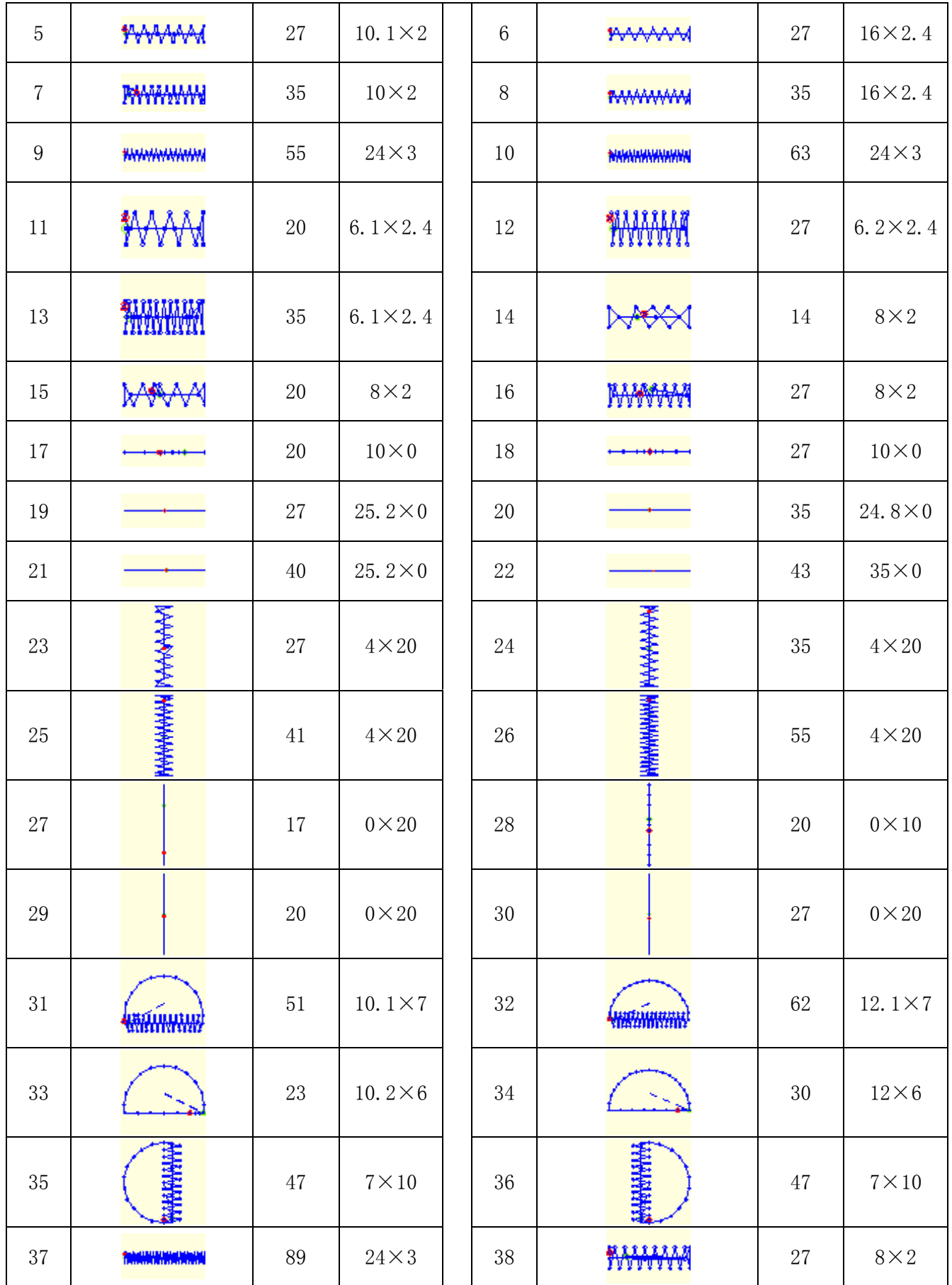

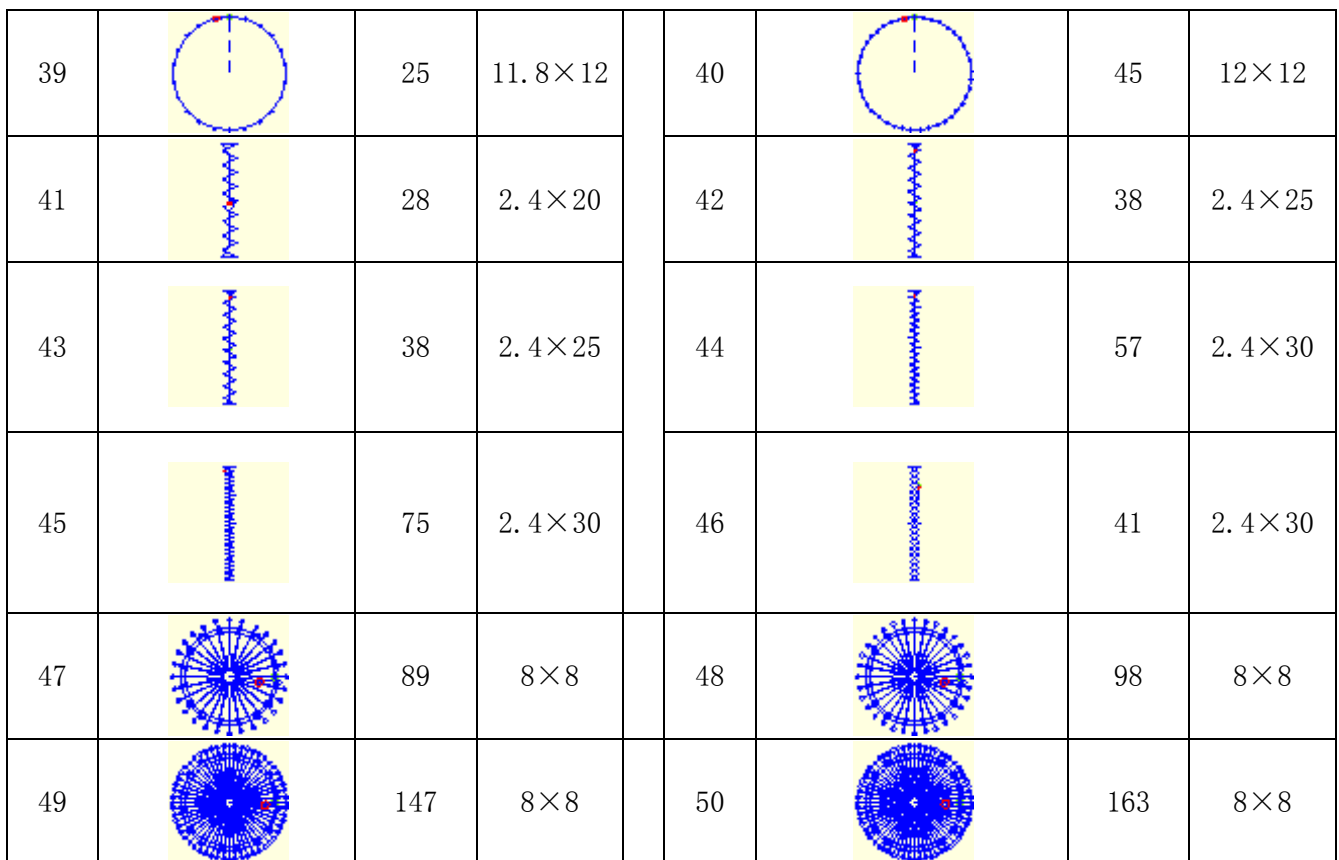

# 7 **Appendix 2**

# 7.1 **Installation Size of Control Box**

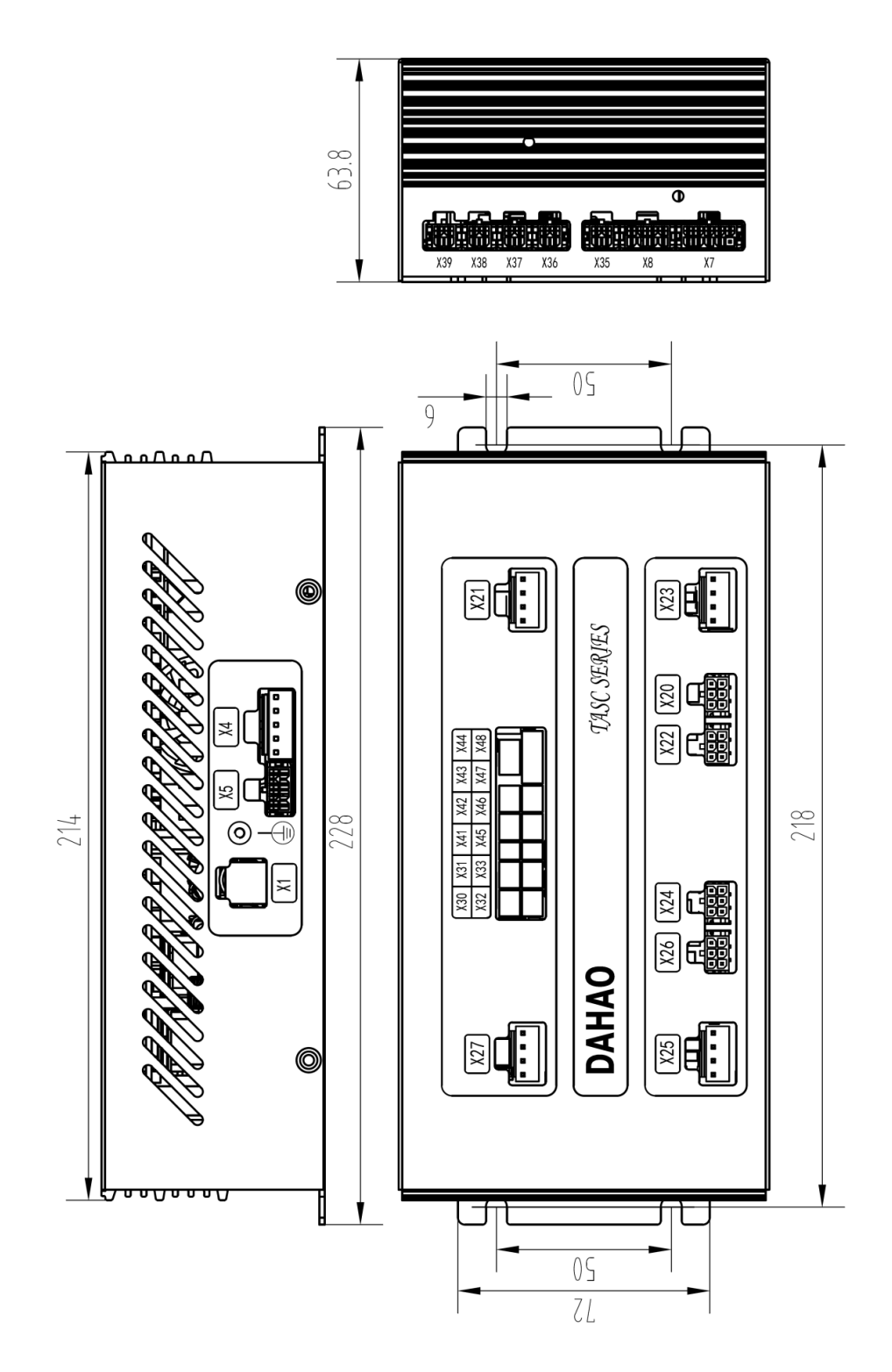

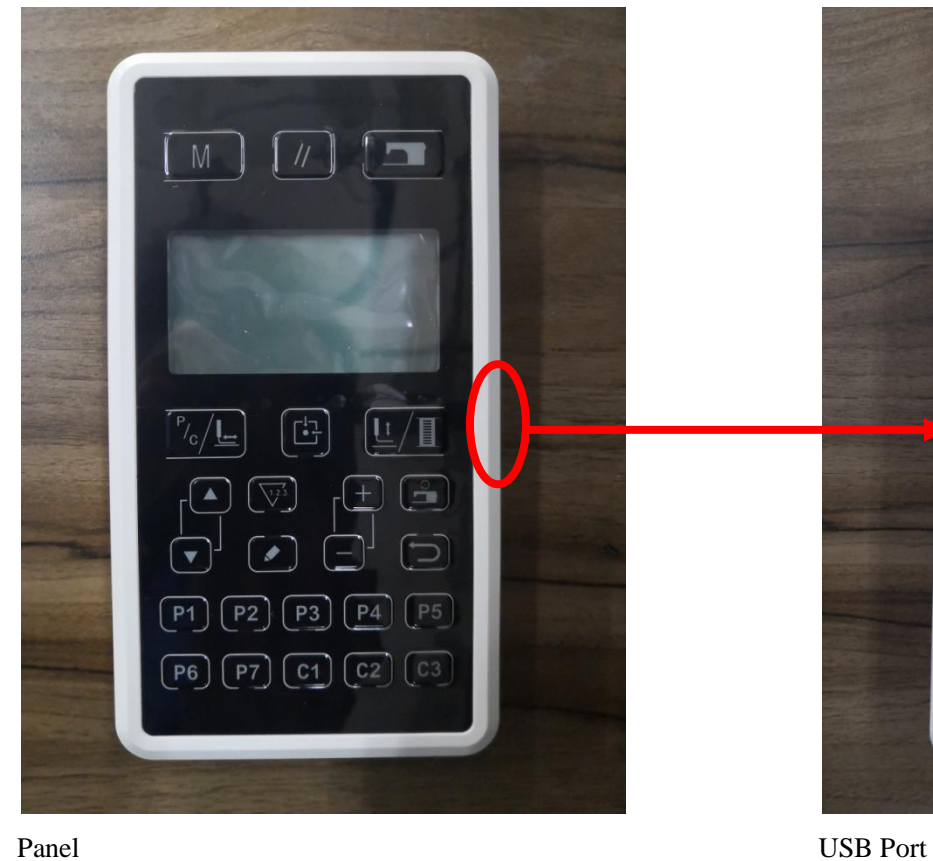

**7.2 Installation Size of Operation Panel**

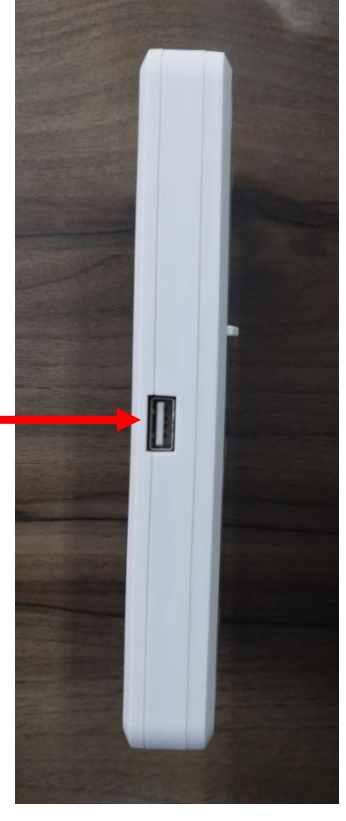

# **7.3 The Control System Diagram**

# $(1)$  TASC201-2N/B

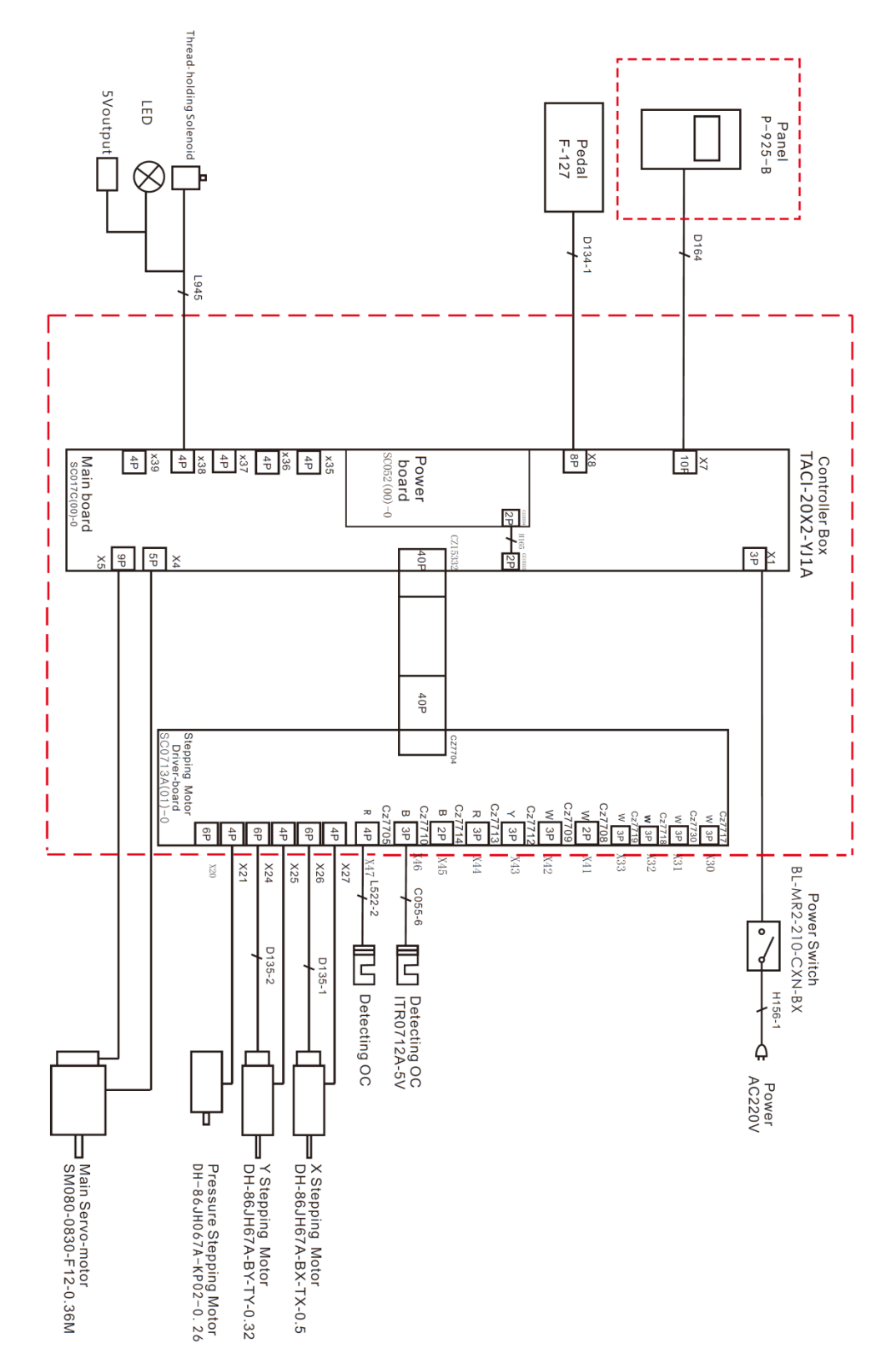